# **xBolt Real Time Operations**

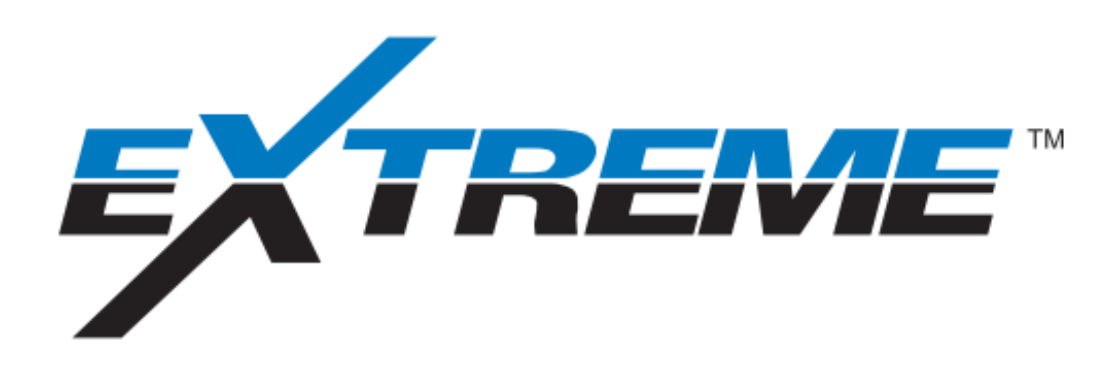

**BUILD FRIDE** 

# **Objectives**

- Validate good SHT
- Use xBolt downlinking features
- **EXTERN** Learn receiver options within Xdirect
- xBolt Basic troubleshooting
- Learn logging functions within XDirect

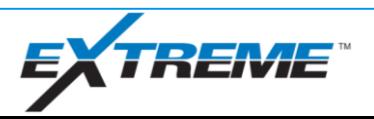

## xBolt Real Time Operations

Shallow Hole Test

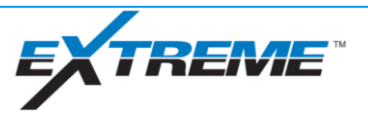

# xBolt Shallow Hole Test Preparation

- Open X-Pulse RX and verify trace is scrolling
	- Pressure reading should be close to 0 and spectrogram should should small traces of noise
	- If pressure is showing a large negative number (ie -1500 psi), check all connections first and then check sensor
- Open XM4 RX and verify trace is scrolling
	- Each channel should show traces of noise in spectrogram
	- Measure resistance with downlinker to verify connections
- Confirm "Launcher" is open
- Confirm WITS is being received into X-Pulse RX / XM4 RX

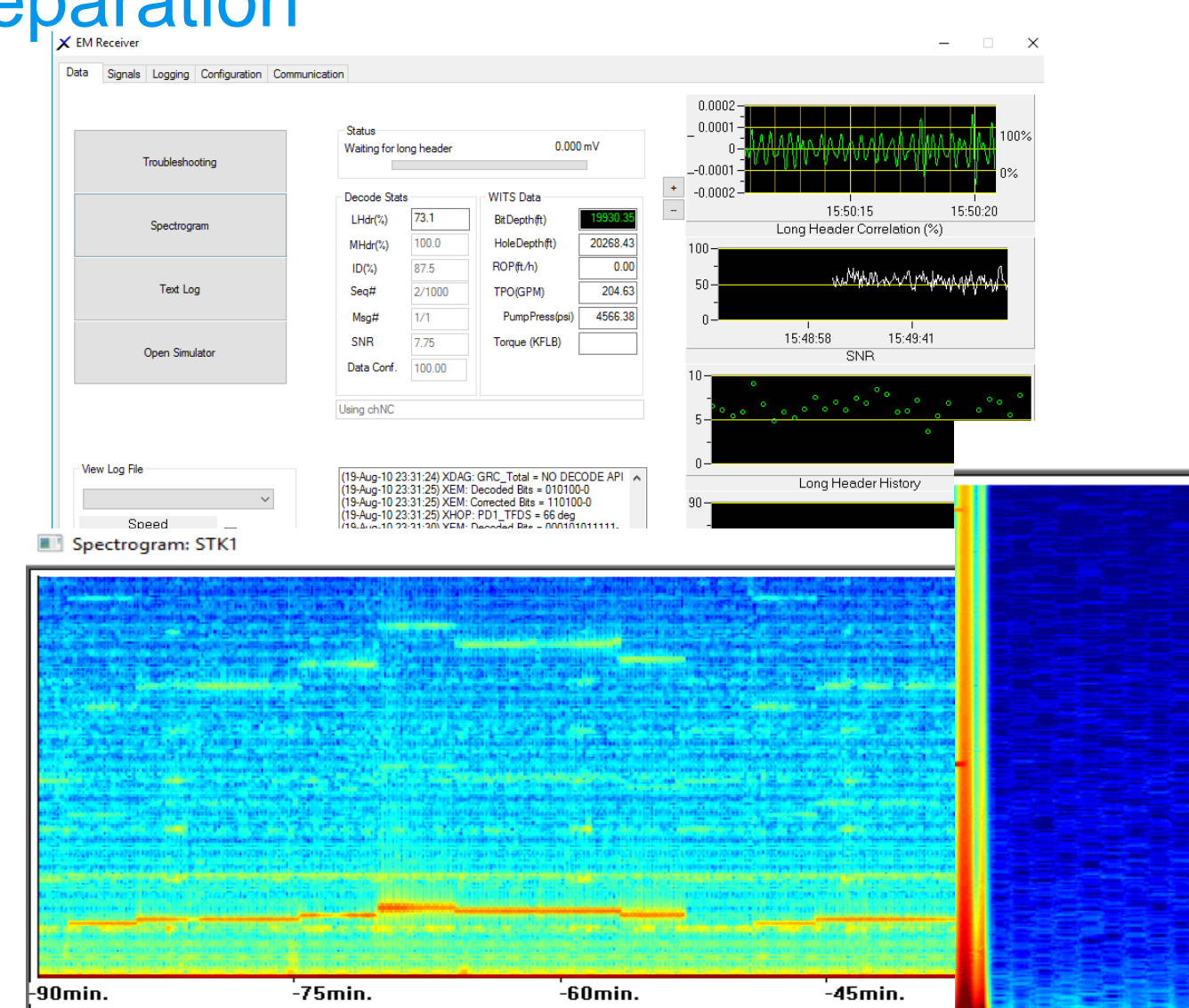

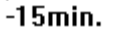

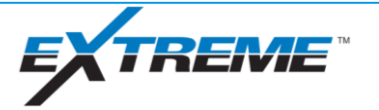

# xBolt Shallow Hole Test

- Mud Pulse SHT may be conducted after picking up BHA
- EM SHT must be conducted after tripping in beyond casing shoe
	- Recommended to have gap sub at least 30 feet outside of shoe to complete test

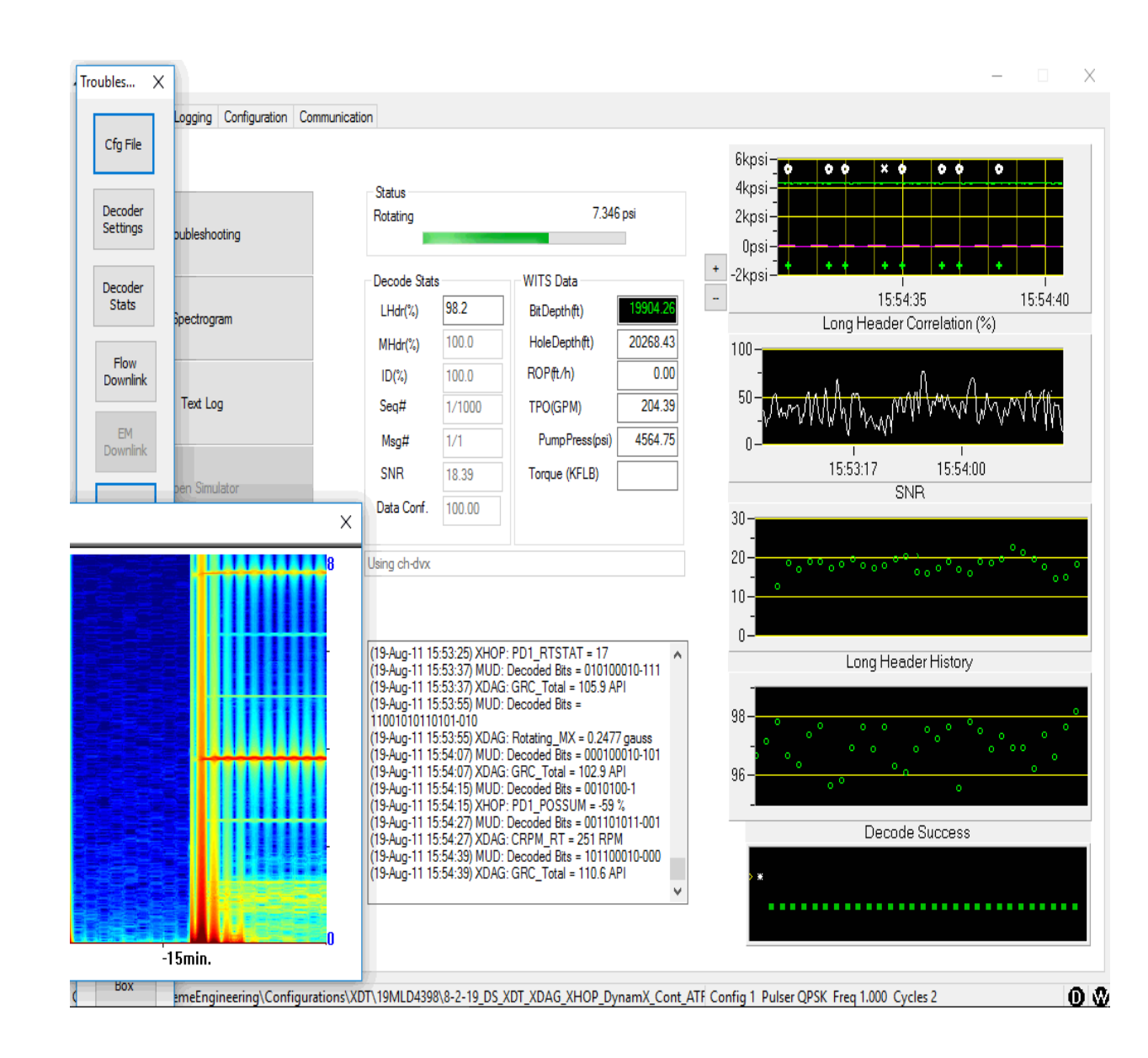

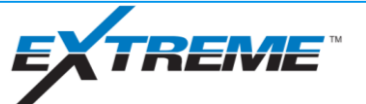

#### xBolt Shallow Hole Test

- **Consult with DD and Company man for SHT** parameters prior to testing. Recommended to flow 10-15% above minimum flow of all tools in **BHA**
- **EXTERG** Bring flow up to planned flow rate and monitor spectrogram for signal
- **Monitor the following parameters during SHT** 
	- Signal Strength
	- SNR
	- Decode Success
	- Pump Pressure
	- Gap Voltage (EM)
	- Gap Current (EM)
- **EXTE:** If testing at shallow depth, safety disabled may be needed for the tool to transmit EM

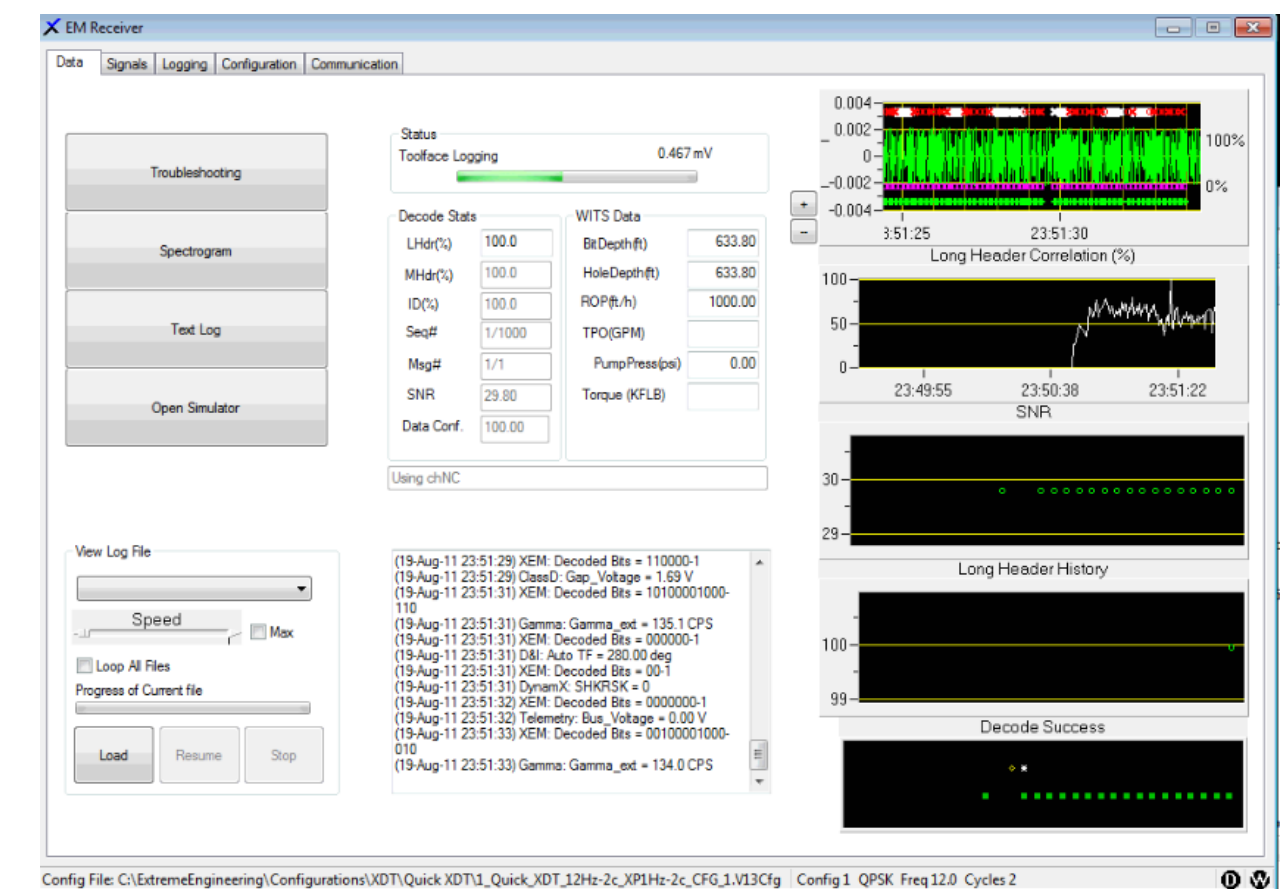

# xBolt Shallow Hole Test

- Monitor real time data coming from tool
	- Total G must be in FAC
	- Total M & Mag. Dip will be out of FAC if inside casing
	- Verify gamma data is not reading 0, unexpectedly high or locked up
	- Verify continuous AX/MX are close to survey
	- Monitor all shock data and stop SHT if shocks are high
	- Verify RT comms is working as expected if not inside casing
	- Gap Voltage \* Gap Current ~= Tool Power Setting

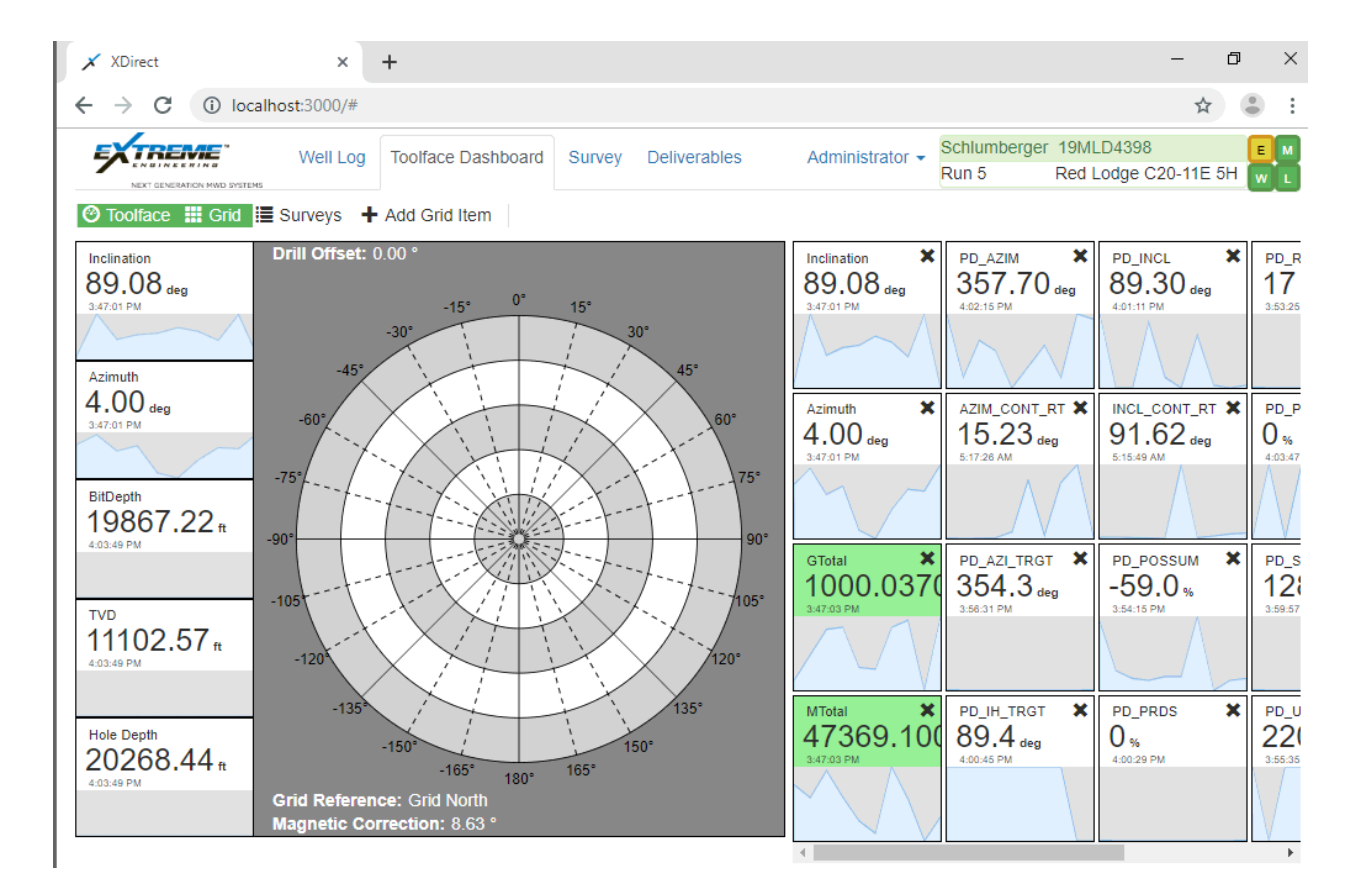

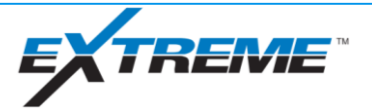

## xBolt Real Time Operations

Downlinking

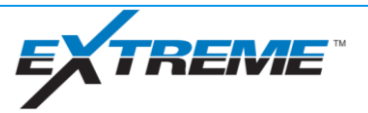

# xBolt Downlinking Methods

- Flow On/Off
- EM Downlink
- Collar RPM
- **Pressure**

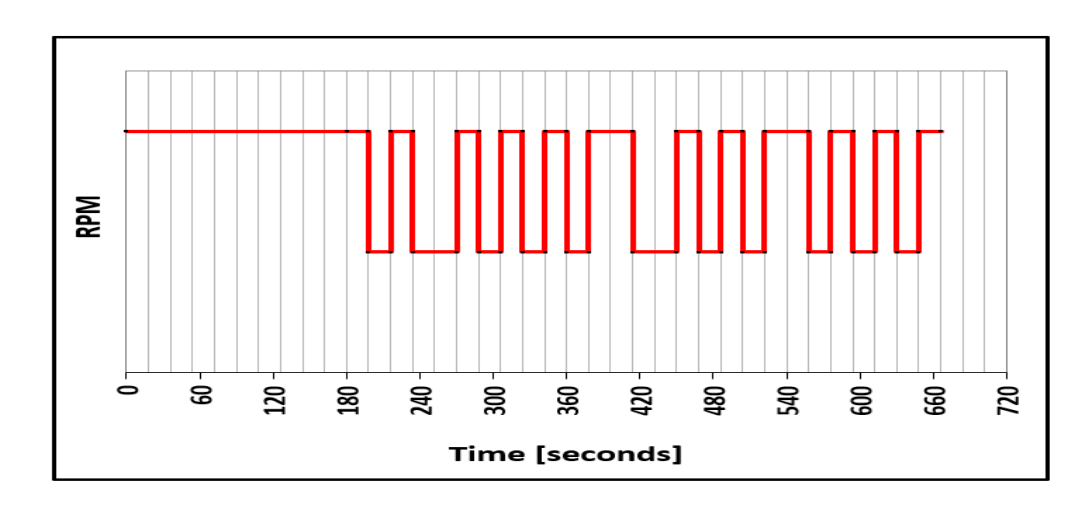

**Downlink Pattern** 

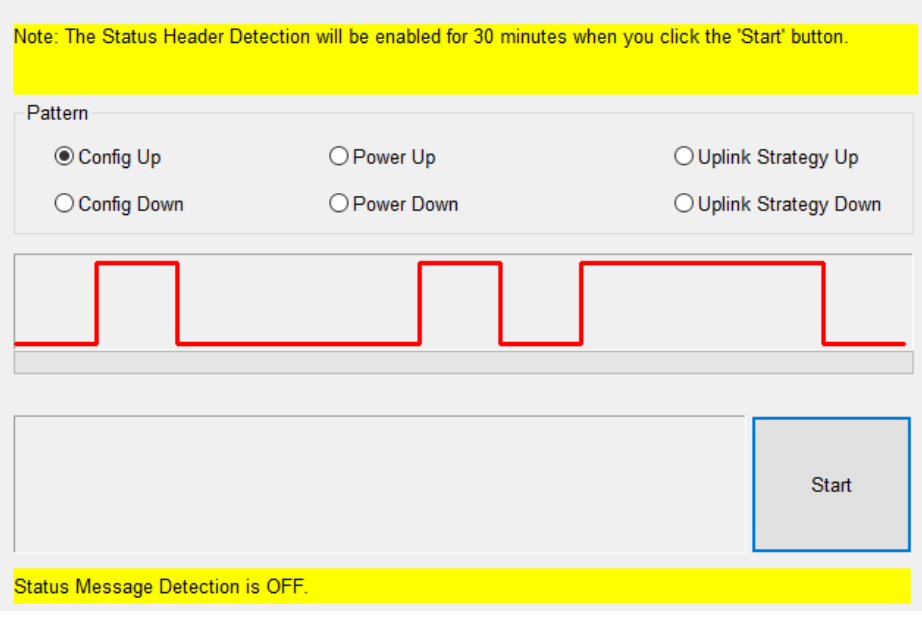

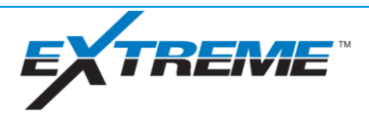

# xBolt Real Time Operations

Flow On/Off Downlink

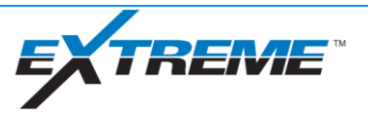

# xBolt Downlinking – Flow On/Off

- **Tool recognizes "flow" through** vibration
- Flow or vibration must go above/below vibration thresholds
- **Flow on/off downlinks achievable** via flow, rpm or pipe movement when flow is off
- **Timings found in XM4/X-Pulse** receivers
- When in MP, use X-Pulse RX flow downlink, when EM, use XM4 flow downlink

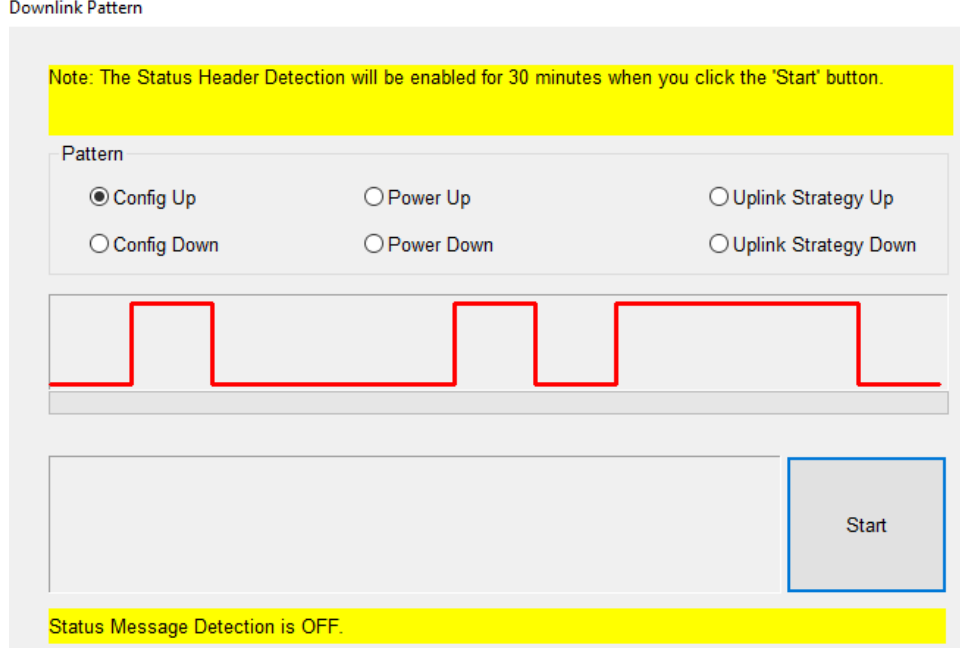

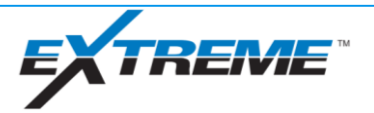

# xBolt Downlinking – Flow On/Off Options

- Config Up
	- Increase config number by 1
	- Will wrap from config 8 to config 1
- Config Down
	- Decrease config number by 1
	- Will wrap from config 1 to config 8
- Power Up
	- Sets tool to 20W power setting
- Power Down
	- Sets tool to 3W power setting
- **Uplink Strategy Up\*** 
	- Sets uplink strategy to Mud Pulse
- **Uplink Strategy Down\*** 
	- Sets uplink strategy to EM

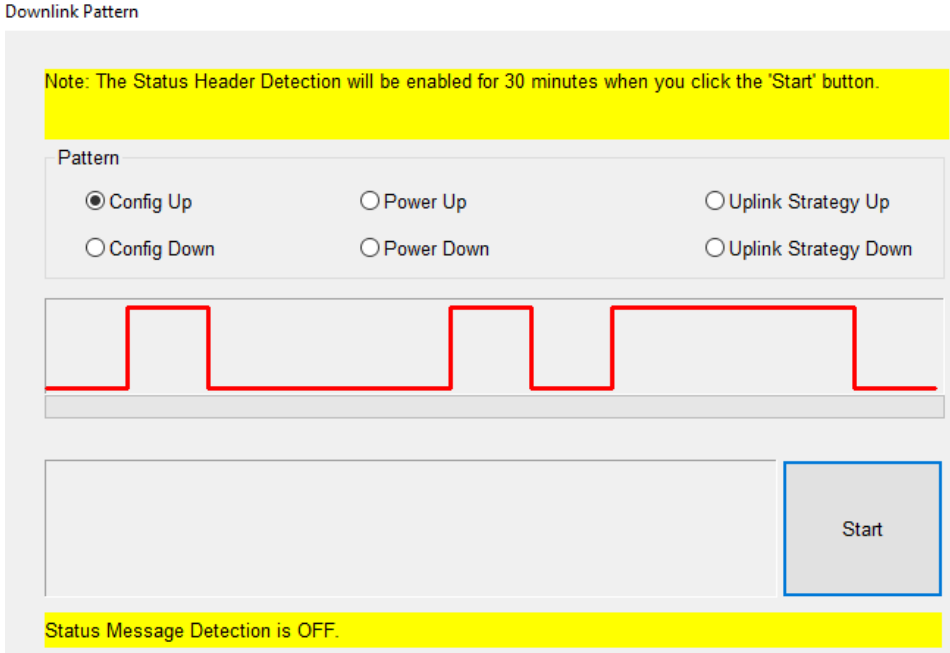

\*Uplink strategy should not be changed using flow on/off downlink due to IP restrictions, however, this may be done via pipe translation or rotation of drill string to generate vibration

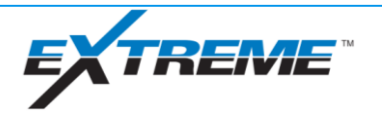

### xBolt Real Time Operations

EM Downlink

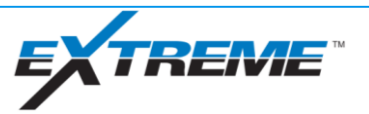

# xBolt Downlinking – EM Downlinking - Safety

- **EXTE:** Improper use may lead to serious injury or death EM Downlinking may
- Improper installation could lead to fire
- EM downlink connections and equipment should always be outside of Zone 1 (use stakes or offset wellheads)
- Consult company representative and rig manager prior to driving stakes or connecting to wellheads
- Check cables frequently for damage
- **EXED Always verify no one is handling stake** or cables when transmitting downlinks

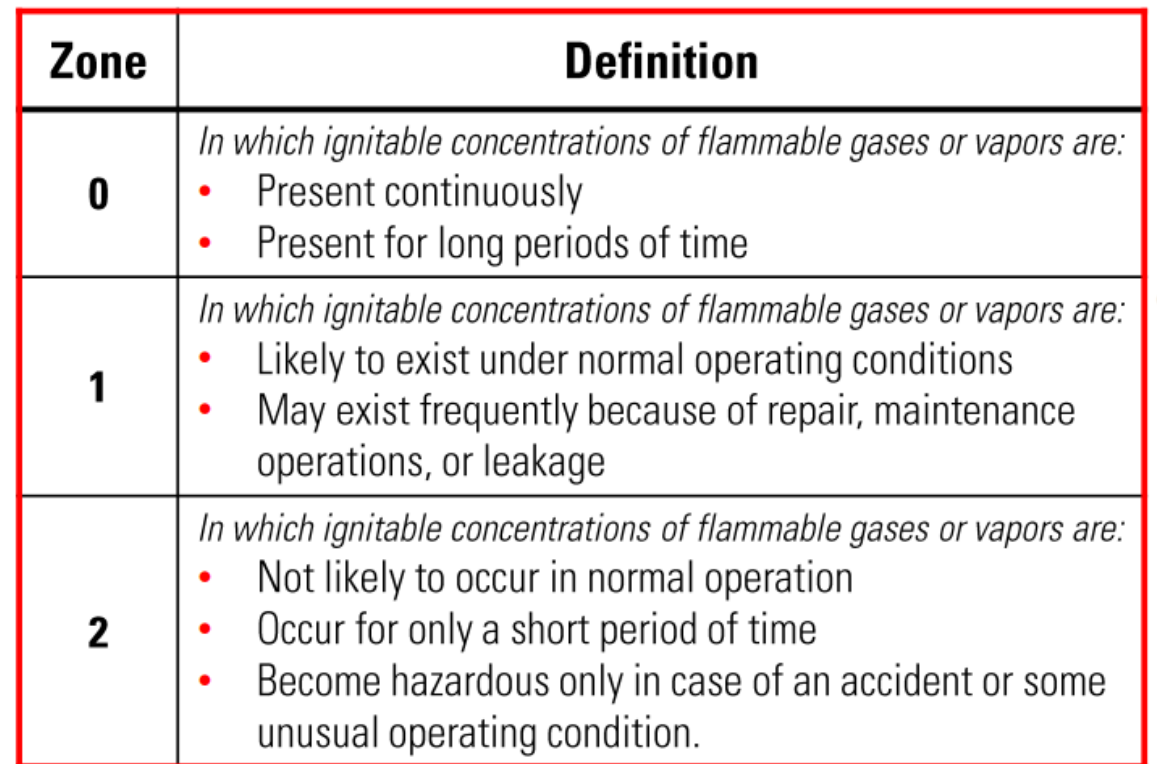

Per NEC article 505-9, CEC Section 18, EN60079-10, IEC 60079-10

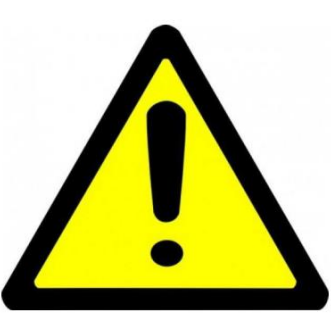

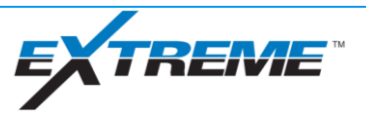

# xBolt Downlinking – EM Downlinking

- When flow is off and tool is not transmitting EM, tool "listens" for EM downlinks
- Only applicable when gap probe is in string
- Downlink power >> Uplink Power (ie. Tool can see downlinks when EM signal is too weak to see on surface)

#### **Transmit Parameters** Downlinker Commands **Send Downlink Select Tool** XDT Tool **OPSK Extreme**  $\sim$ Modulation Mode: Command Select Command Set Power Carrier Frequency (Hz):  $\sim$ 4.000 **Target Power** 15.000  $\sim$ Bit Rate (bps): 4.000  $\overline{\blacksquare}$ Transmit Power (%): 40 **Abort Downlink** Auto Settings Transmit Power **Safety Parameters** 74 V 106 V Over Voltage Limit (V) :  $V$  rms:  $V$  max : **Get Safety** Parameters 1400 mA  $I$  max : 2041 mA Over Current Limit (mA) : I rms Power : 104.4 W Resistance: 53.0 Ohm V Mon Threshold (V): **Set Safety** Parameters I Mon Threshold (mA) : Resistance Max Load (Ohm): Output Resistance (Ohm): 47 **Measure Set Safety** Min Load (Ohm): **Defaults** Note: The Status Header Detection will be enabled for 30 minutes when you dick the 'Send Downlink Command' button.

Status Message Detection is OFF.

Downlink Status: Disconnected COM<sub>15</sub>

Connect to PC by USB

 $\sim$ 

Connect

X

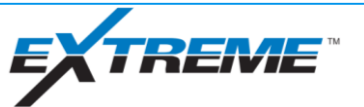

 $\checkmark$ 

**FM Downlink** 

## xBolt Downlinking – EM Downlinking – Key Factors

- For downhole operations, resistance should be idealy be less than 100 ohms
- The lower the resistance, the more power available to safely transmit downlink
- Good grounds are essential for successful downlinking (offset wellheads or ProXimity antennas make for the best downlink connections)
- Stakes should be off man-made pads as grounds are often poor, look for swampy or wet areas nearby
- Frozen ground will not provide an effective grounding source, stakes or casing must go below frozen layer to reach good ground
- **If resistance measurements are high between downlinking stakes, reduce** resistance by "daisy chaining" stakes together.
- Watch video for grounding tips: <https://www.youtube.com/watch?v=G2OtgeDkTLs>

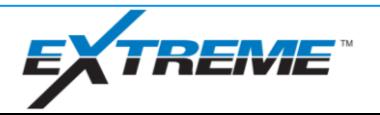

# xBolt Downlinking – EM Downlinking – Resistance **Measurement**

- Resistance
	- Measures resistance between two stake connections
	- When connected to load box for bank test, resistance measurement is generally between 250-450 Ohms
	- Resistance will vary when connected to stake based on ground quality
	- Ideally, for downlinks to downhole tools, resistance should be less than 100 Ohms

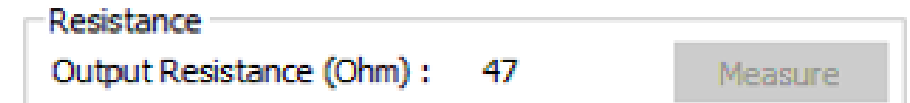

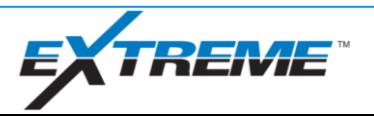

# xBolt Downlinking – EM Downlinking – Transmit Parameters

- **E** Carrier Frequency/Bit Rate\*
	- Frequency and bit rate at which tool listens for downlinks
	- Tool only listens in one bit rate/frequency dictated during programming
	- Programmable options shown on right
- Transmit Power
	- Target power percentage output by downlinker
	- If power setting is too high, safety alarm will trigger
	- If too low, downlink may not take
	- Use 10% (default) to 20% in bank testing
- **E** Abort Downlink / Safety Alarm
	- Downlinks may be aborted while sending
	- If safety alarm triggers, abort downlink button will change to "Safety Alarm", Safety Alarm button must be clicked to send another downlink

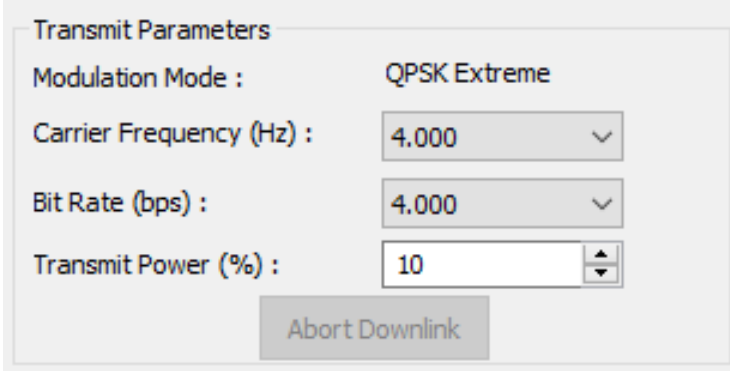

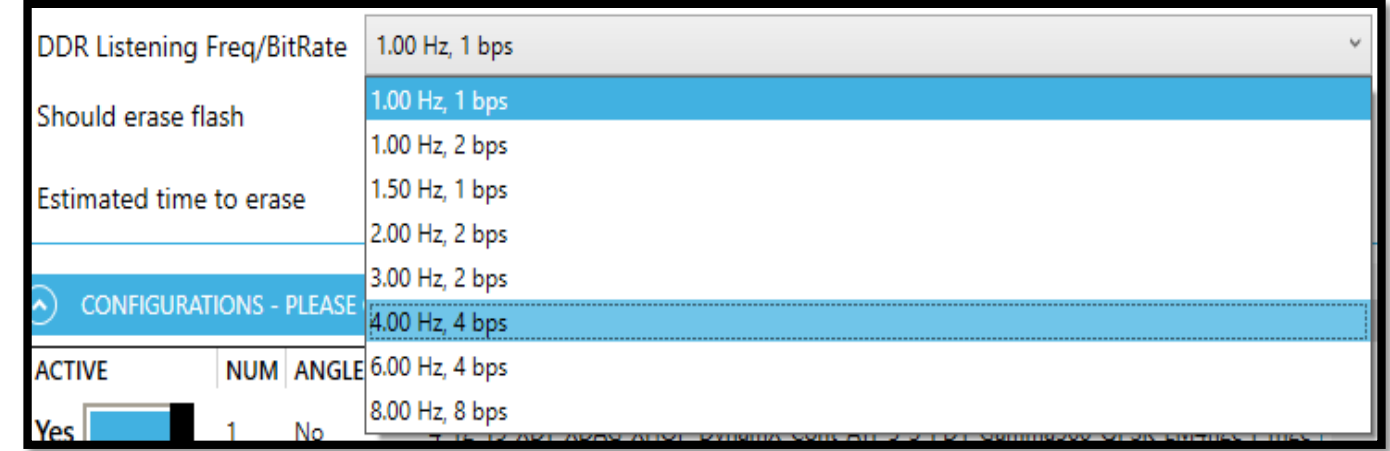

\*4Hz/4BPS is most commonly used bit rate/frequency

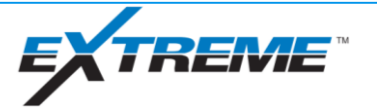

# xBolt Downlinking – EM Downlinking – Transmit Parameters

- Select Tool
	- Two Options: XEM or XDT
	- Use XDT when running xBolt
- Select Command
	- Set Config
		- Changes between different configs in tool
		- Tool will send status message upon receipt of config change downlink
	- Set Power
		- Changes maximum EM uplink power setting of tool
		- 42 options between 0.25W and 20W

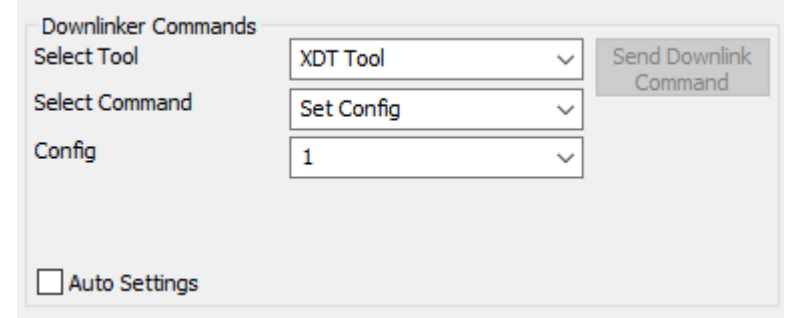

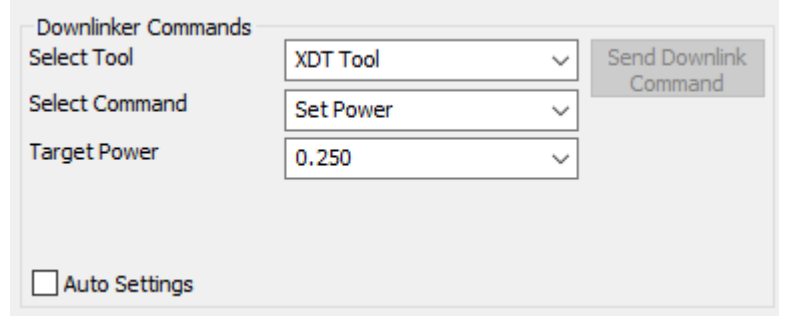

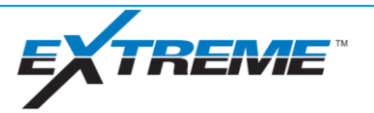

# xBolt Downlinking – EM Downlinking – Transmit Parameters (Cont.)

- Select Command (cont.)
	- Set Uplink Parameters
		- Change tool's bit rate and frequency for transmission independent of config
		- Currently only applicable for EM, soon to be supported in MP uplink
	- Set XDT Mode
		- Change between tool's 6 different telemetry strategies
	- Set Downlink Parameters\*
		- Change tool's listening bit rate/frequency
		- Requires second downlink sent in new bit rate/frequency within 150 seconds of previous downlink
	- Auto Settings
		- Automatically calculates safety parameters and transmit power

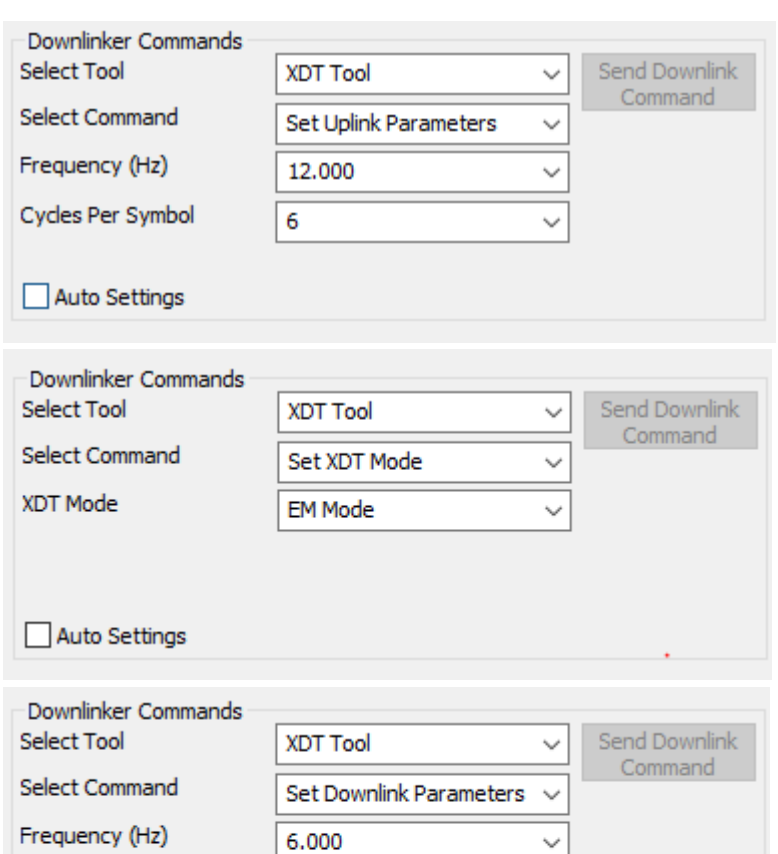

\*It is not recommended to change downlink

4.000

parameters downhole

Bit Rate (bps)

□ Auto Settings

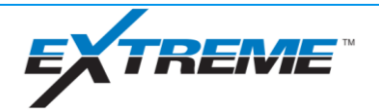

 $\checkmark$ 

# xBolt Downlinking – EM Downlinking – Safety Parameters

- Over Voltage Limit
	- Max allowed output voltage (ie. if output voltage is more than this, safety alarm will be triggered)
- Over Current Limit
	- Max allowed output current (ie. if output current is more than this, safety alarm will be triggered)
- V Mon Threshold
	- Monitoring minimum output voltage inside downlinker (don't change this default)
- **· I Mon Threshold** 
	- Monitoring minimum output current inside downlinker (don't change this default)
- Max Load
	- Maximum measured resistance before triggering safety
- Min Load
	- Minimum measured resistance before triggering safety

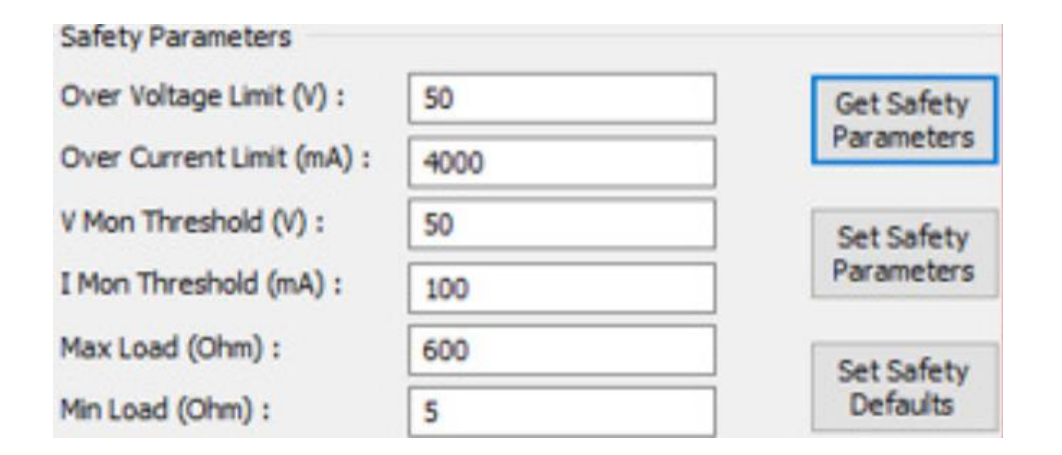

\*Leave values as default

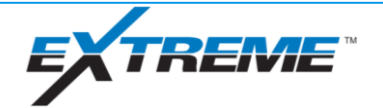

# xBolt Downlinking – EM Downlinking – Safety Parameters (cont.)

- Get Safety Parameters
	- Sends request to downlinker for current safety settings
- Set Safety Parameters
	- When parameters overridden by user, set safety parameters will update downlinker's safety parameter settings
	- Must be clicked after making changes to take effect
- Set Safety Defaults
	- Sets software defaults to current values listed

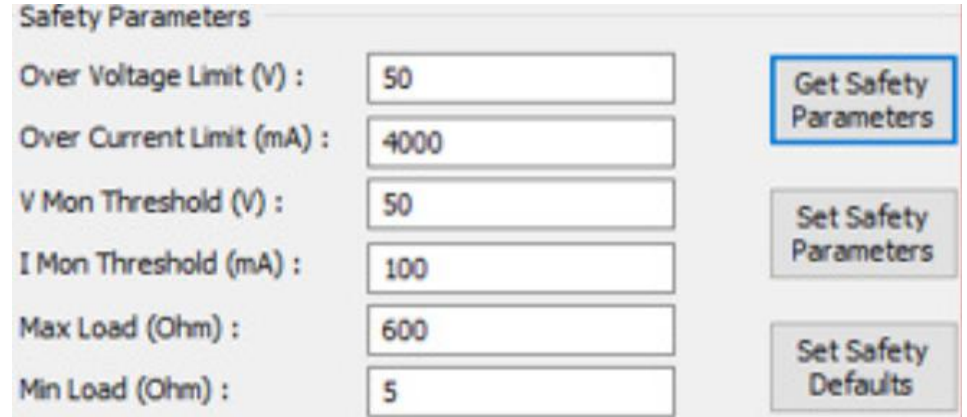

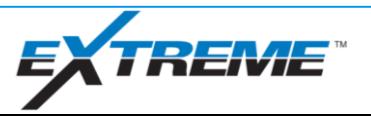

# xBolt Downlinking – EM Downlinking – Safety Parameters (cont.)

#### ■ Formulas for setting safety parameters

First, measure Resistance in downlinker application

- If resistance  $\leq$  37.5 Ohms
	- Over Voltage Limit = Resistance\*4.2
	- Over Current Limit  $= 4200$
	- Transmit Power = Resistance\*2.22
- If resistance >=37.5 Ohms
	- Over Voltage Limit = 158
	- Over Current Limit = 157500 / Resistance
	- Transmit Power = 84 (if safety alarm triggers, lower power by 10% until alarm no longer triggers)

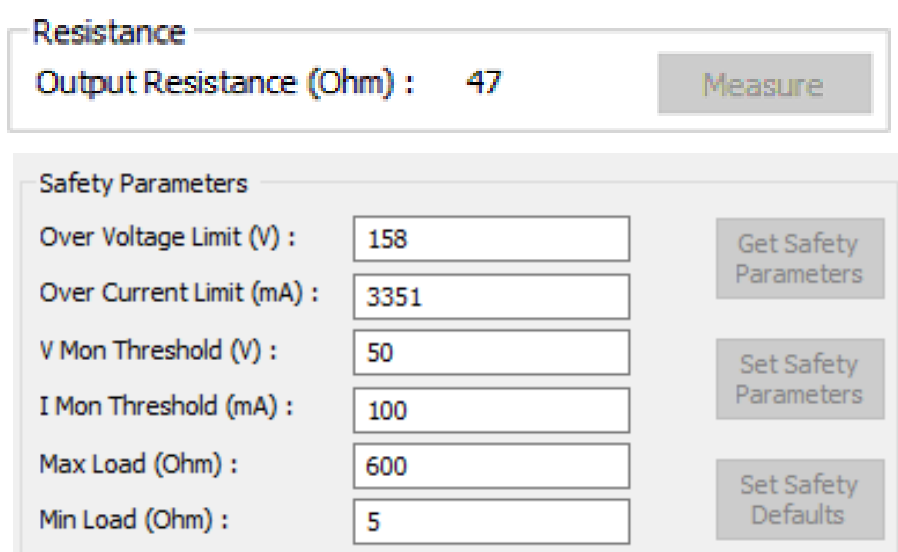

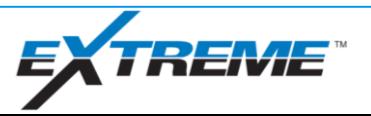

# xBolt Downlinking – EM Downlinking – Transmit Power

- **Transmit Power section populates after each** downlink
- V rms
	- Displays RMS voltage of last downlink
- I rms
	- Displays RMS current of last downlink
- $\blacksquare$  V max
	- Displays max voltage of last downlink
- I max
	- Displays max current of last downlink
- Power\*
	- Display RMS power of last downlink
- Resistance
	- Shows resistance measurement of last downlink

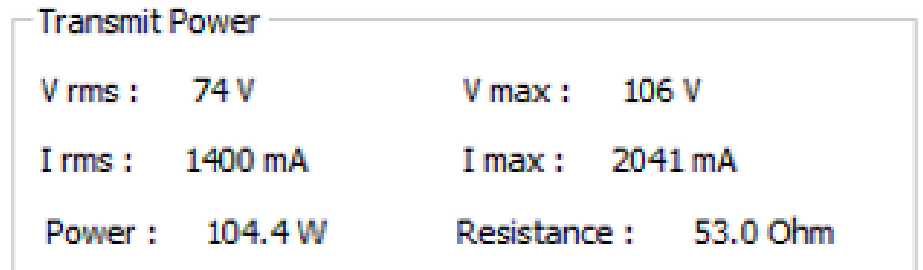

\*Transmit power should always be much higher than tool's power setting. If tool is transmitting at 10W and surface decode is poor, downhole downlink detection may also be poor if transmit power is 10W

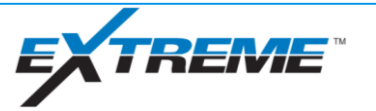

## xBolt Real Time Operations

Collar RPM Downlinking

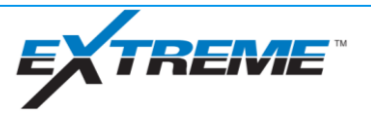

# xBolt Downlinking – Collar RPM

- CRPM downlink similar to PowerDrive CRPM downlinks (Hi/Lo RPM)
- RPM must vary by a minimum of 15%
- Currently only supported with XDAG (no XJDI support)
- Supported in V74 MCU firmware or greater and V38 XDAG firmware or greater

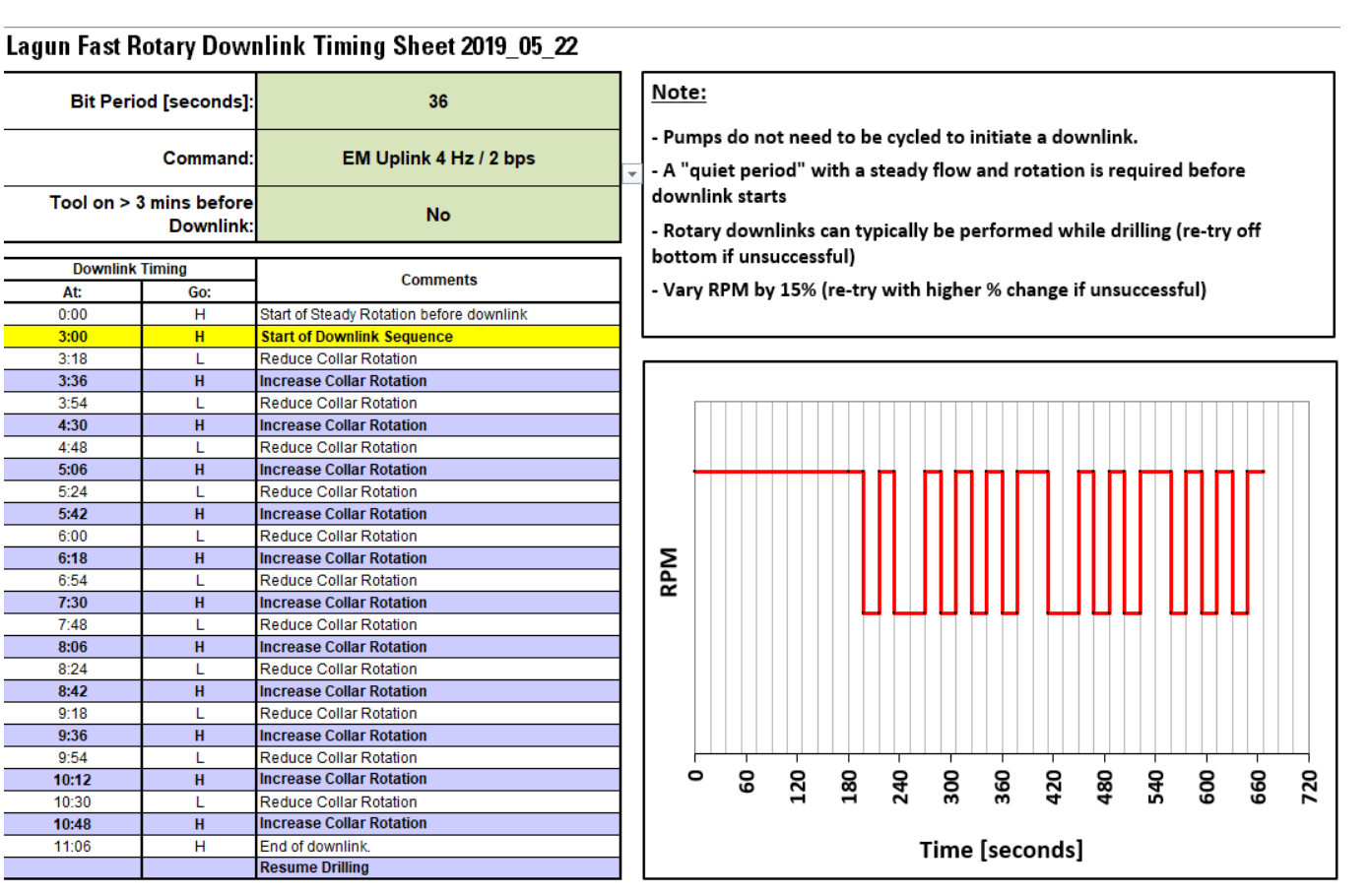

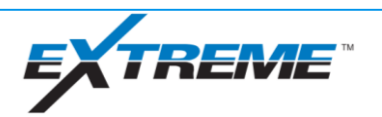

## xBolt Real Time Operations

Pressure Downlink

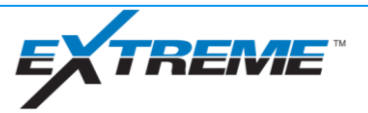

# xBolt Downlinking – Pressure

- **Pressure downlink similar to** PowerDrive flow downlinks (Hi/Lo Flow rate)
- Still in development, should be in testing by Q1, 2020

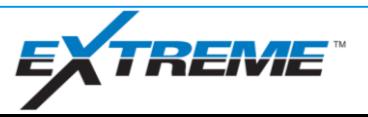

## xBolt Real Time Operations

xDirect Receivers

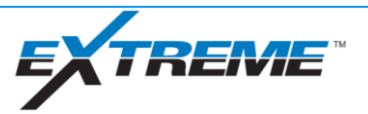

### xDirect Receivers

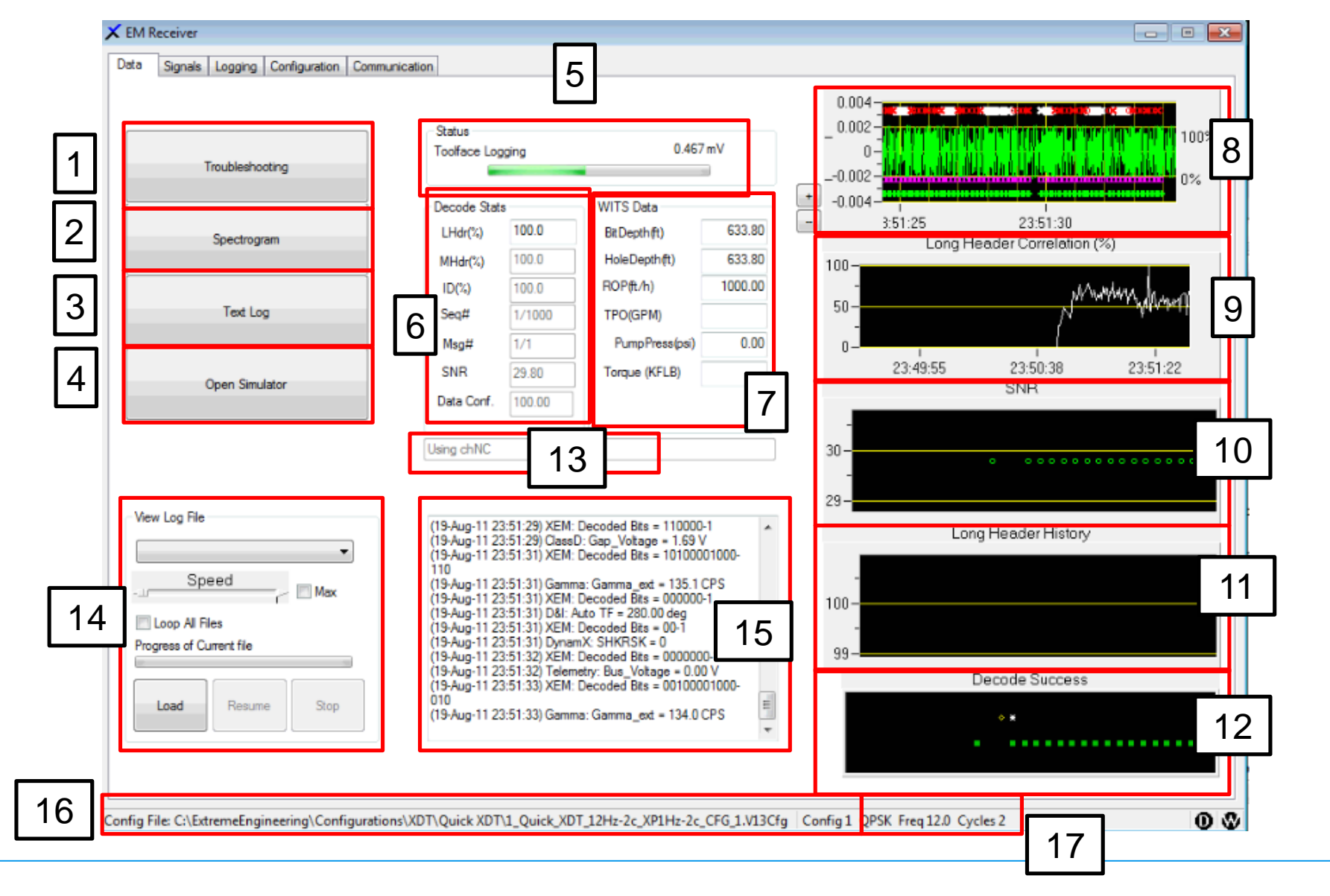

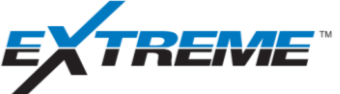

Sel

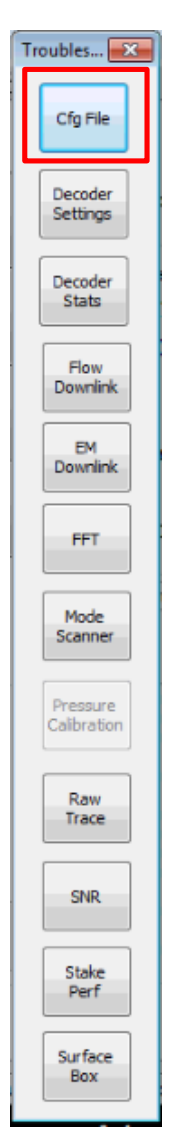

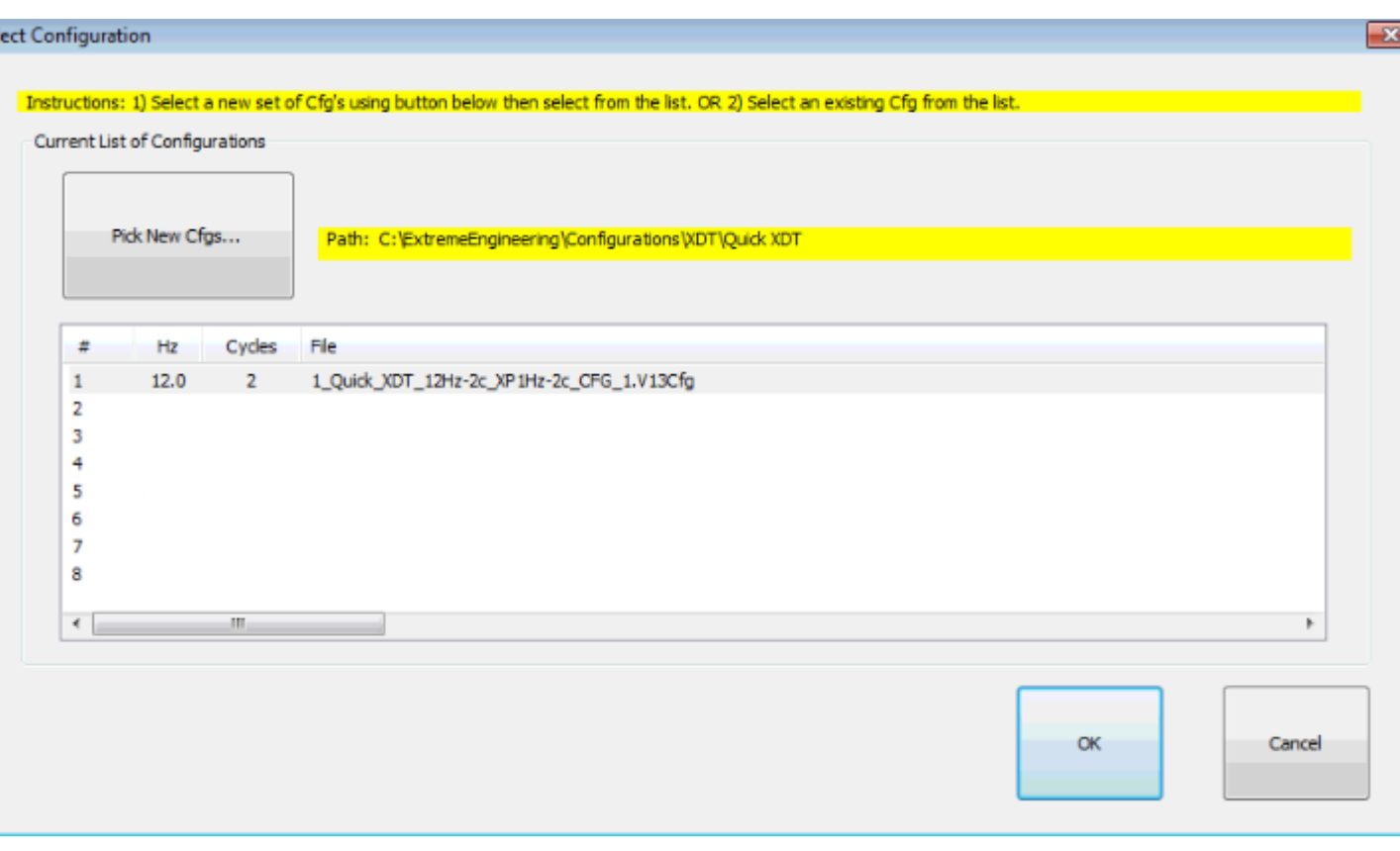

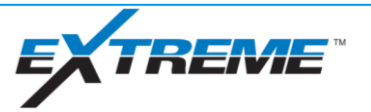

 $-x$ 

Set

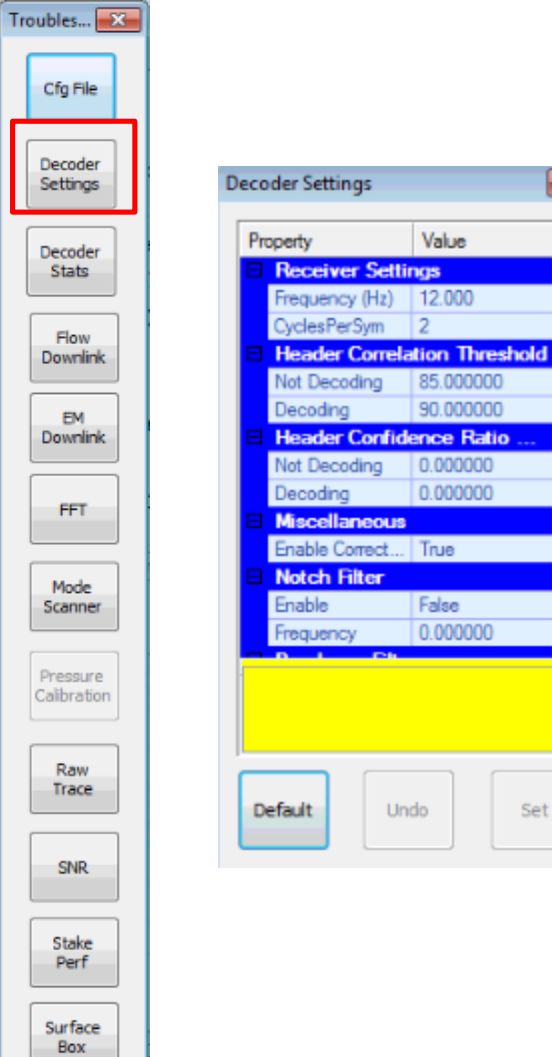

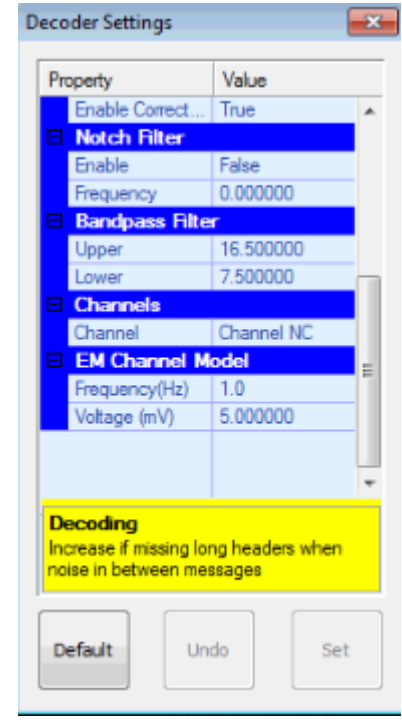

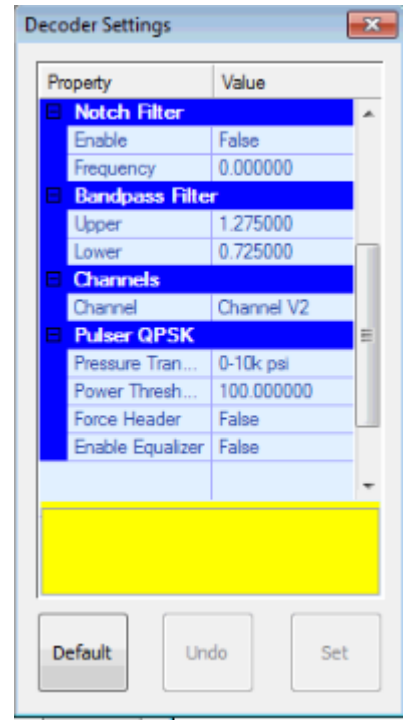

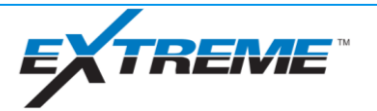

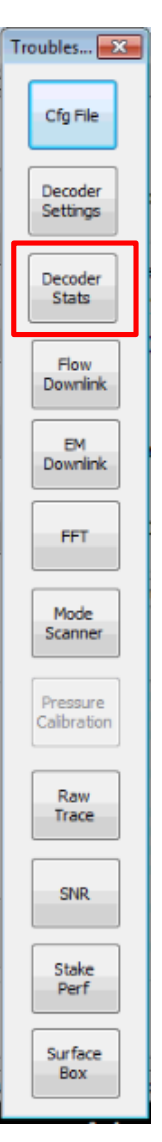

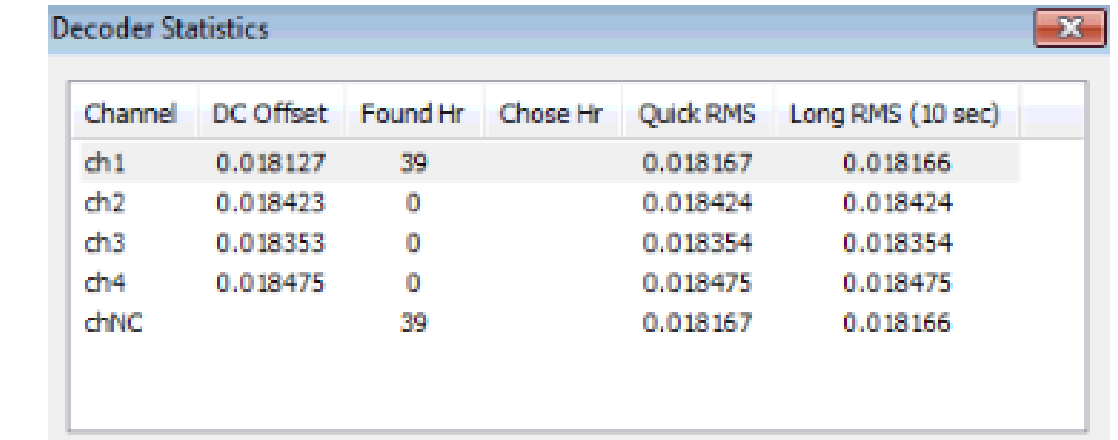

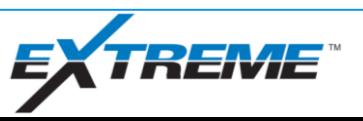

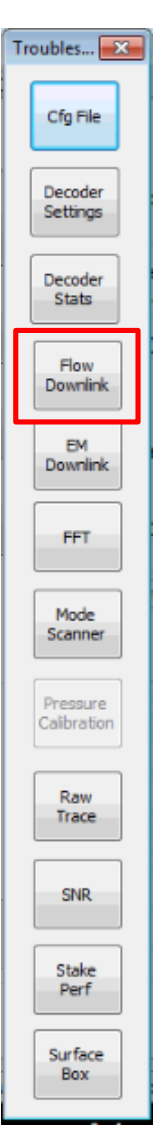

#### **Downlink Pattern**

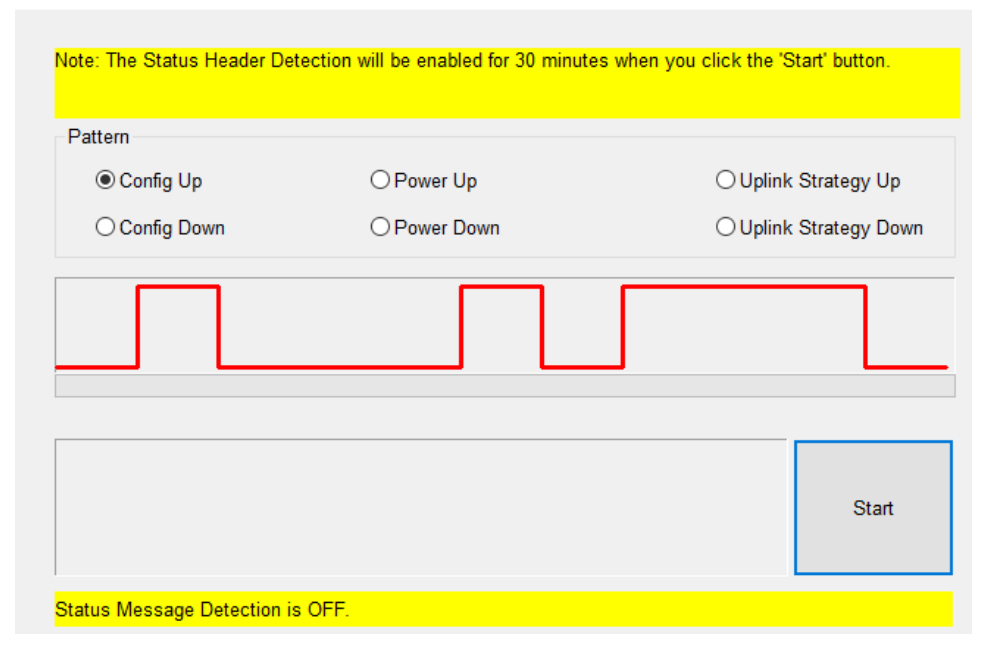

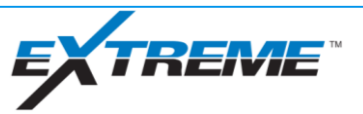

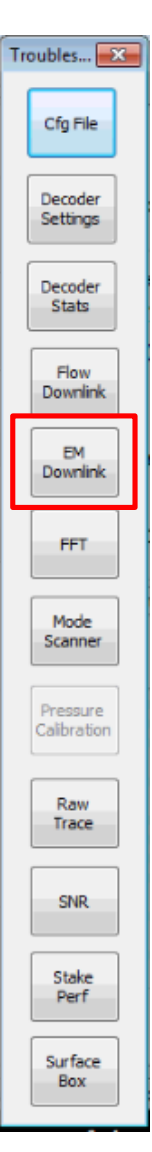

**EM Downlink** 

 $\lambda$ 

п

A

-F

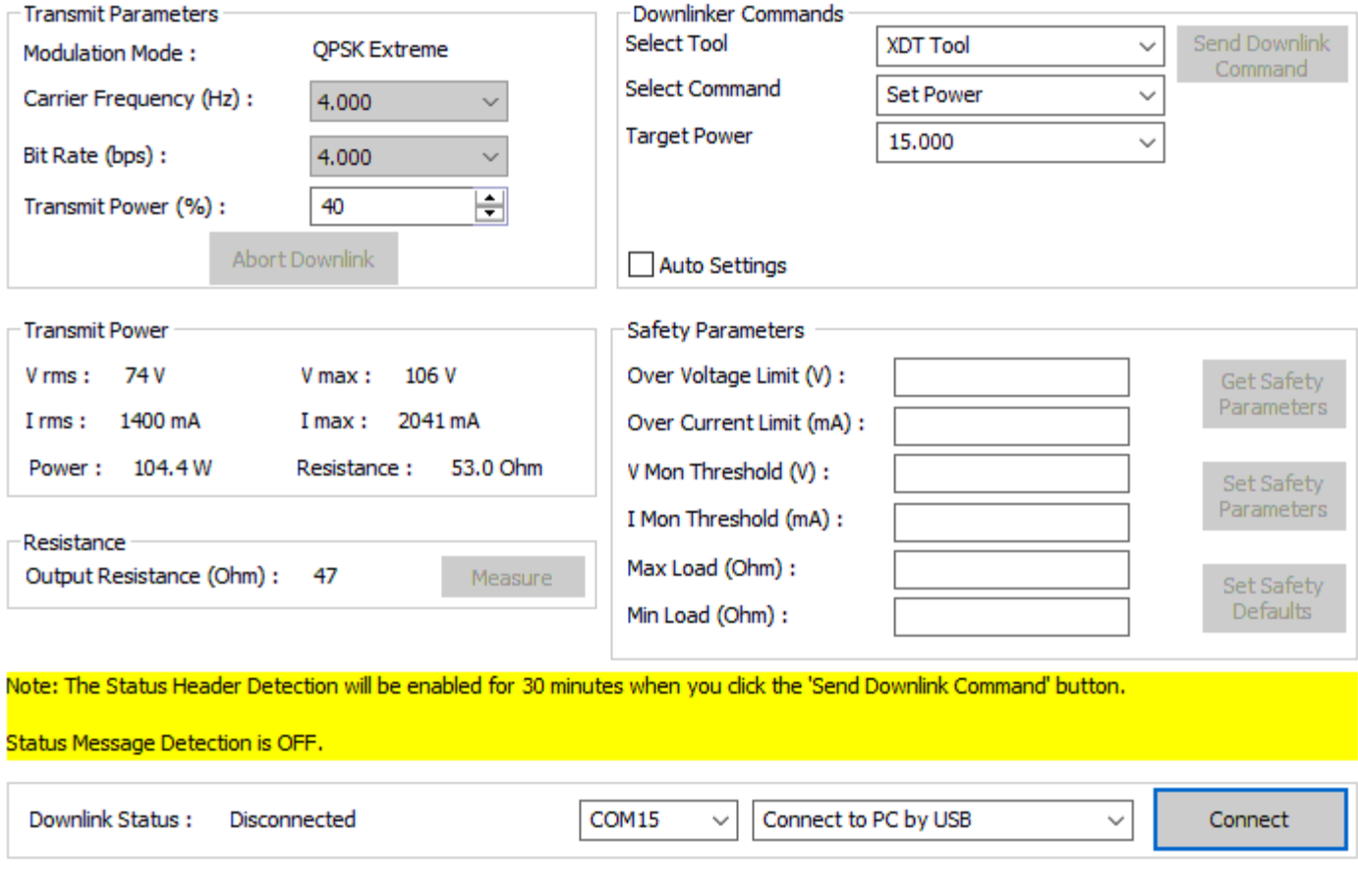

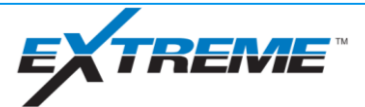

 $\times$ 

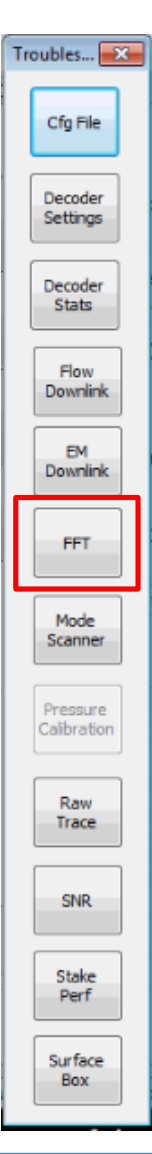

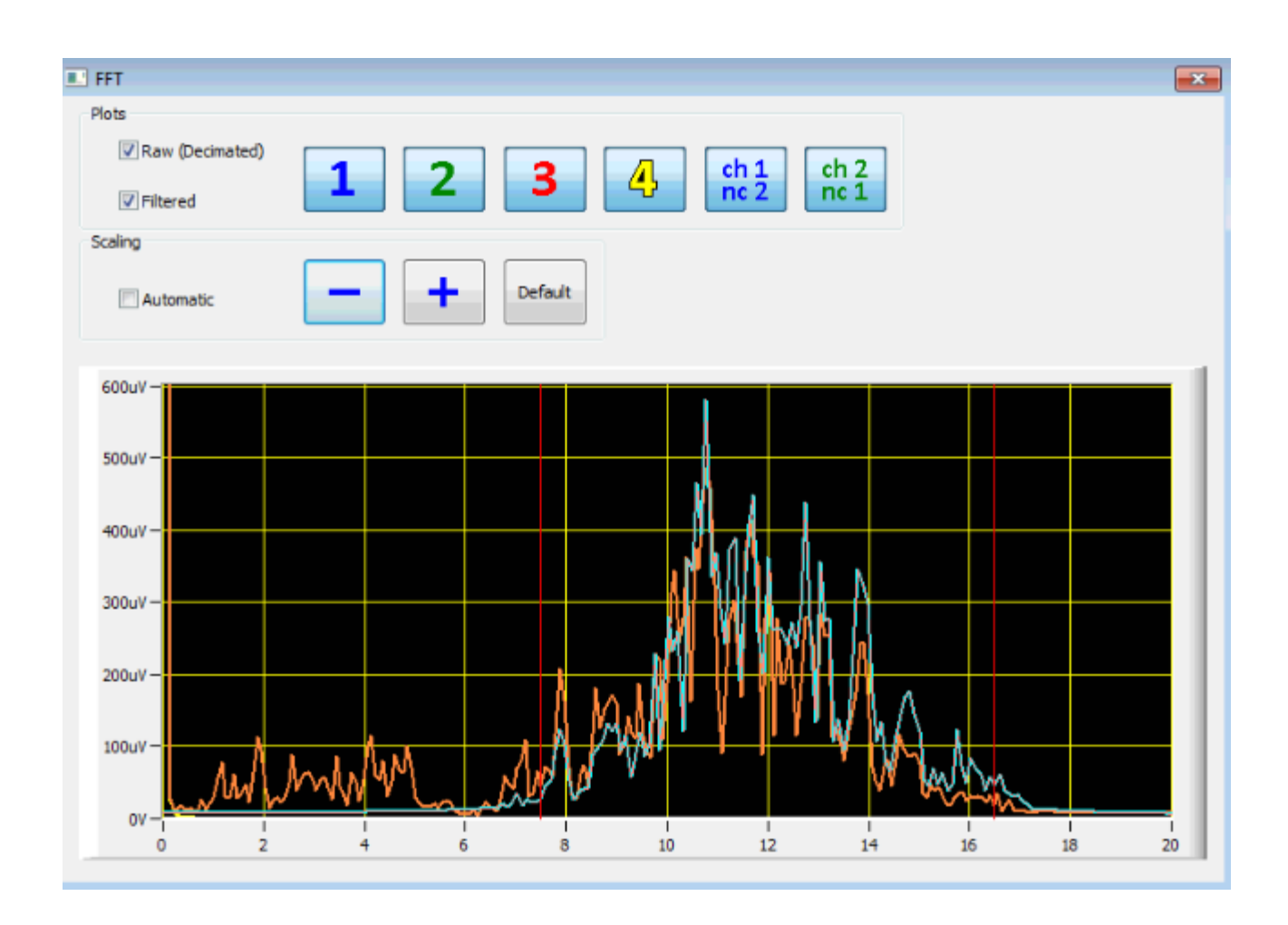

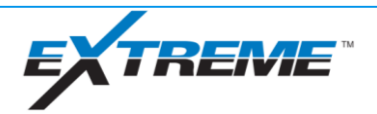
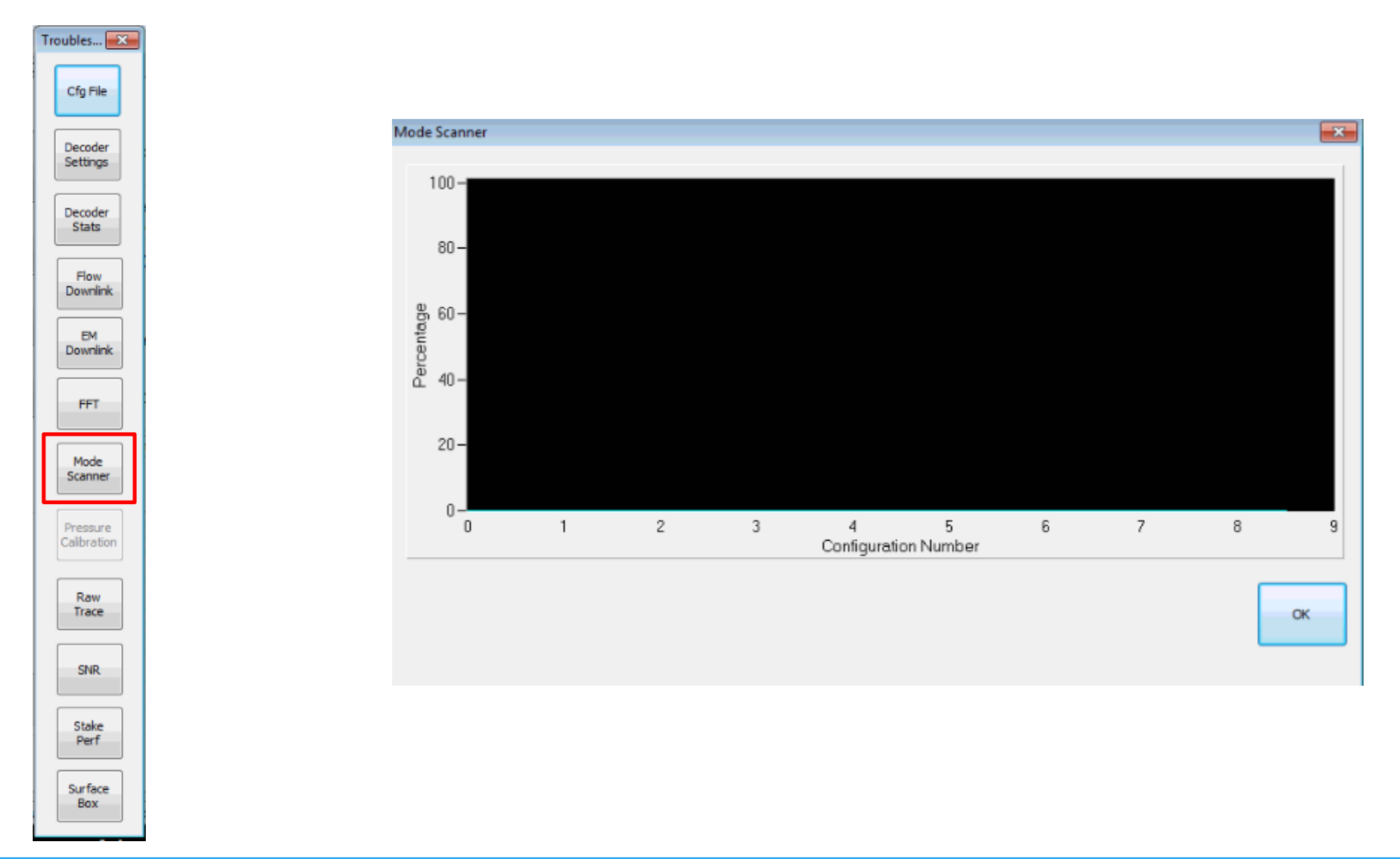

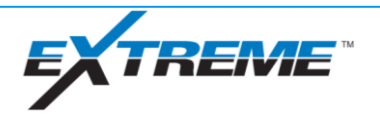

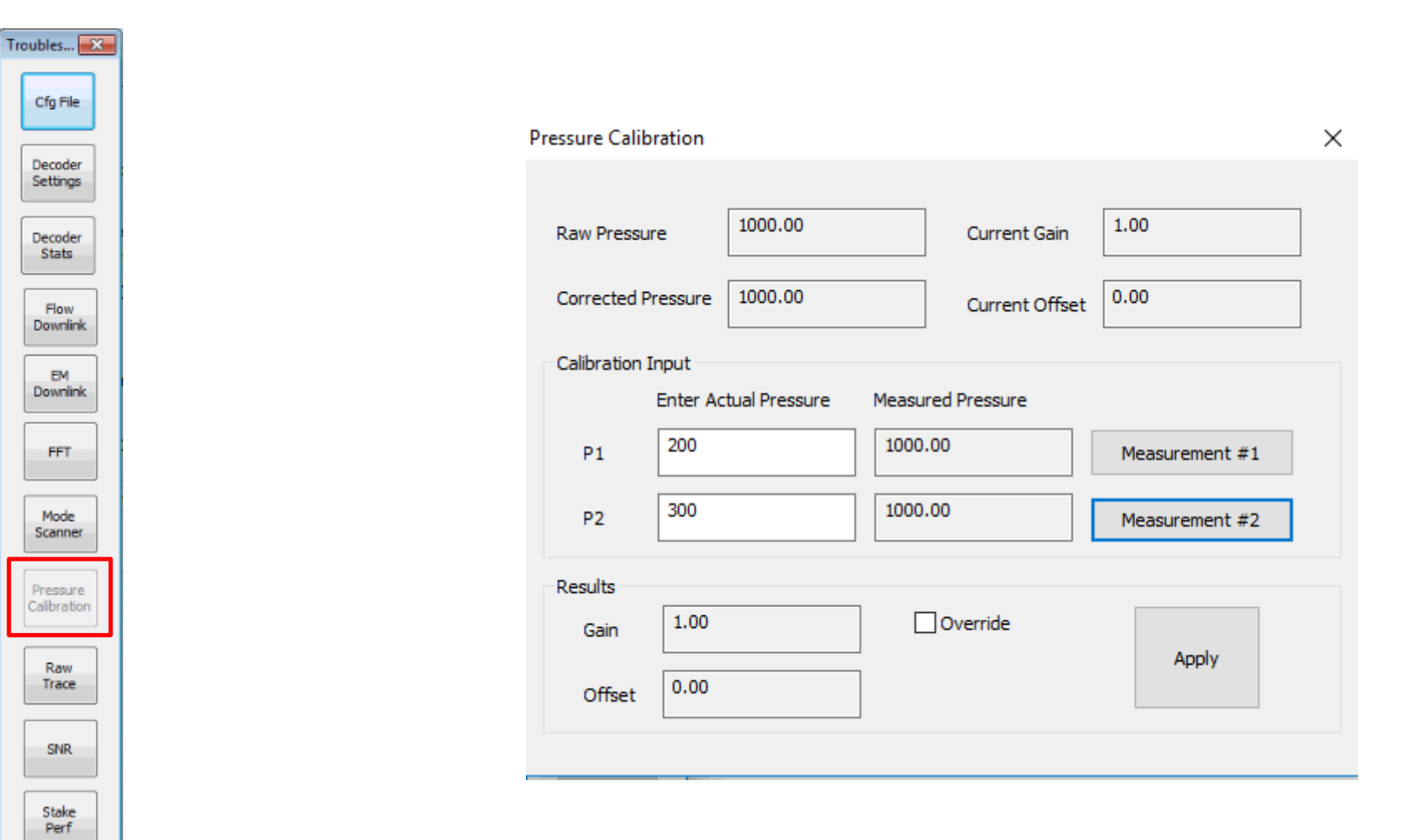

Surface Box

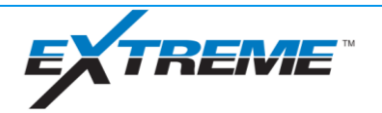

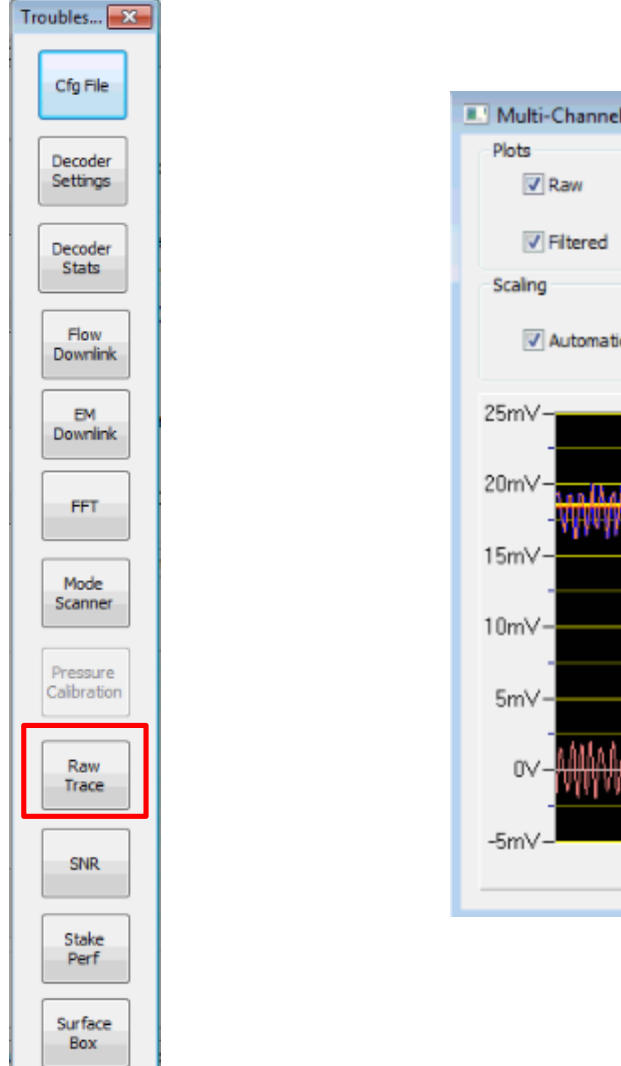

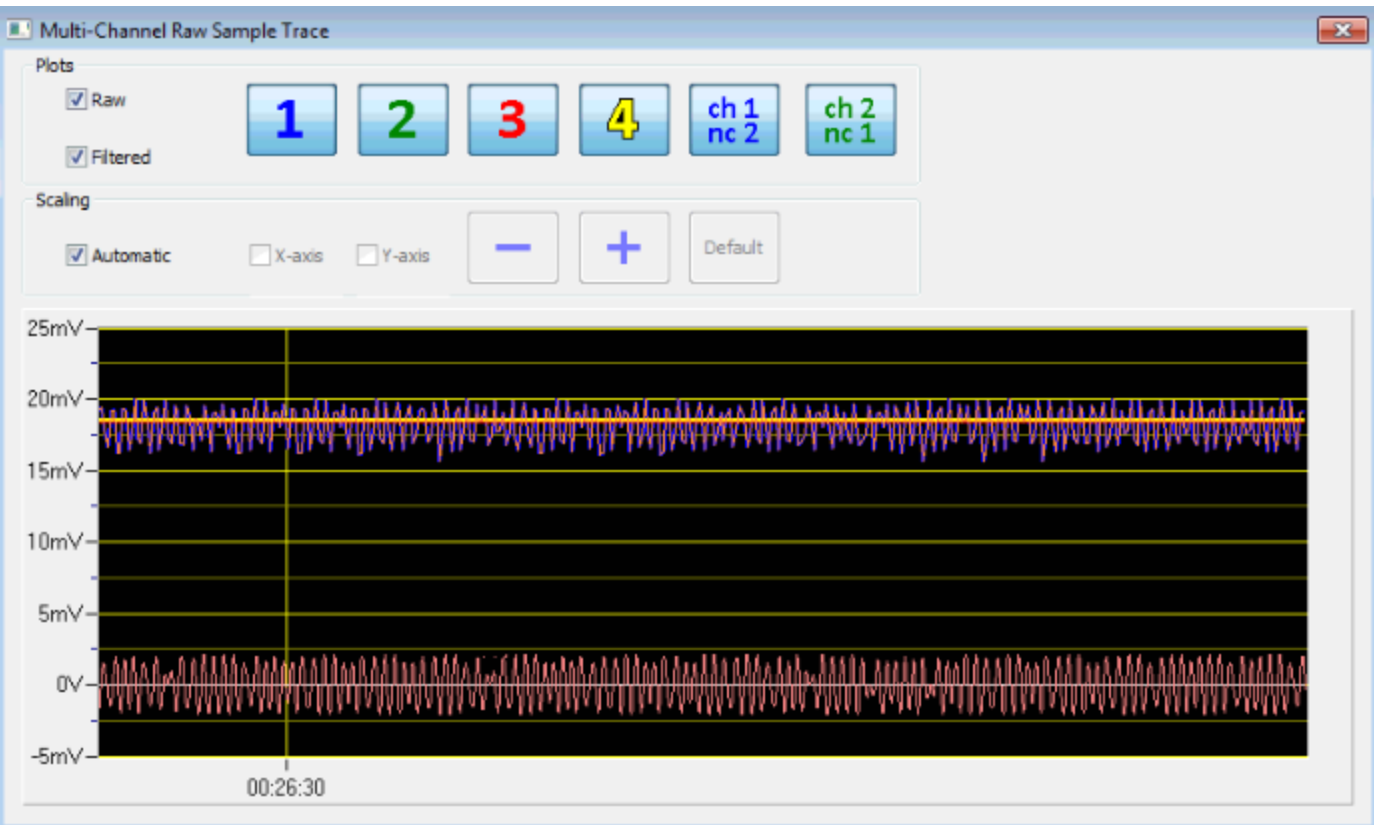

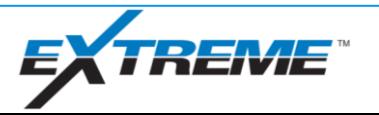

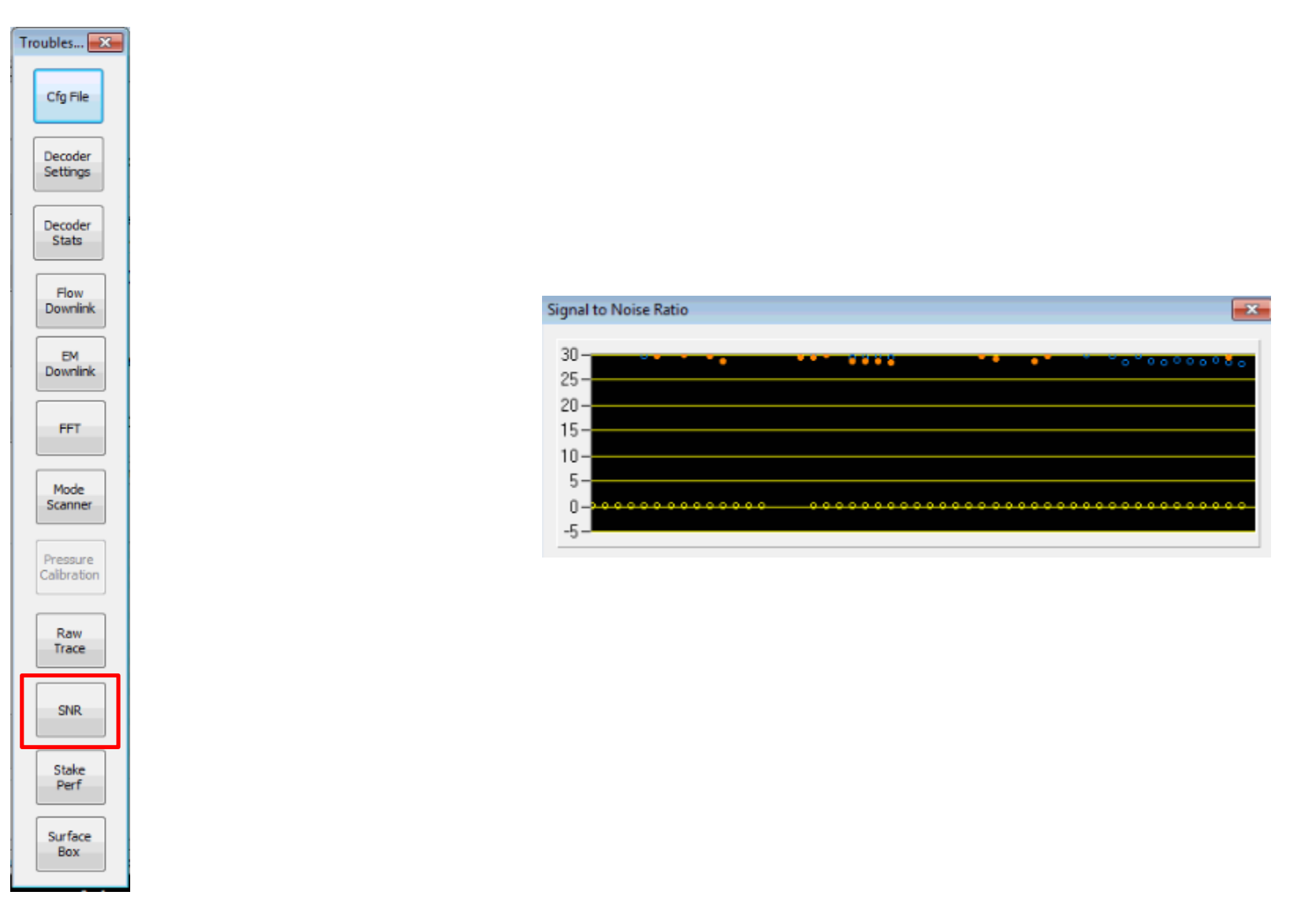

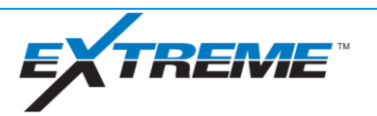

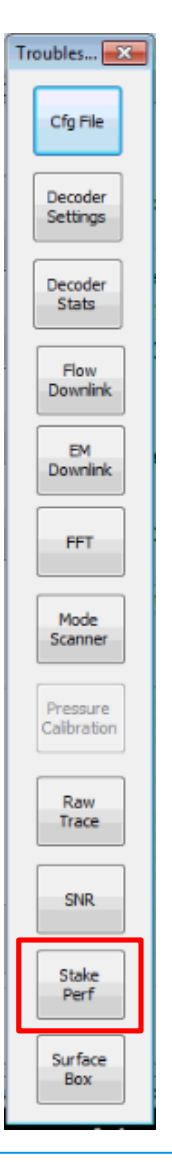

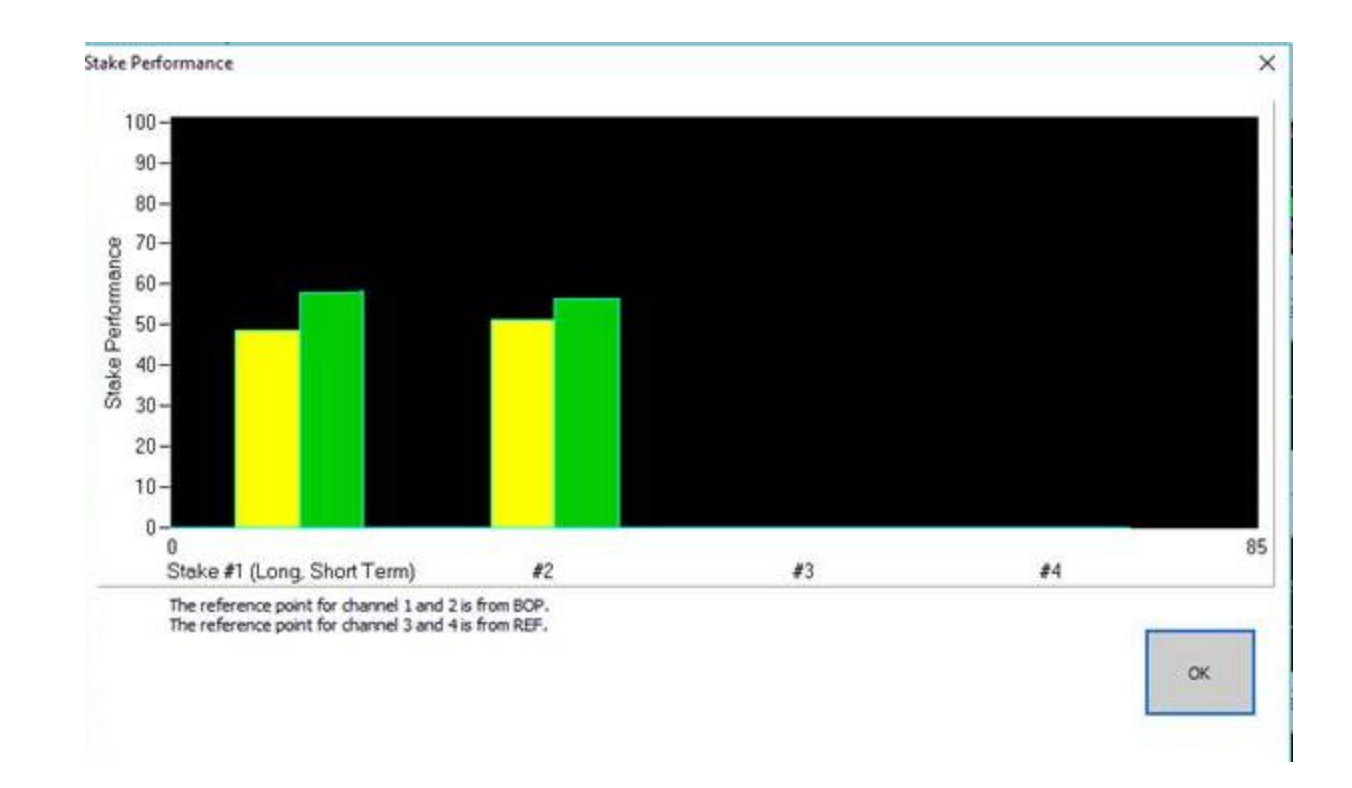

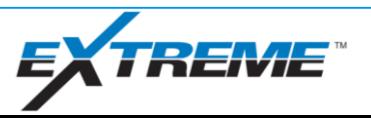

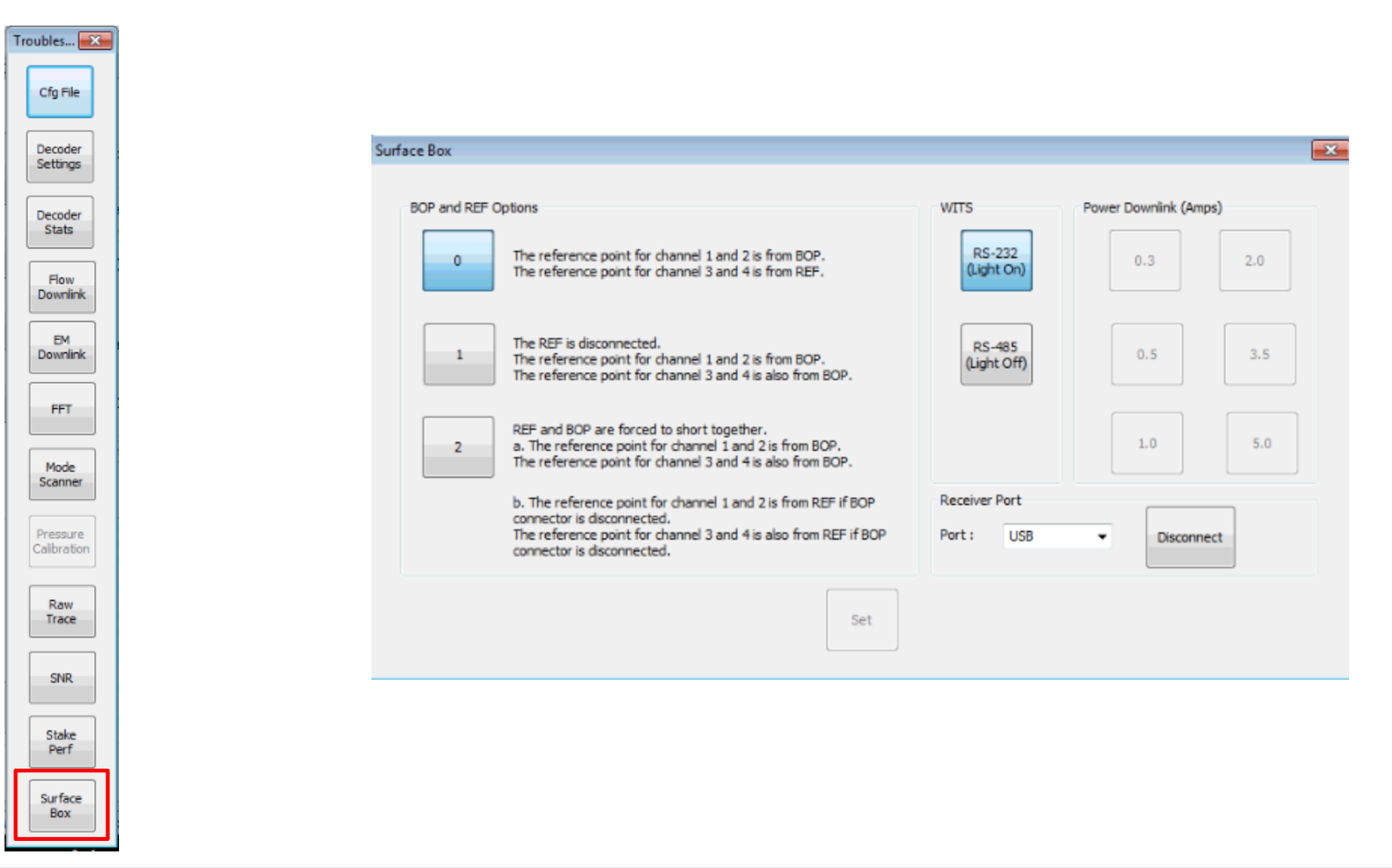

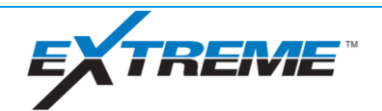

#### xBolt Real Time Operations

xBolt Basic Troubleshooting

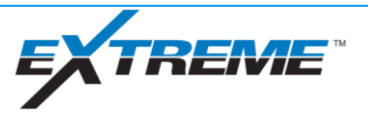

Downlinks Not Taking in Bank Test

- Verify Black Load Box is used
- Measure resistance in downlinker app and verify it is within normal range (250- 450 Ohms for black load box)
- Verify Clamps are connected on both sides of gap probe (Connect clamps to Pulser and Bow Springs for DT or Landing Spider and Bow Springs for EM)
- Verify Downlink Transmit Parameters for bit rate and frequency match tool's programmed listening bit rate and frequency (Can be verified in pre-run report)

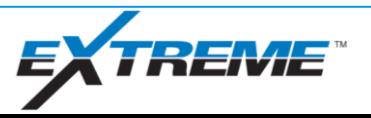

Erratic EM signal in bank test

- Verify Clamps are connected on both sides of gap probe (Connect clamps to Pulser and Bow Springs for DT or Landing Spider and Bow Springs for EM)
- Make sure cables are connected fully (common issue seen is between Black load box and BOP/ANT cables)
- **E** Electrically Isolate Vibration Motor from tool
	- Connect motor on rubber centralizer
	- Wrap electrical tape around tool OD
	- Manually vibrate tool with vibration motor disconnected

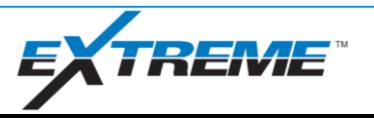

No communication from D&I in Bank Test (- 8888.0 TF, 0.0000 for raw axis surveys and continuous AX/MX)

- **Electrically Isolate Vibration Motor from** tool
	- Connect motor on rubber centralizer
	- Wrap electrical tape around tool OD
	- Manually vibrate tool with vibration motor disconnected
- Move location of vibration motor away from XDT and D&I
- **EXT** First survey after reset will come through with all 0s, attempt second survey
- Verify configurations match directional being used (XDAG vs Legacy)

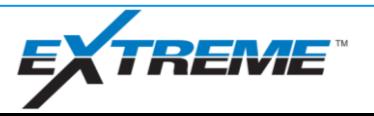

Poor decoding/missed pulses in MP mode on bank test

- Restart XDT Bank Test Receiver, over time receiver performance degrades
- **EXTERG** Listen to pulser to see if clicking does not sound consistent
- **In below freezing temps, warm** pulser up inside prior to bank test to reduce viscosity in oil
- Reduce bit rate to 1 BPS or less

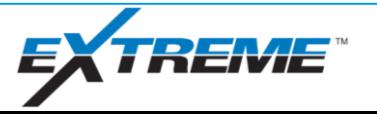

Battery Voltage tests failing in prerun report

**• If showing**  $\sim$ **17V, turn XM4 tool** power button off

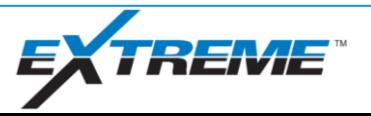

No EM Signal when drilling surface hole

- Downlink tool to Safety Disabled Configuration as pressure can be too low to activate flow switch
- Verify using correct frequency/bitrate (check spectrogram)

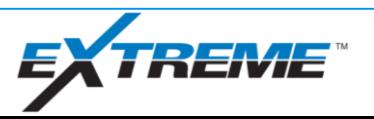

Unable to measure resistance with downlinker

- Check cables and clamps are properly connected to stakes or well heads
- Try different inputs into EL+ and EL- and measure resistance
- **Measure resistance using an EGT if** available
- Verify grounding rods are driven as deep into the ground as possible. If ground is frozen, a good resistance may not be achievable without connecting to well heads or grounding rods driven below frozen layer

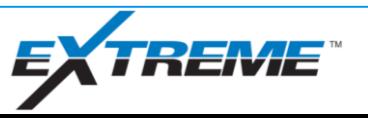

Tool not accepting downlinks downhole

- **Verify Downlink Transmit Parameters for bit rate and** frequency match tool's programmed listening bit rate and frequency (Can be verified in pre-run report)
- Measure resistance in downlinker app, the lower the resistance the more power that can be pushed into formation. Anything less than 35 Ohms is ideal, anything greater than 100 Ohms may make downlinking difficult. If resistance is greater than 100 Ohms, try using different stake inputs into EL+ and EL-, drive ground stakes deeper into ground, daisy chain multiple grounding rods together using grounding wire (Grounding rods should be at least double the distance apart from each other as the depth that they are driven into the ground. Ie if a rod is driven into the ground 3 ft, the second grounding rod in the daisy chain should be at least 6 ft or more away)

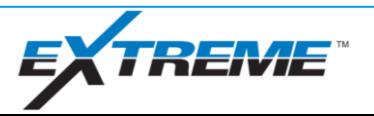

XM4 Receiver not opening and showing error:

- Open Task Manager > Find XEM Receiver (usually under background processes) and end task. Once task is ended, it should be possible to open XM4 receiver.
- Restart Computer

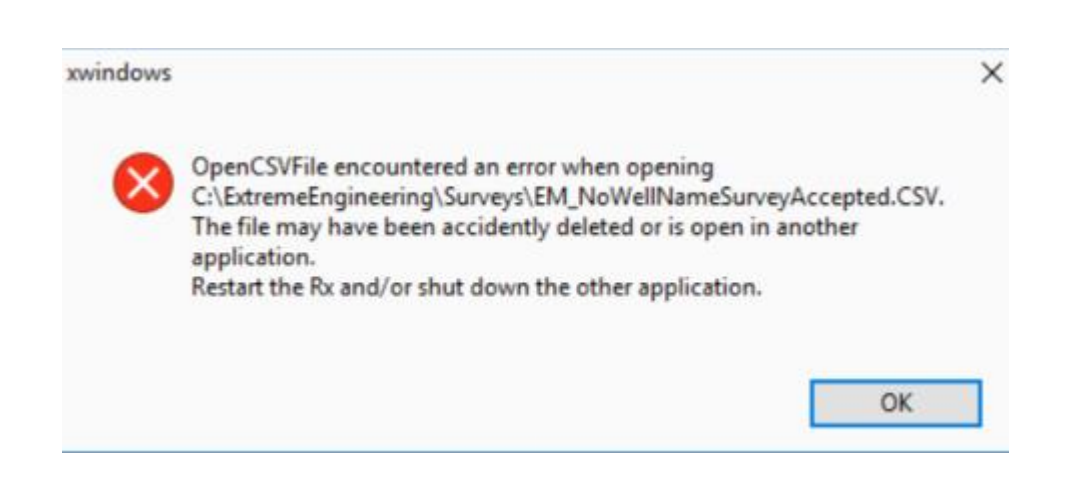

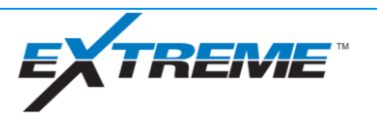

When connecting to Lagun-R tool string, PPP node doesn't appear but all other nodes are present. PPP may also show bootload version for firmware during resets pending on board revision

■ Remove battery/XM4 power from string, remove R-Pulser from string, apply power back to tool string and re-communicate. PPP node will sometimes disappear if R-Pulser motor has shorted

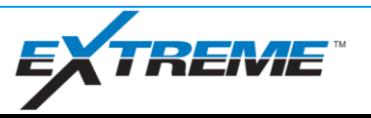

#### xBolt Basic Troubleshooting - EM Noise

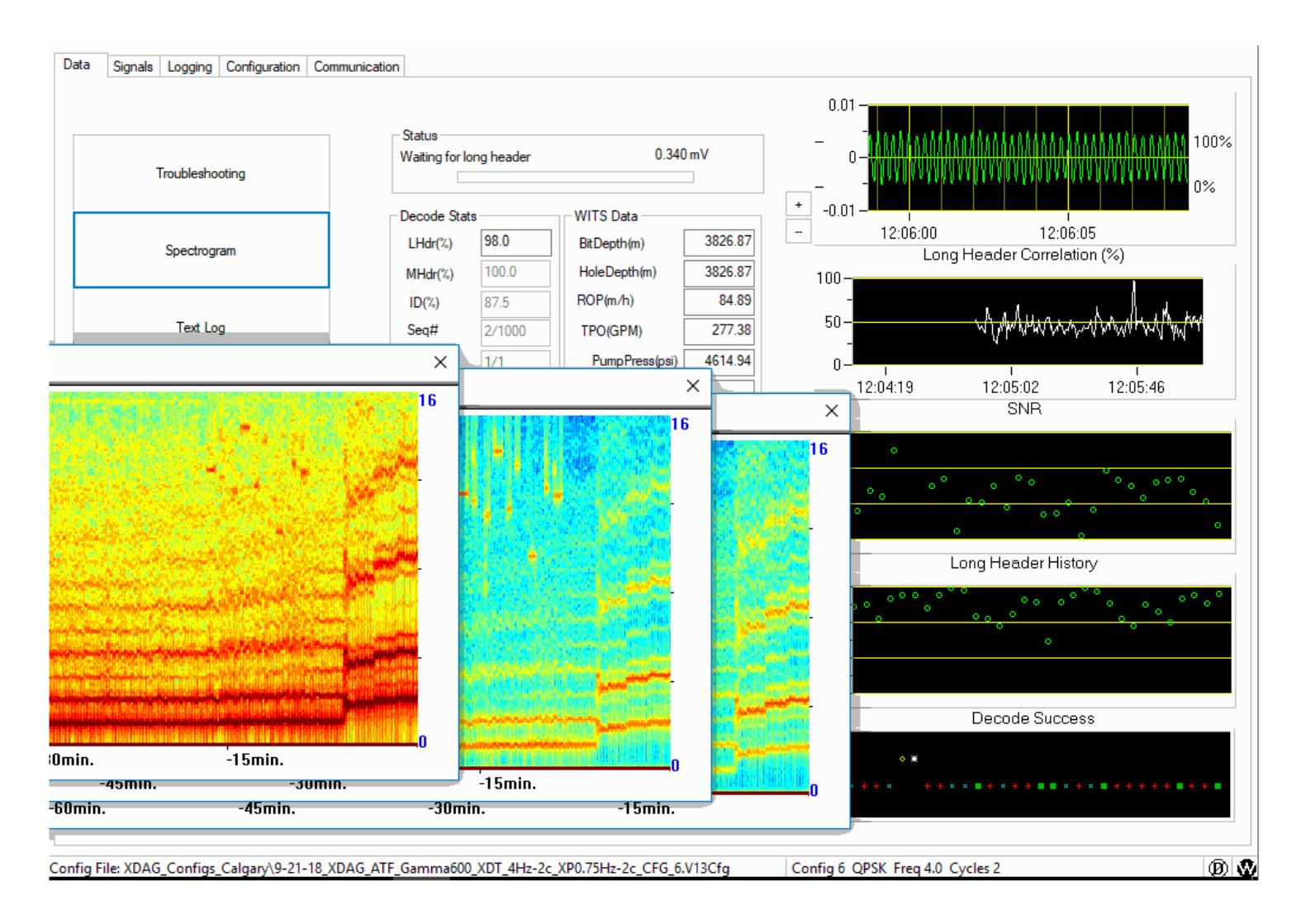

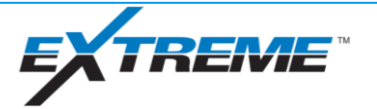

#### xBolt Basic Troubleshooting - EM Noise (cont.)

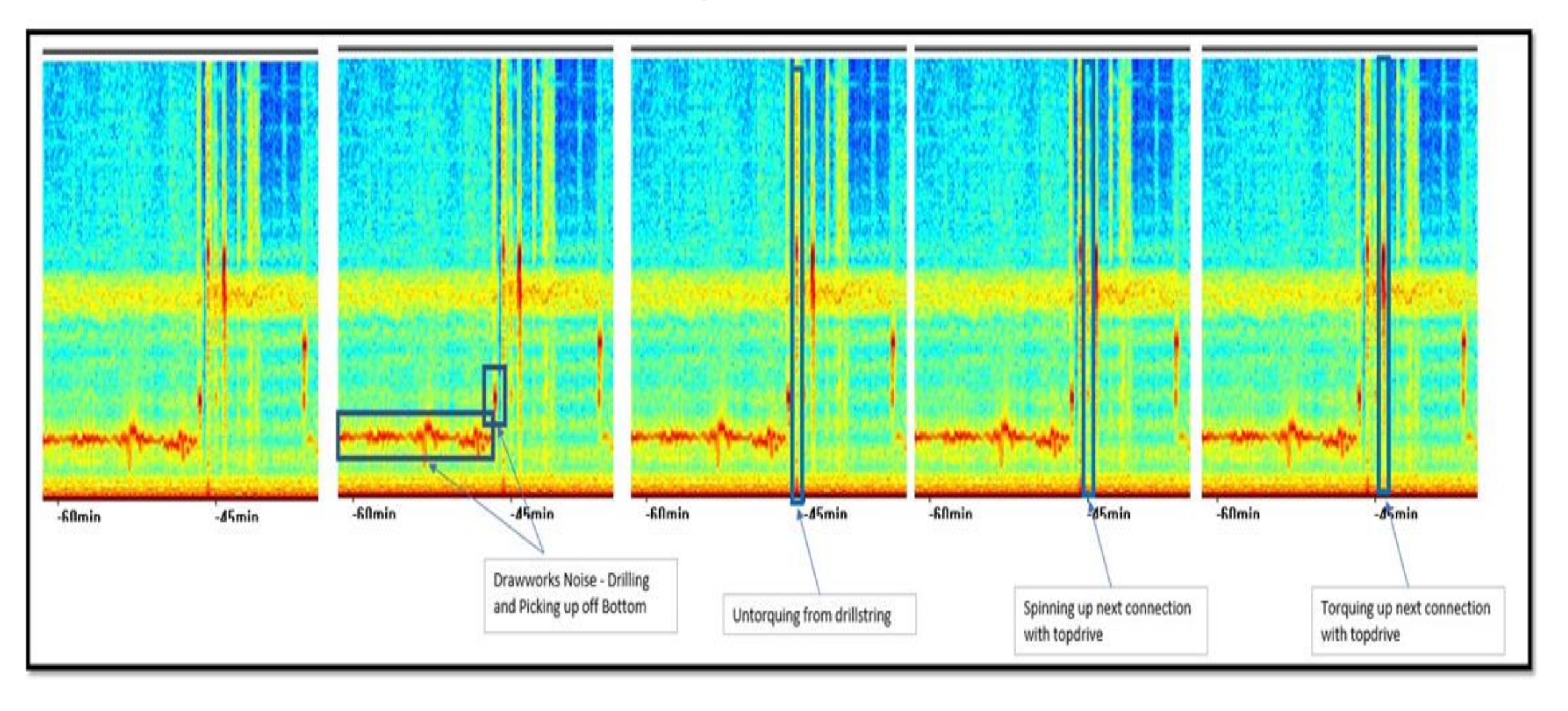

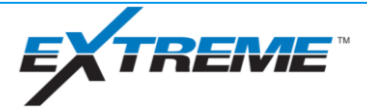

#### xBolt Basic Troubleshooting - EM Noise (cont.)

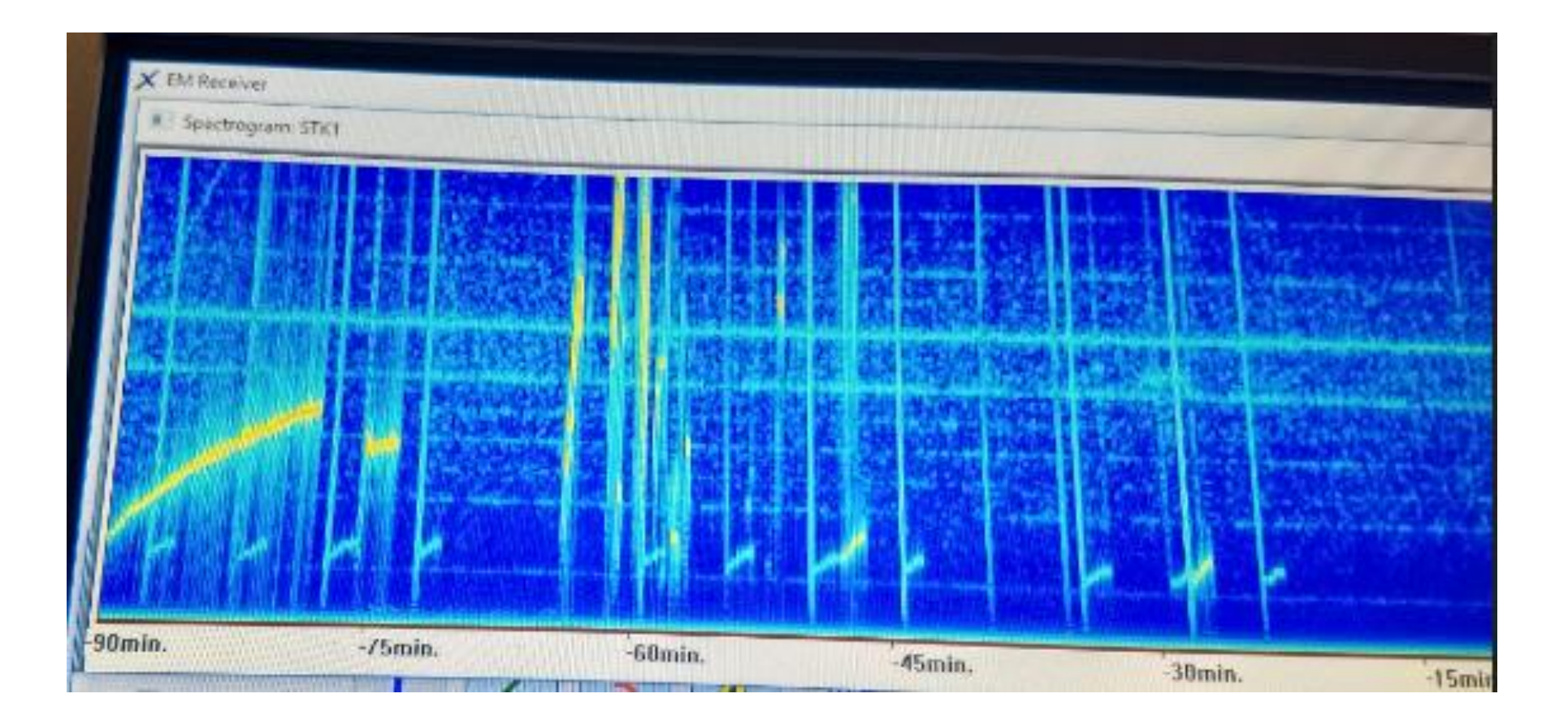

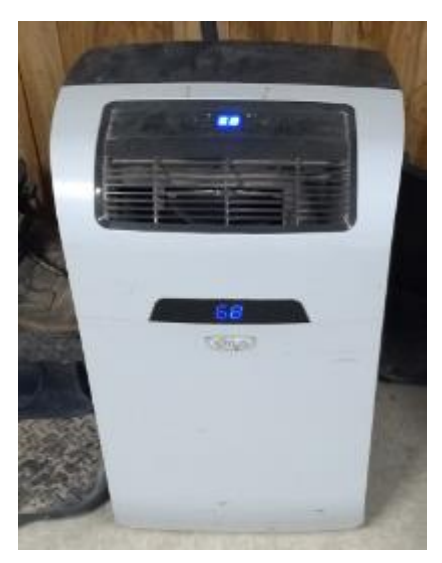

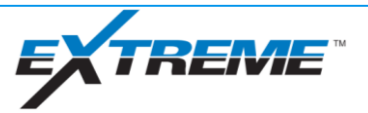

#### xBolt Real Time Operations

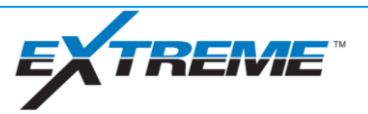

XDirect has many features available to its users. This presentation focuses on Well Logs

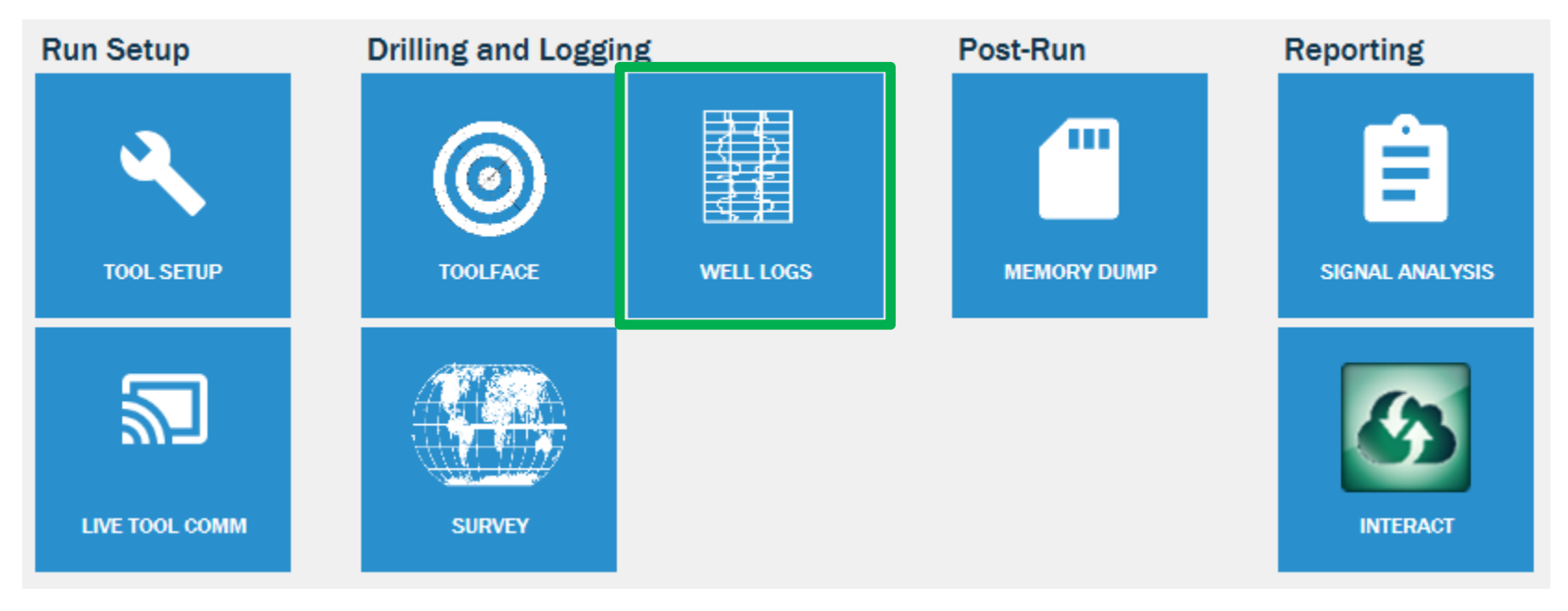

When Well Logs is selected from the main menu, a **C** Google Chrome tab will open.

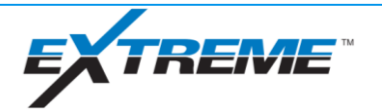

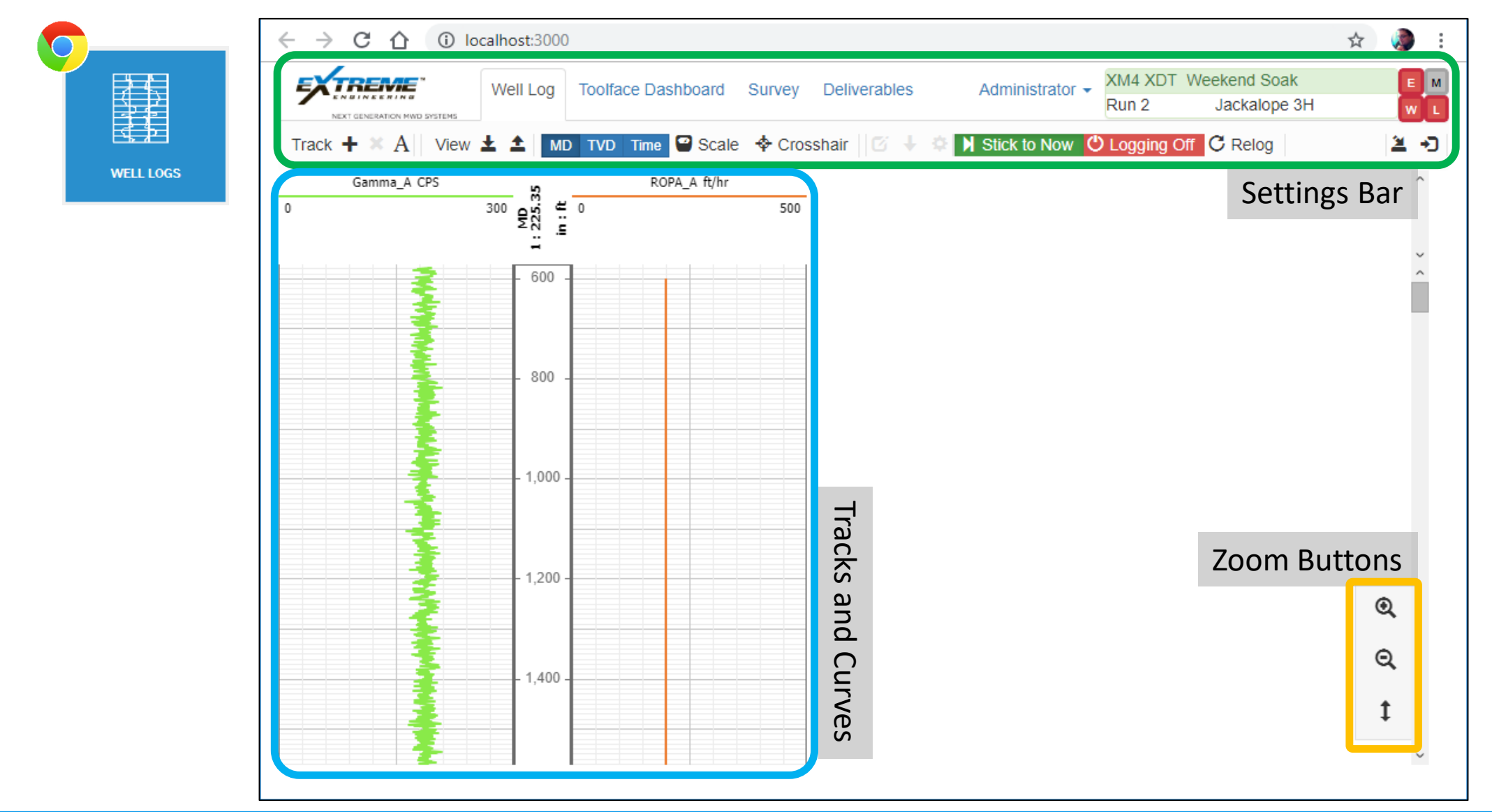

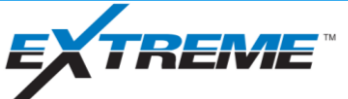

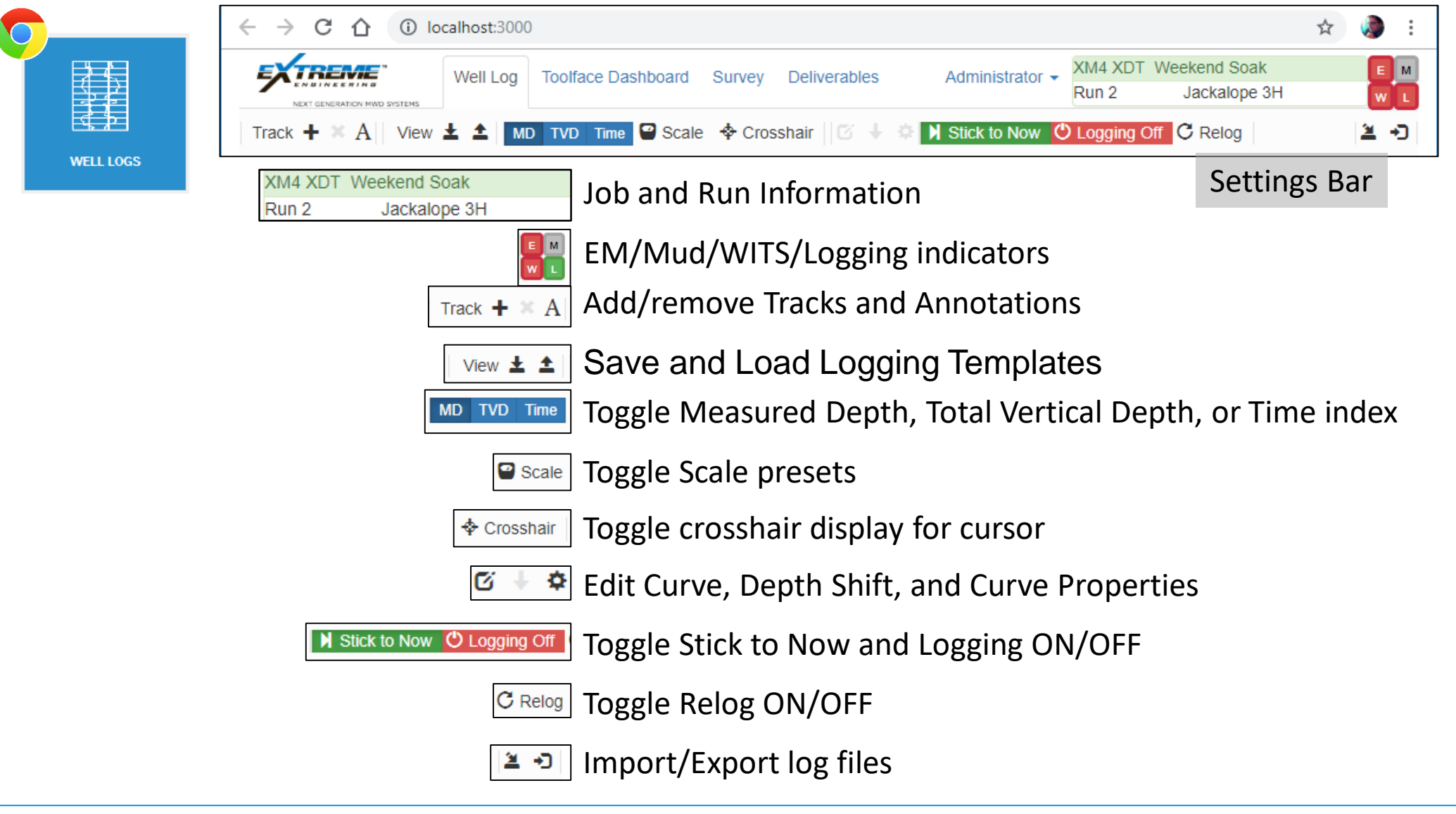

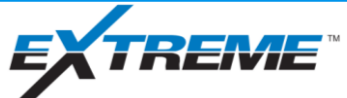

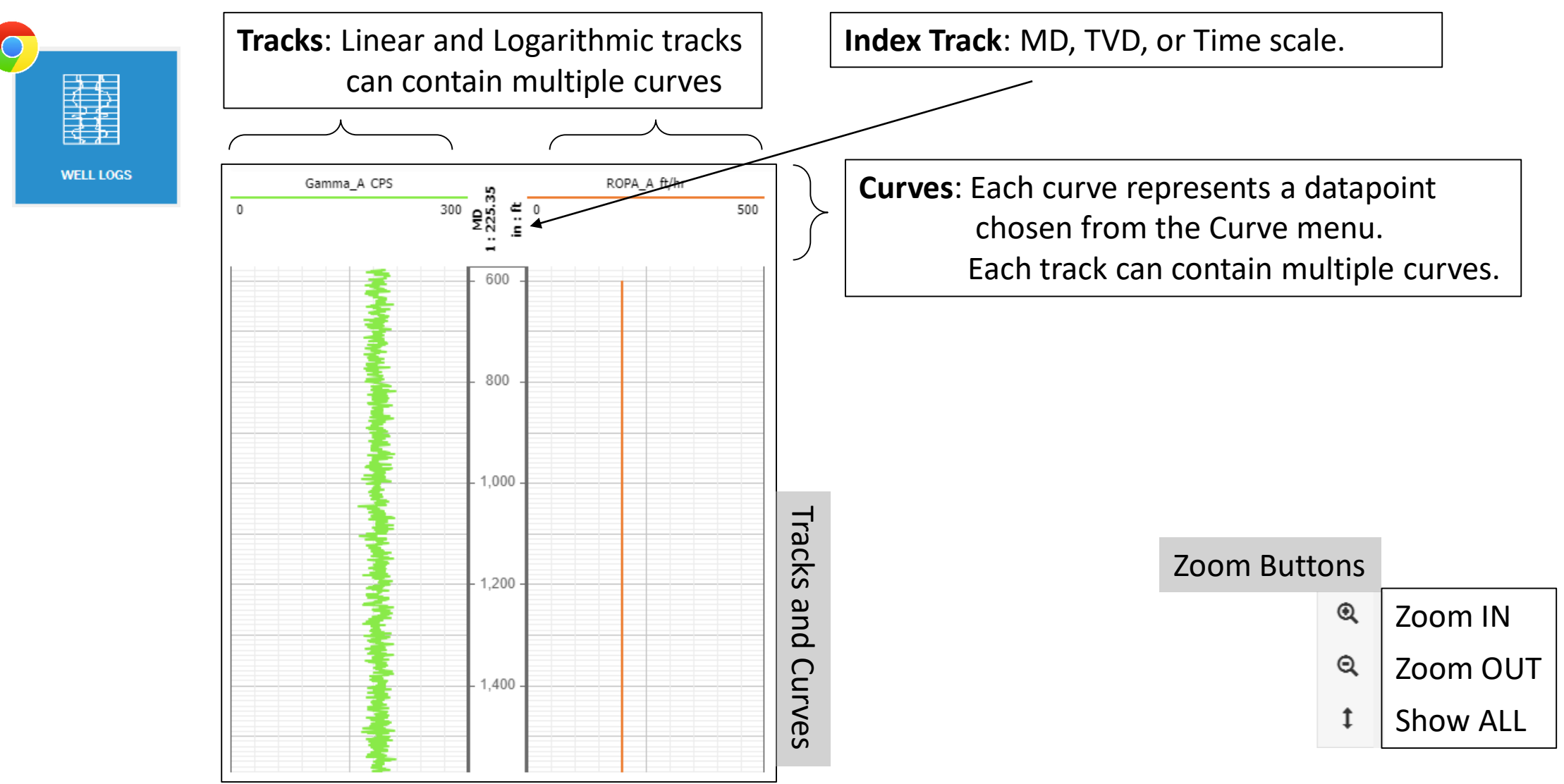

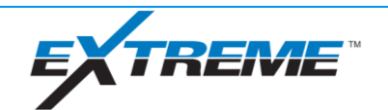

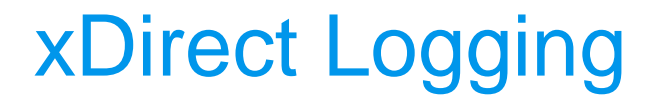

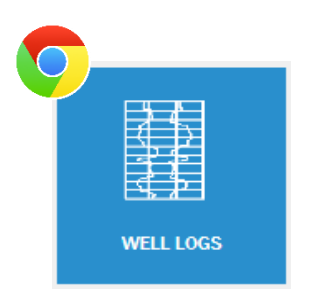

# **XDirect Curve Basics**

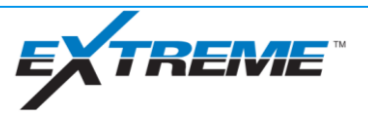

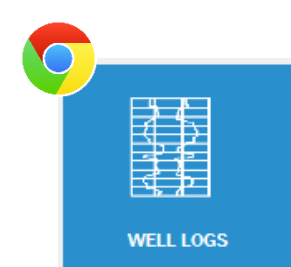

#### **Understanding Curves**

Curves are split into three main categories

- Original Signals Curves cannot be edited by the user
- Edited Signals Curves can be edited by user
- Auto Generated Signals

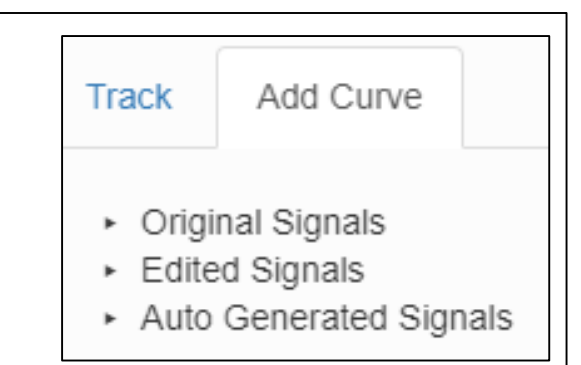

Curves combine multiple runs, relogs, realtime and recorded mode.

The Original and Edited categories are then grouped by Run number and Surface/Downhole indicators.

Original Signals

\* Run 1

▶ Surface Signals

▶ Downhole Signals

Curve suffixes help to easily identify which category they came from

- R = ORIGINAL Real Time Surface Data
- M = ORIGINAL Memory Downhole Recorded Data
	- $=$  EDITED Curve Data
- $=$  Auto Generated Combined Data
- # = A number in the suffix represents a RUN and/or RELOG number

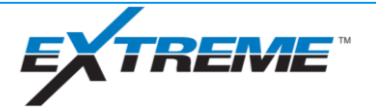

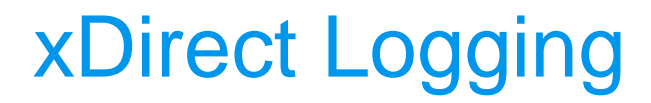

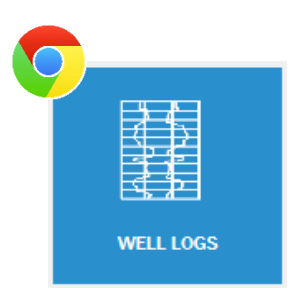

## Common Task

# **Add Tracks and Curves**

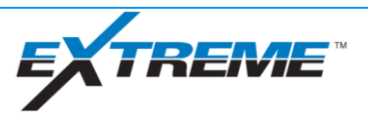

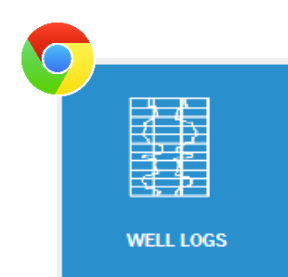

#### Common Task #1 **- Add a new Track**

Select the **Add Track** button, then choose a Track Type. Note: In this example, we will add a linear track.

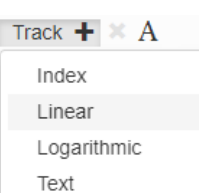

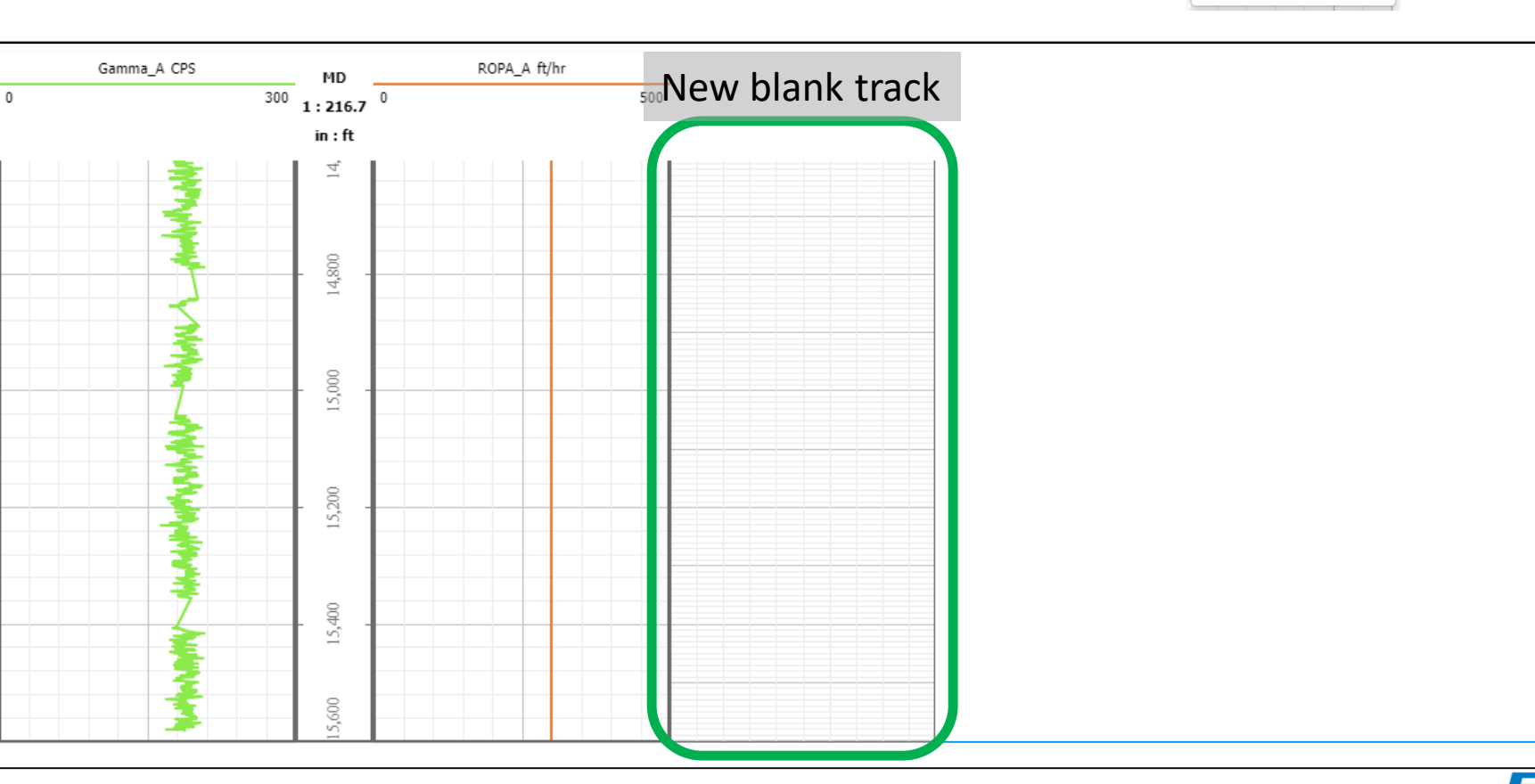

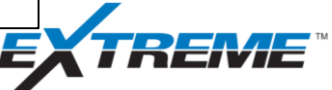

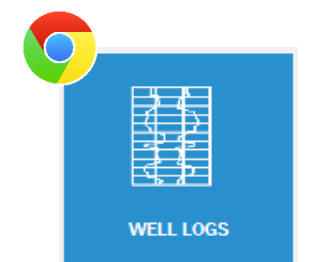

#### Common Task #2 **- Add a new Curve to a Track**

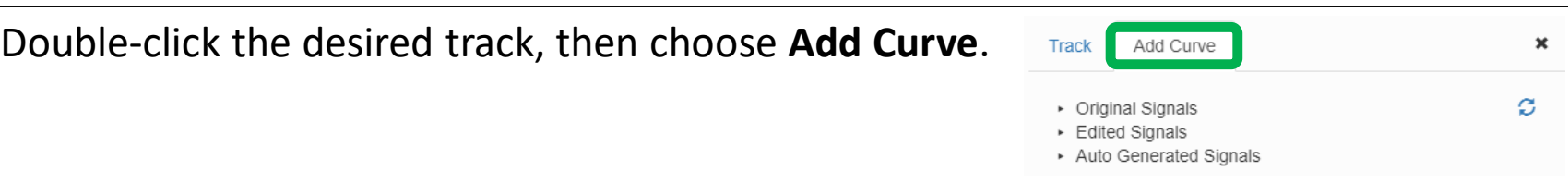

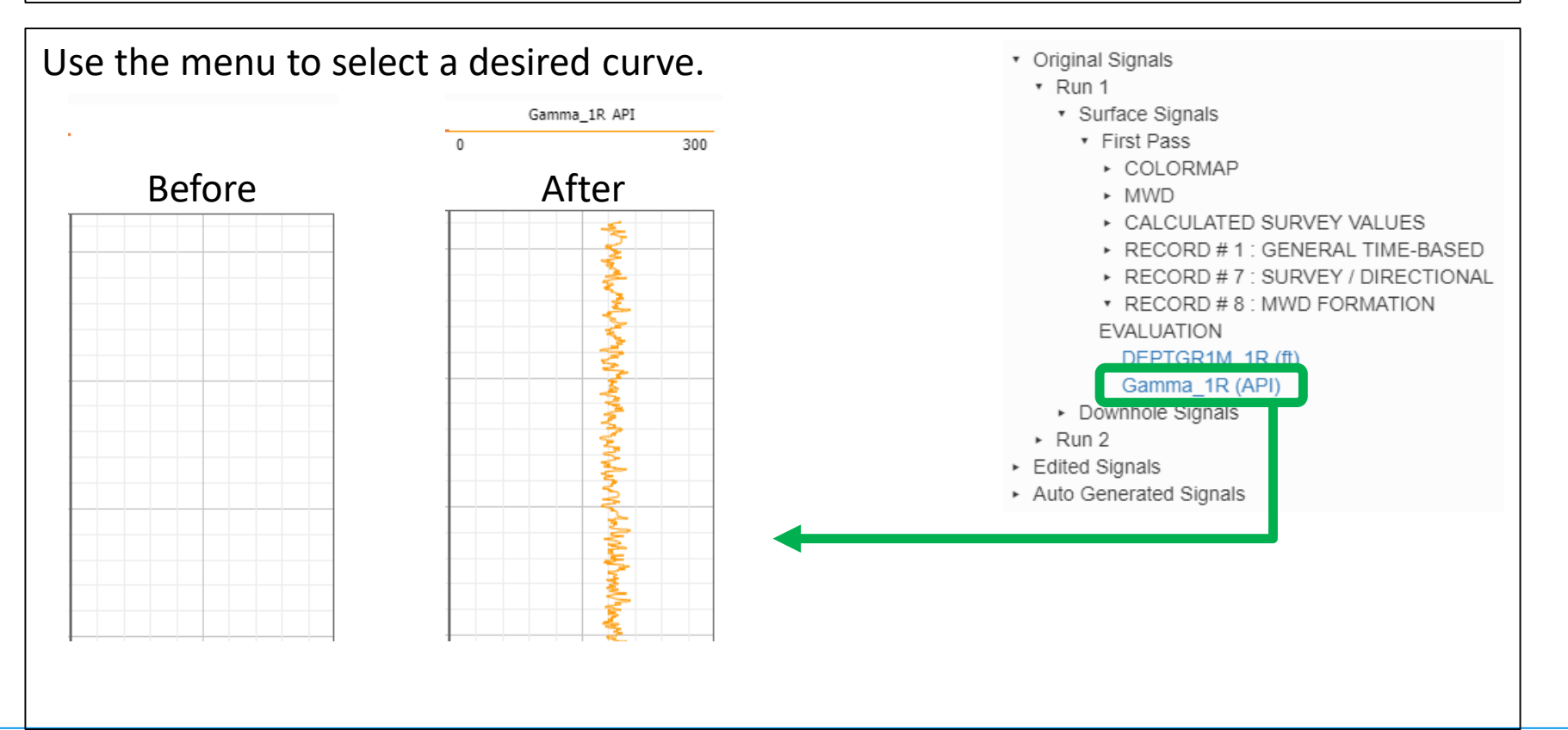

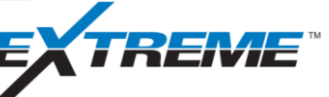

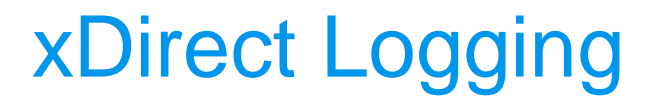

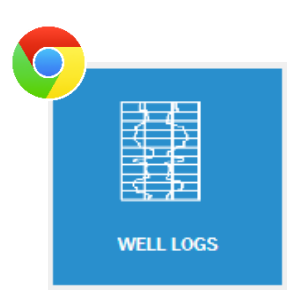

# Common Task **Relogs**

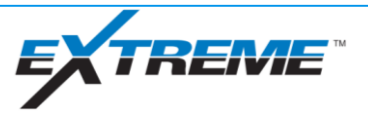

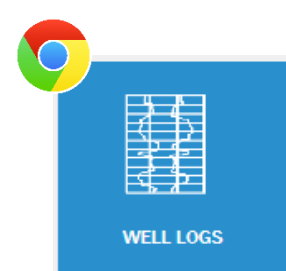

#### Common Task #3 **- Re-log a section**

1. Identify the section that needs to be relogged.

In this example, the section is ~550 feet to 590 feet.

2. At the rig, pull up to the start of the desired relog section.

3. On the Logging screen, select Relog  $|C_{\text{Relog}}|$ 

#### 4. Confirm that you want Relogging to begin.

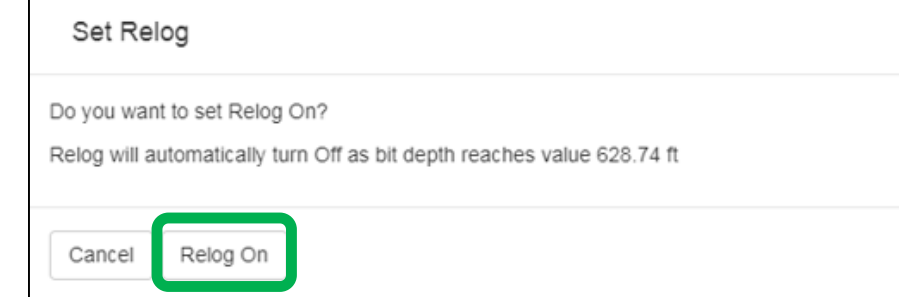

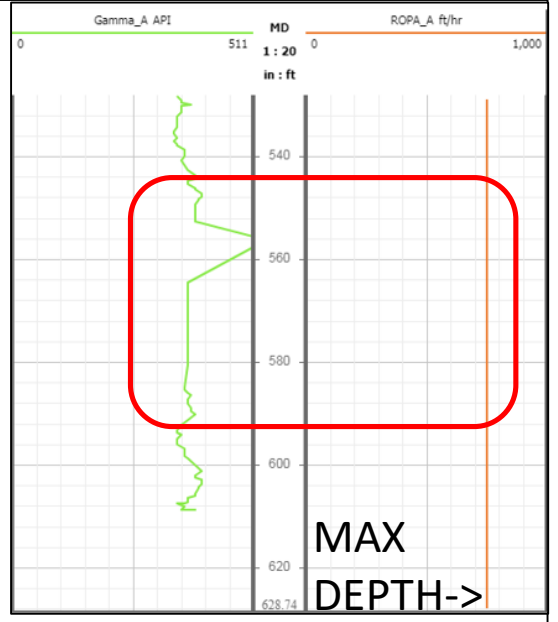

5. Continue as normal, acquiring logging data and/or surveys from the tool.

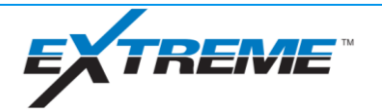

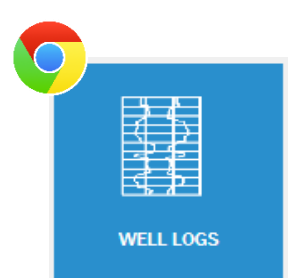

#### Common Task #3 - **Monitor the Re-log section** (optional)

Add a new Track and add the Relog curve if you want to monitor the curve separately. This data will also carry over into the Auto Generated curve as it gets updated.

- 1. Create a new Track, then add a new Curve. In this example, the Relog 1 Gamma curve is chosen from the Run 1 Surface Signals category.
- 2. Add the First Pass Gamma curve (optional) to compare them on the same track. In this example, First Pass is orange and Relog 1 is blue.

When the tool reaches the maximum recorded depth, Relog will turn off automatically. The user can also turn Relog off manually in advance if they do not want to relog to max depth.

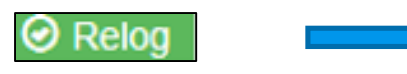

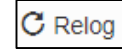

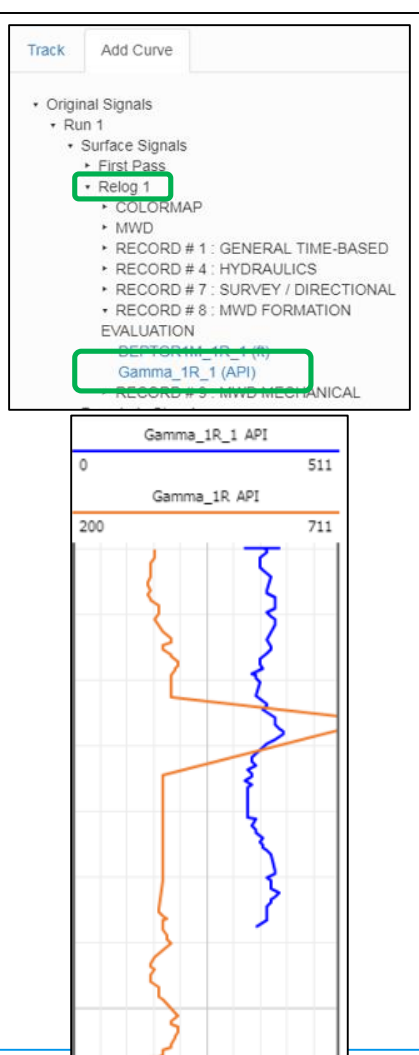

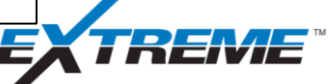

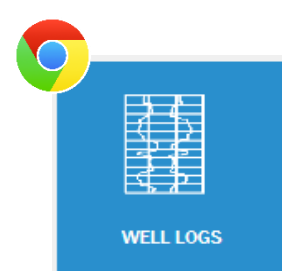

#### Common Task #3 **- Multiple Re-logs**

1. Identify the second section that needs to be relogged.

In this example, the section starts at  $\sim$ 680 feet.

2. At the rig, pull up to the start of the desired relog section.

3. On the Logging screen, select Relog  $\bigcirc$  Relog

#### 4. Confirm that you want Relogging to begin.

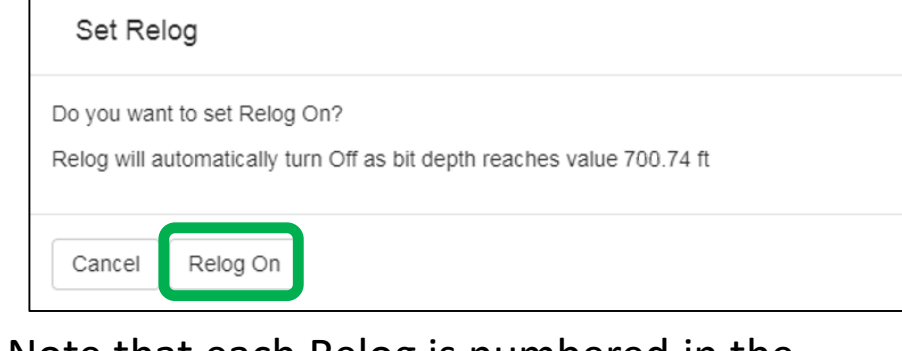

5. Note that each Relog is numbered in the order they were created.

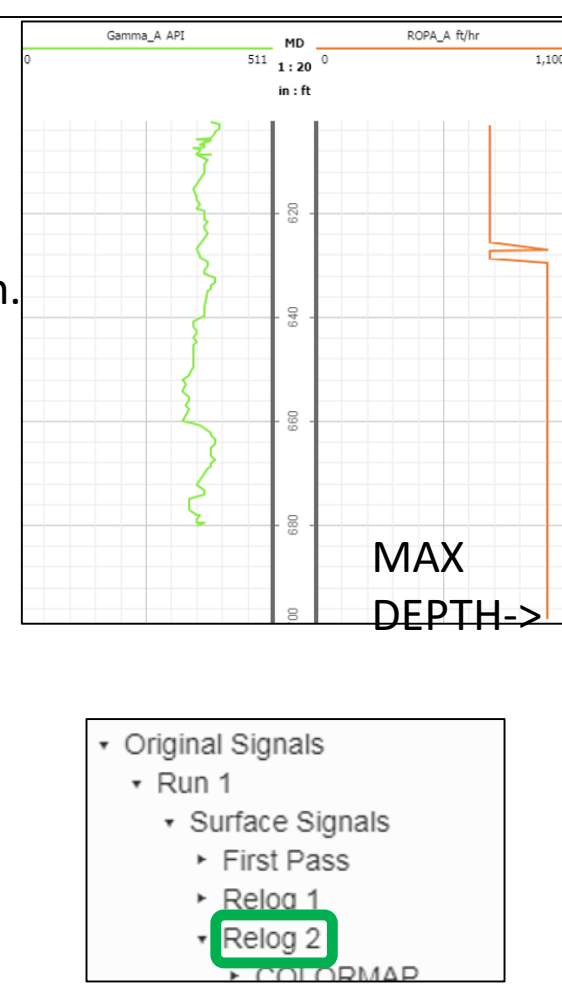

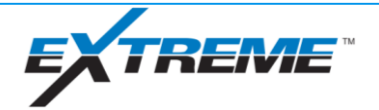

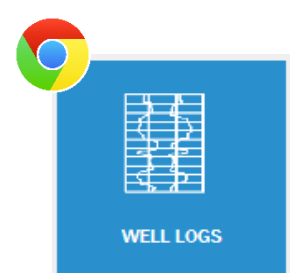

#### Common Task #3 - **Monitor second Re-log section** (optional)

Same process as adding a relog curve to the track.

Note how Gamma\_A (Auto Curve) updates with the latest relog information.

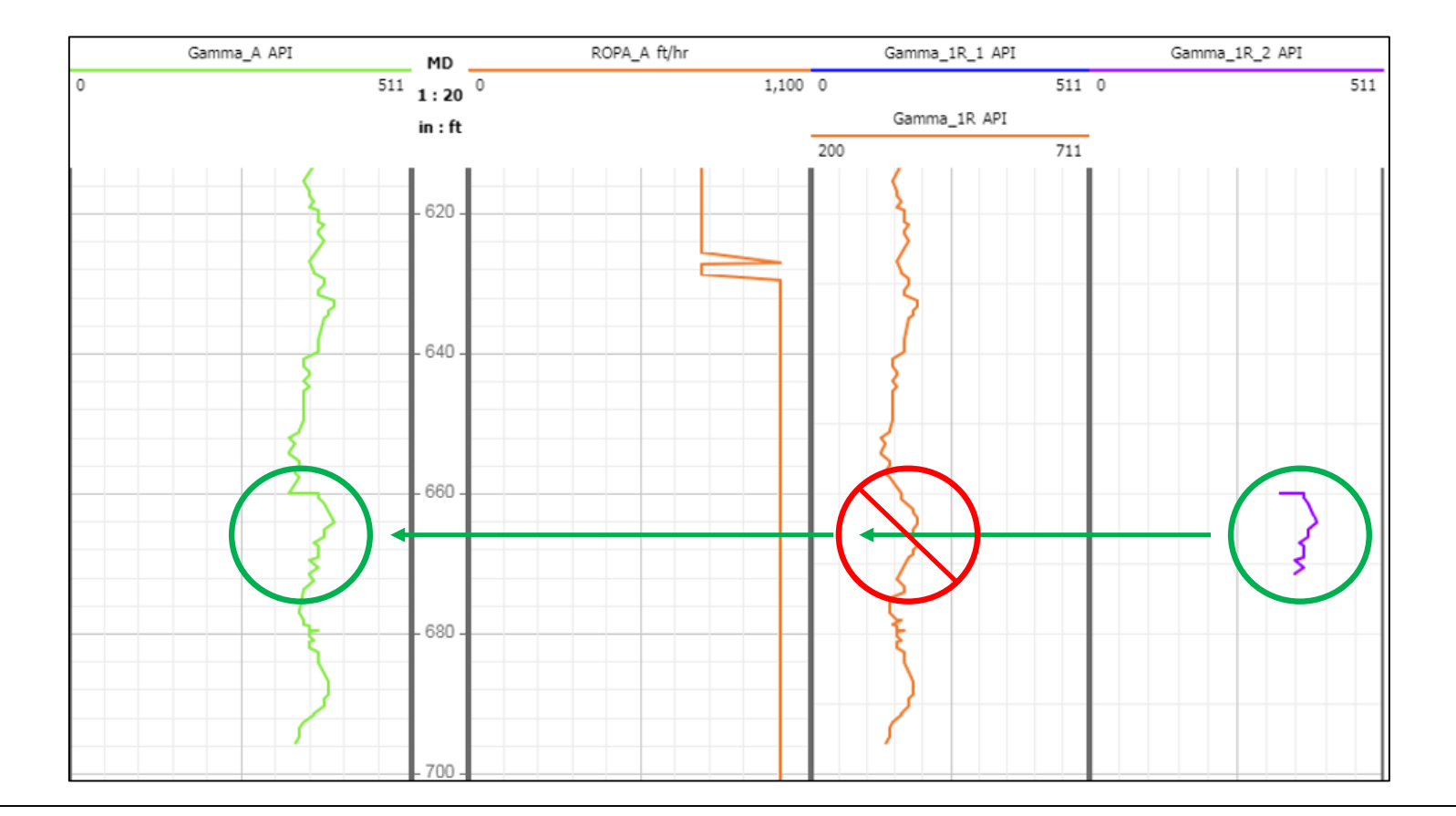

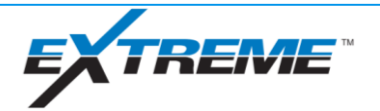

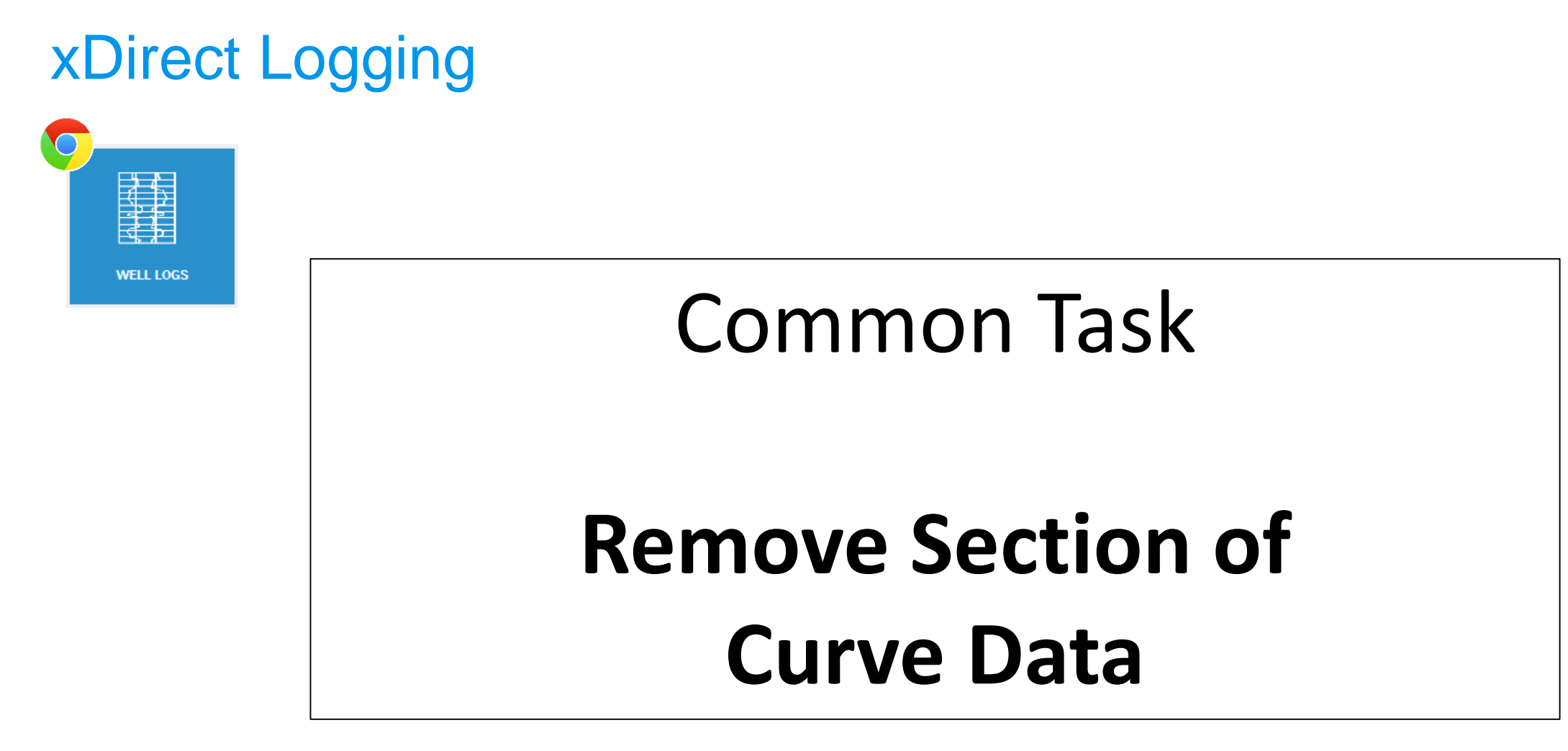

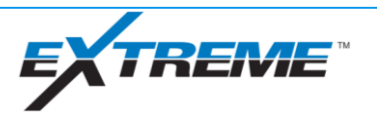
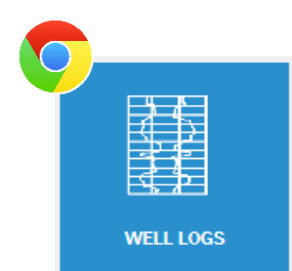

#### Common Task #4 - **Remove a section of data** (optional)

- 1. Select the header of the desired curve, then select Edit  $|\mathfrak{G}|$
- 2. Use the left-mouse button and make a box around the area you want to remove.
- 3. Select **Remove Selection**, change the ranges as desired, then select **Apply**. Note: Ensure the Max. Value is high enough to remove the highest peaks.

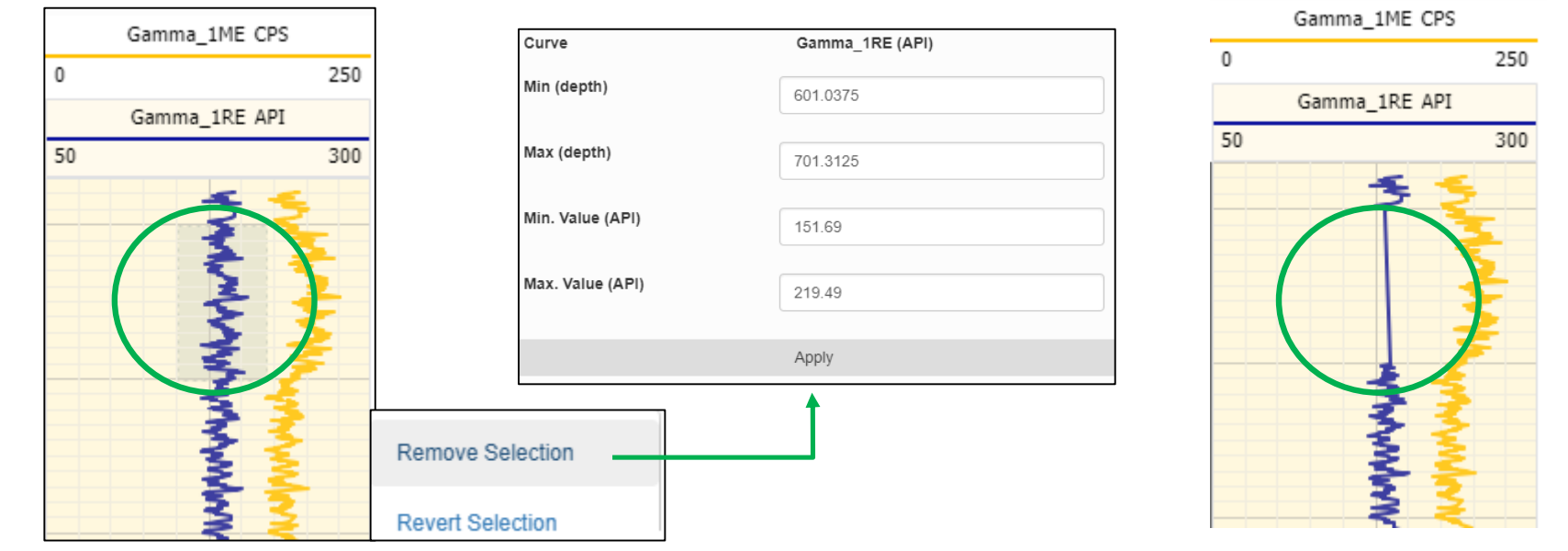

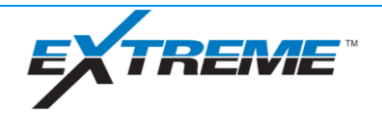

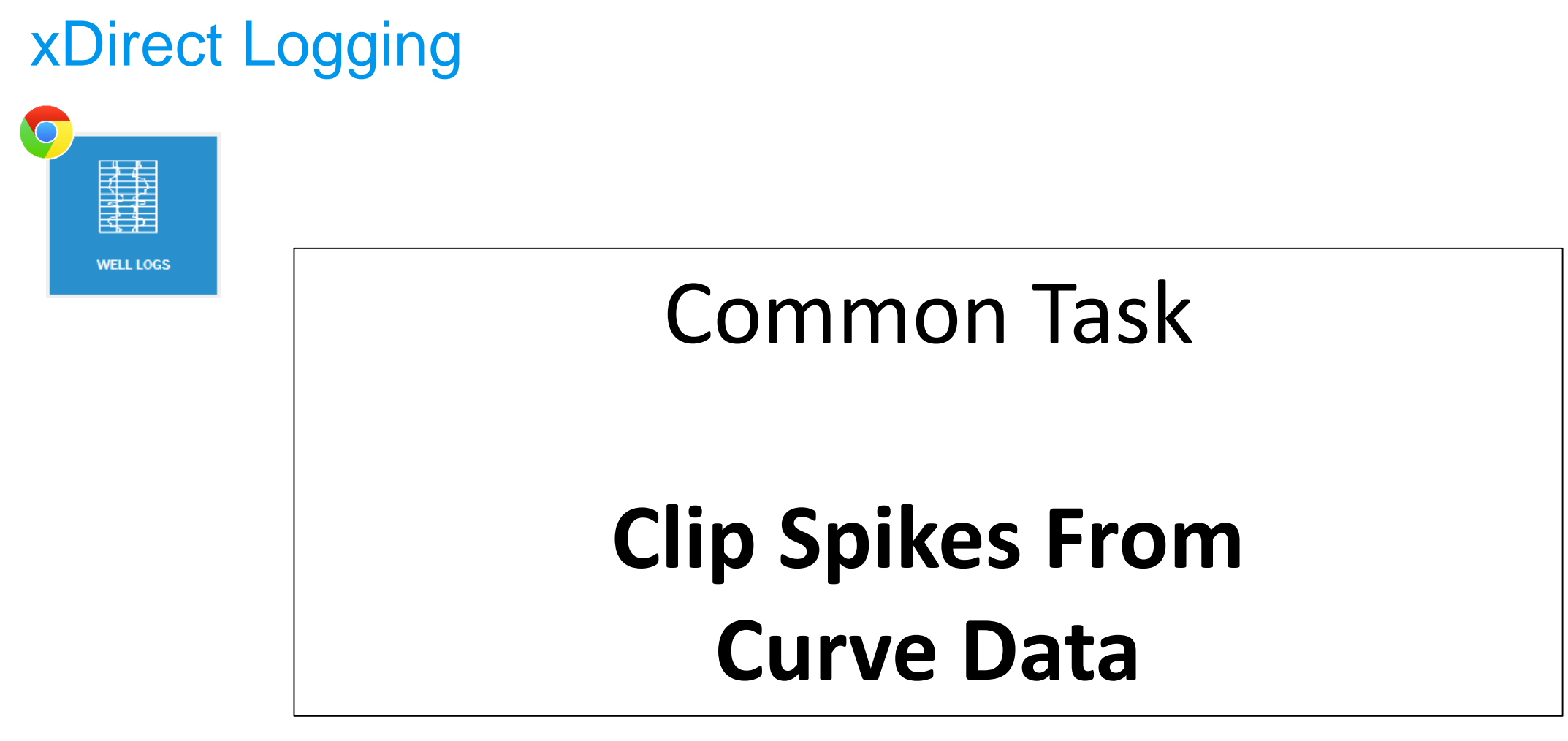

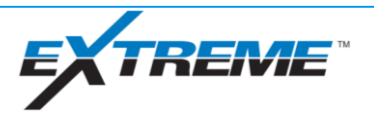

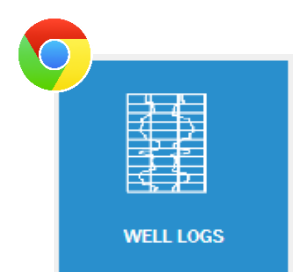

#### Common Task #5 - **Clip spikes from a section of data** (optional)

1. Select the header of the desired curve, then select Edit.

2. Use the left-mouse button and make a box around the area you want to keep, leaving the spikes *out* of the selection.

#### 3. Select **Apply Clip**, then select **Apply**.

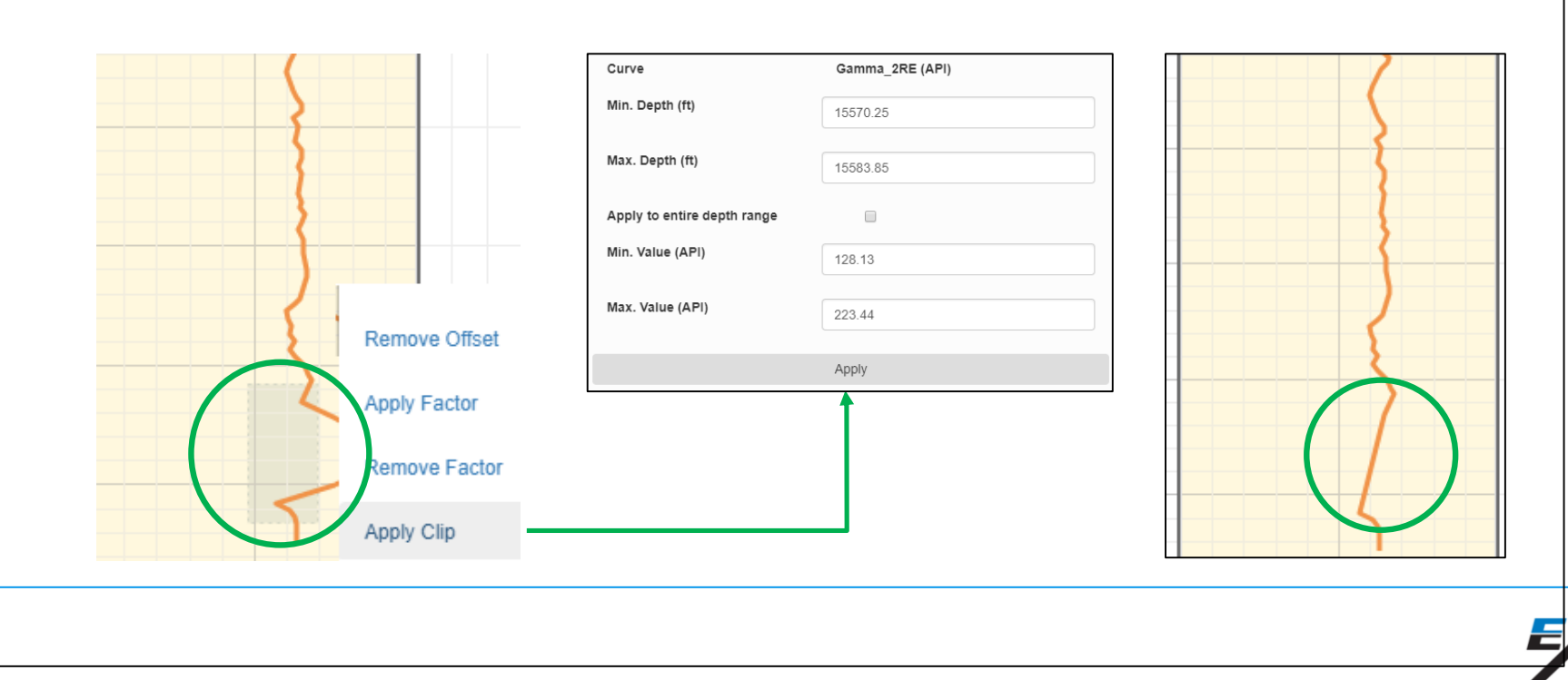

82M

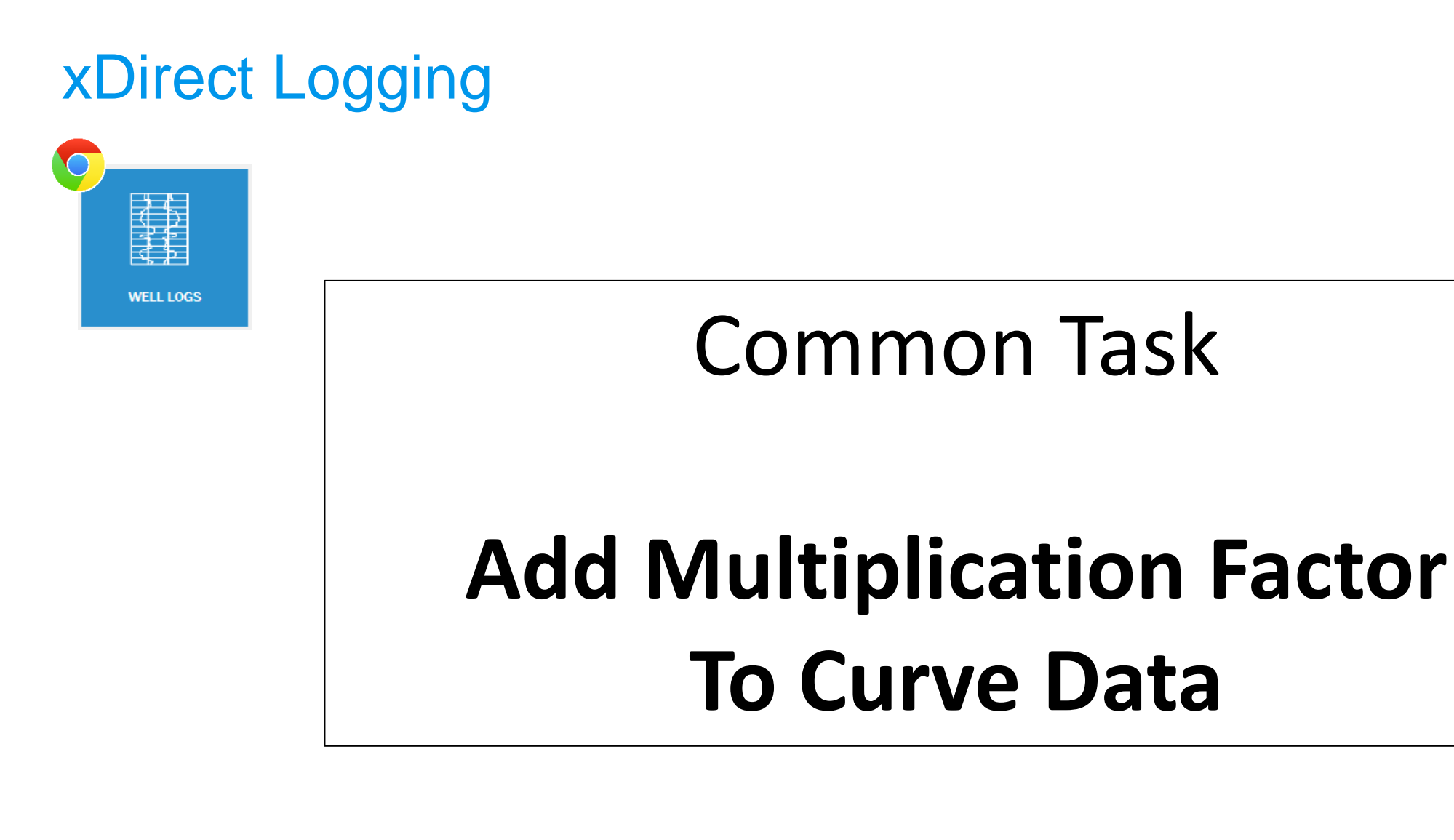

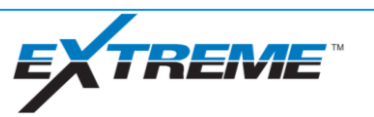

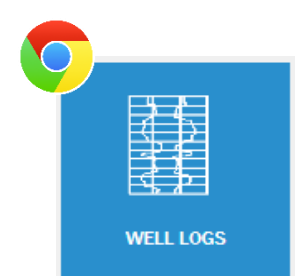

Common Task #6 - **Add multiplication factor to a section of data** (optional)

- 1. Select the header of the desired curve, then select Edit.
- 2. Use the left-mouse button and make a box around the area you want to edit.
- 3. Select **Apply Factor**, confirm the depth range, input a multiplier, then select **Apply**. Note: The user may need to refresh the page to see the changes.

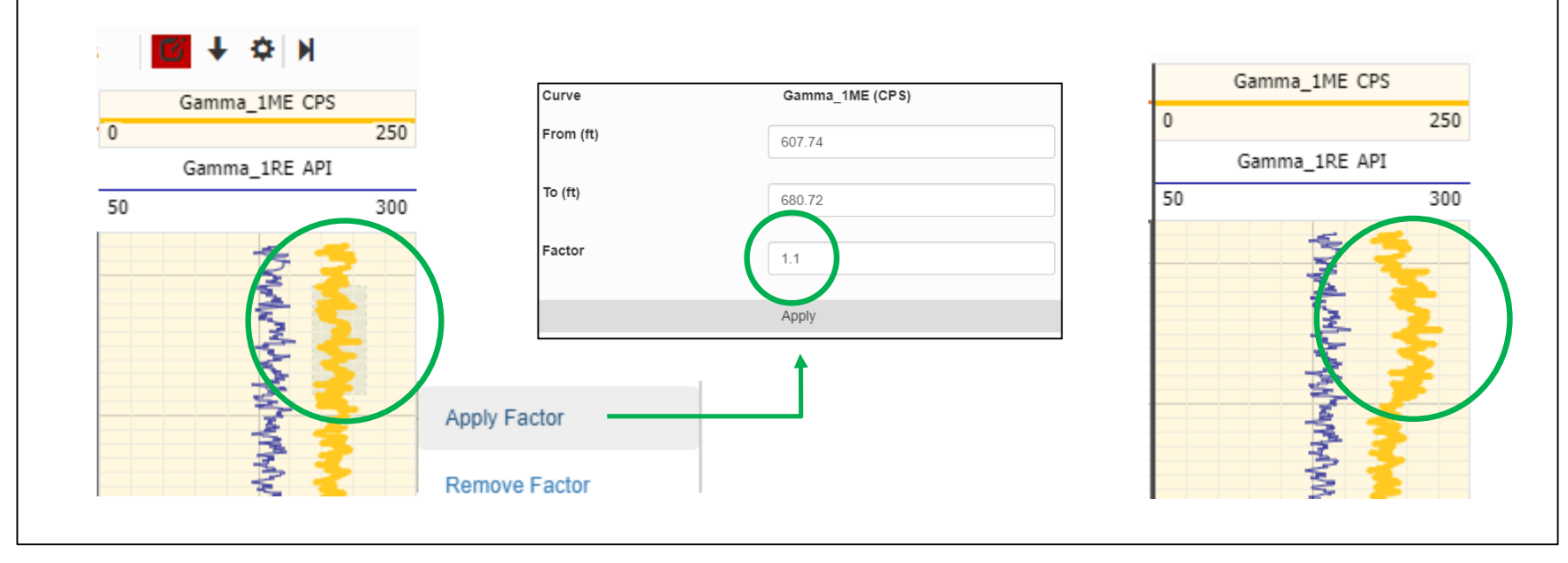

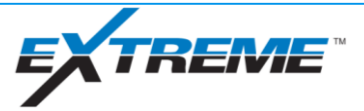

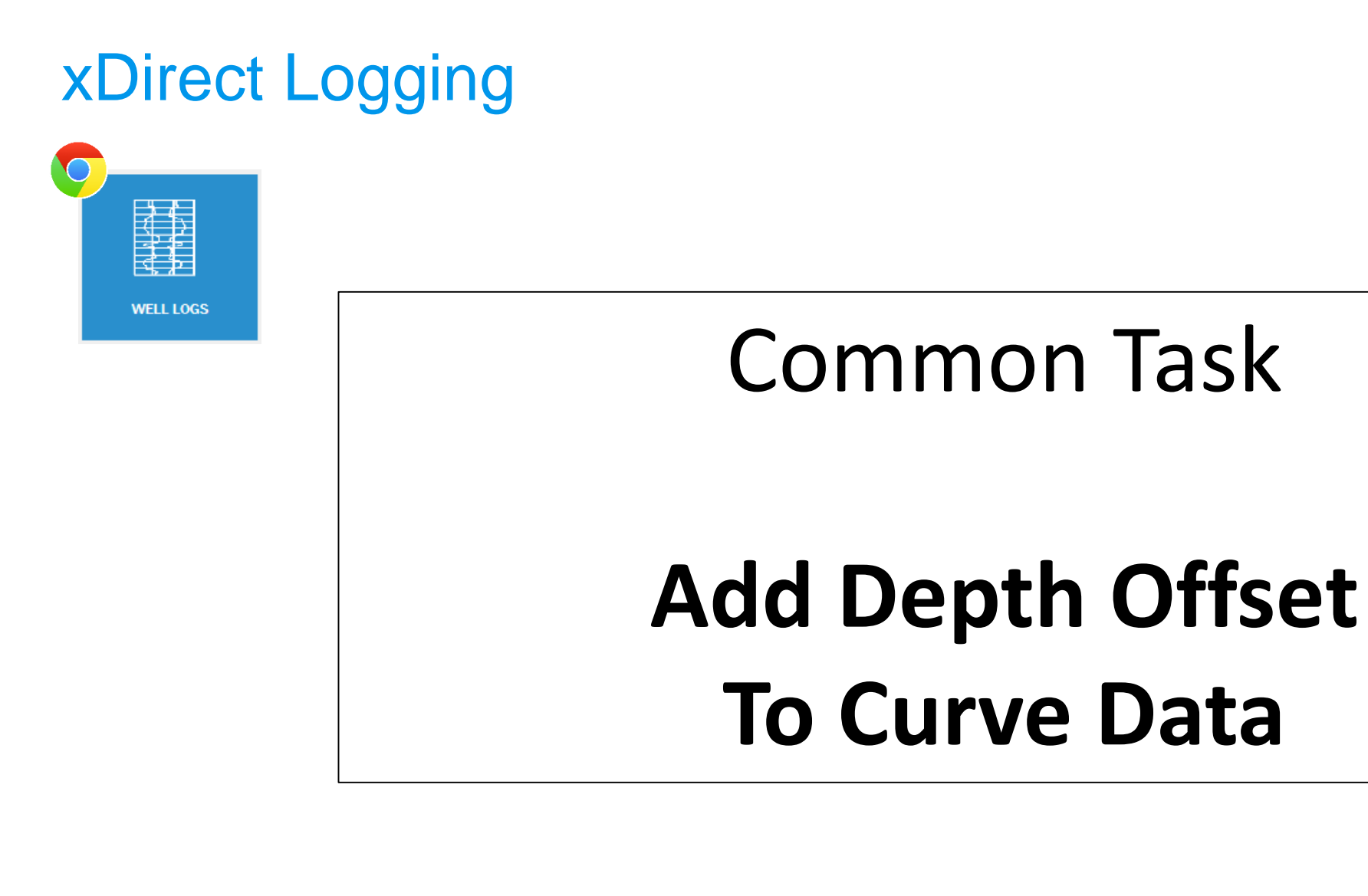

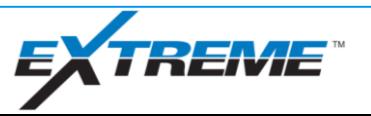

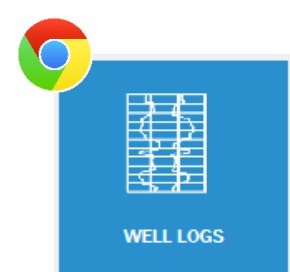

#### Common Task #7 - **Add offset to a section of data** (optional)

- 1. Select the header of the desired curve, then select Edit.
- 2. Use the left-mouse button to select the section of the data to offset.
- 3. Select **Apply Offset**, change the ranges as desired, then select **Apply**.

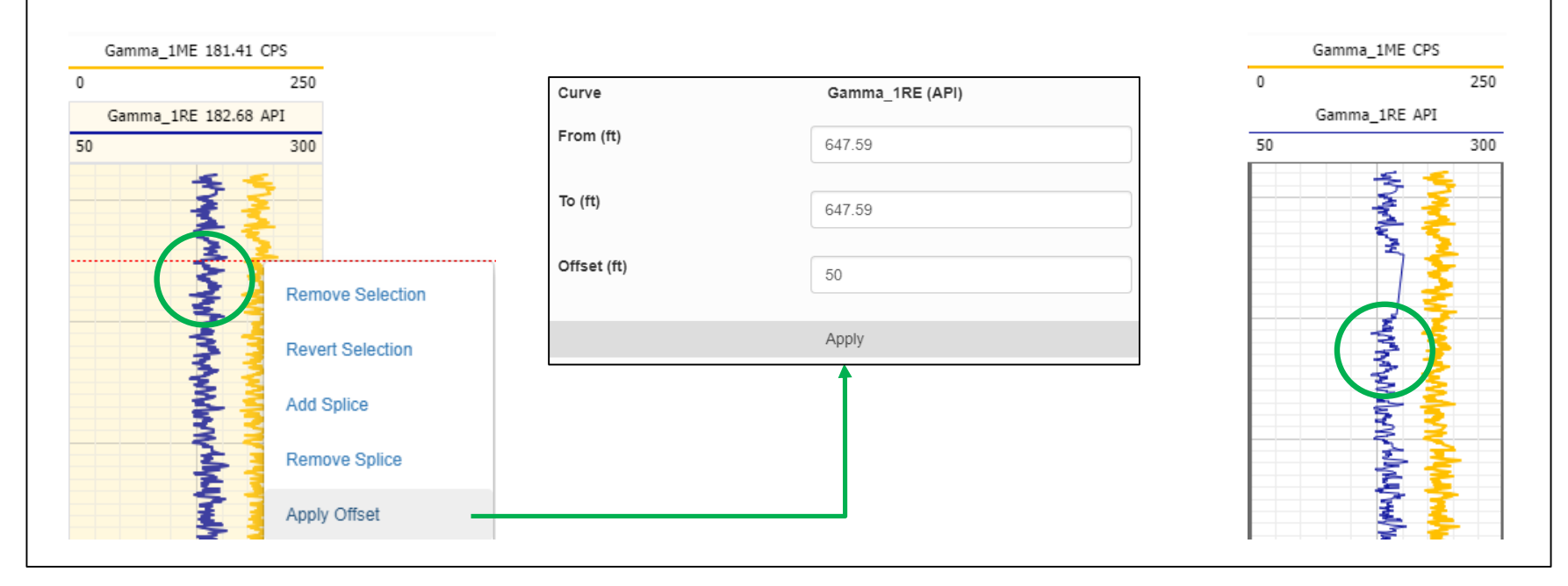

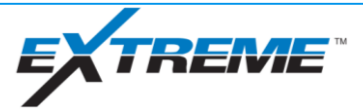

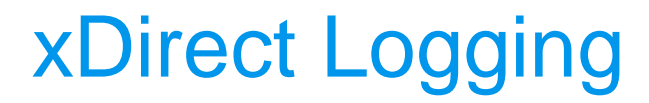

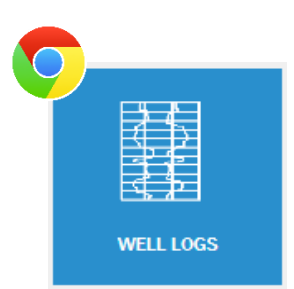

# **View/Remove Curve Edits**

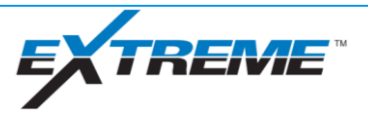

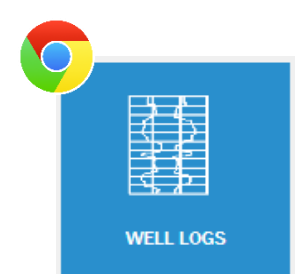

#### Common Task #8 - **View or Remove any or all edits to curves** (optional)

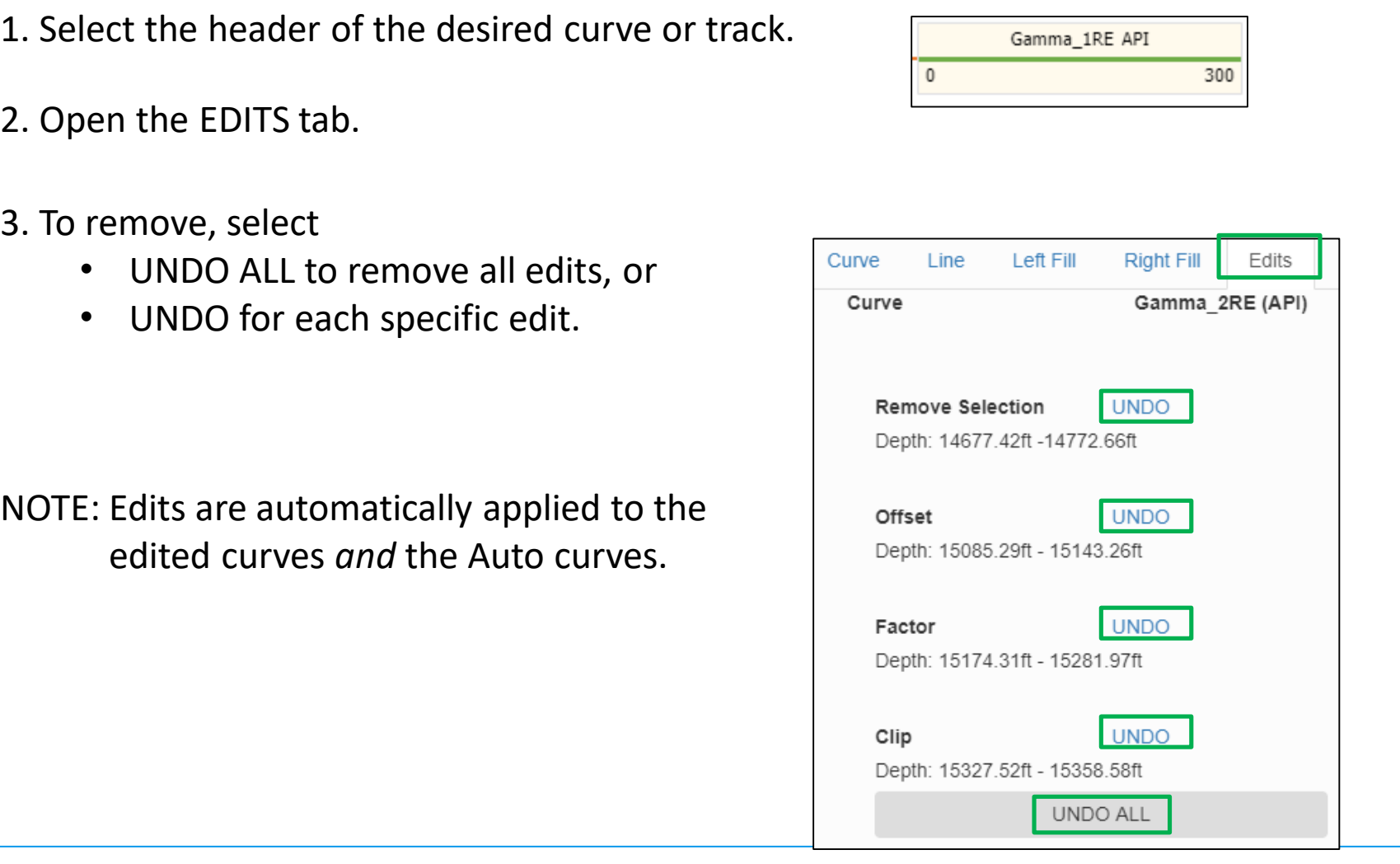

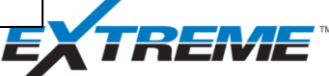

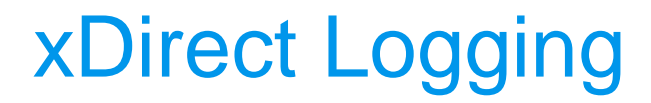

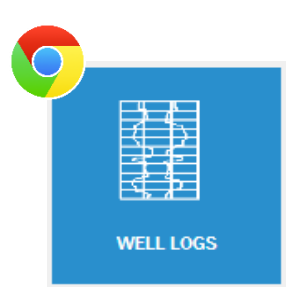

# **Changing Standard Scales**

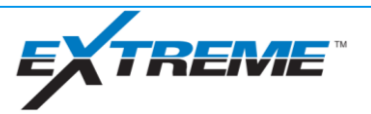

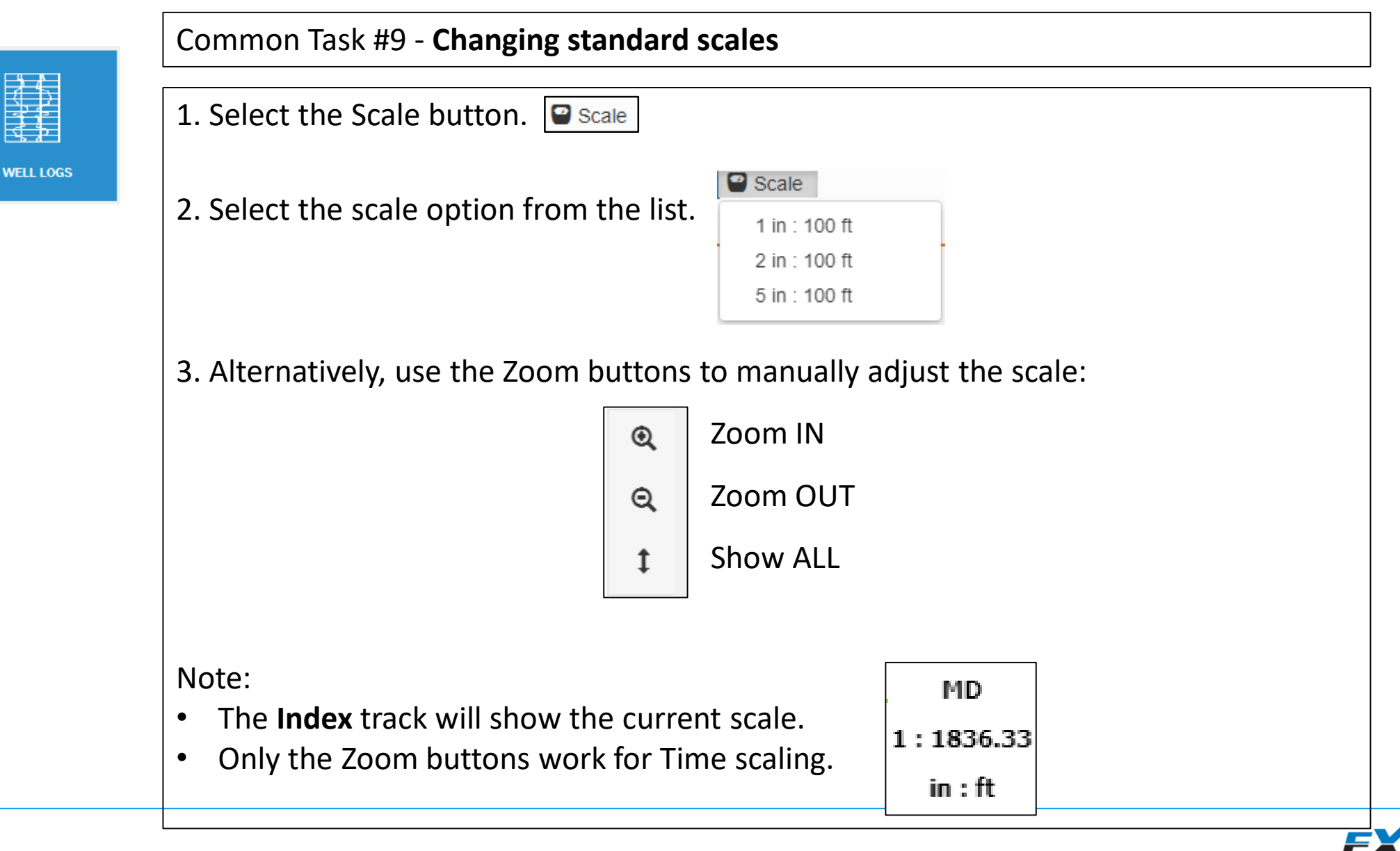

22 E A

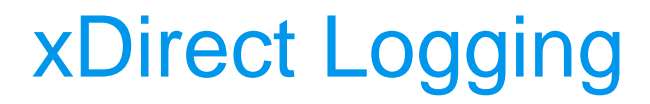

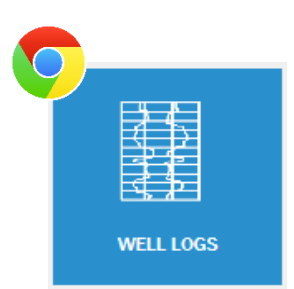

# **Importing Curves**

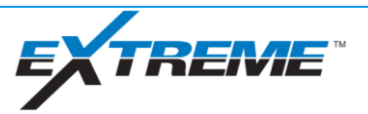

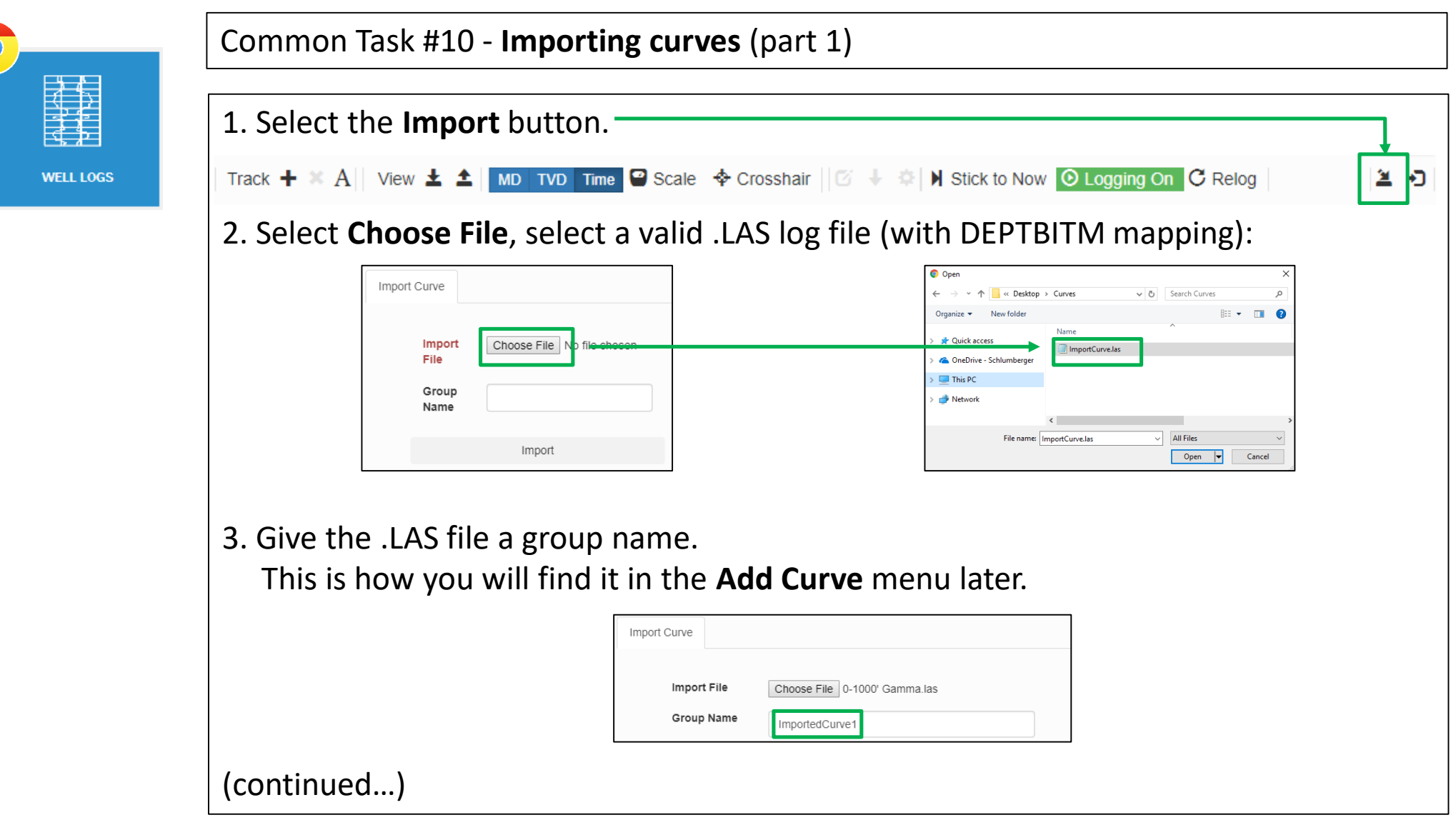

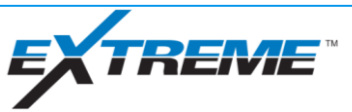

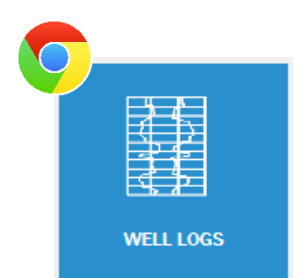

Common Task #10 - **Importing curves** (part 2)

- 4. Select the desired data points to import from the selected .LAS log file by selecting/deselecting the checkboxes.
- 5. If "Select WITS Item" appears, you must use the drop-down menu to select the appropriate datapoint based on the name (ie: VSEC = Vertical Section)
- 6. Select the appropriate unit of measurement where required.

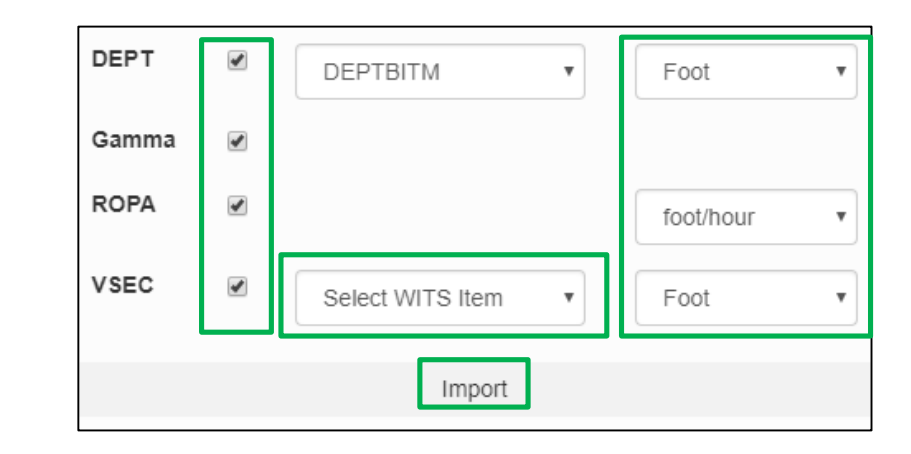

7. Select **Import**.

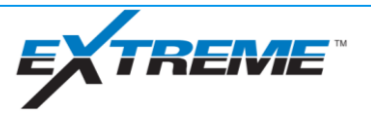

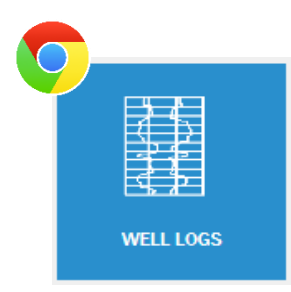

#### Common Task #10 - **Importing curves** (part 3)

8. The imported curve will now appear in the Add Curve menu under both **Original Signals** and **Edited Signals** as new runs.

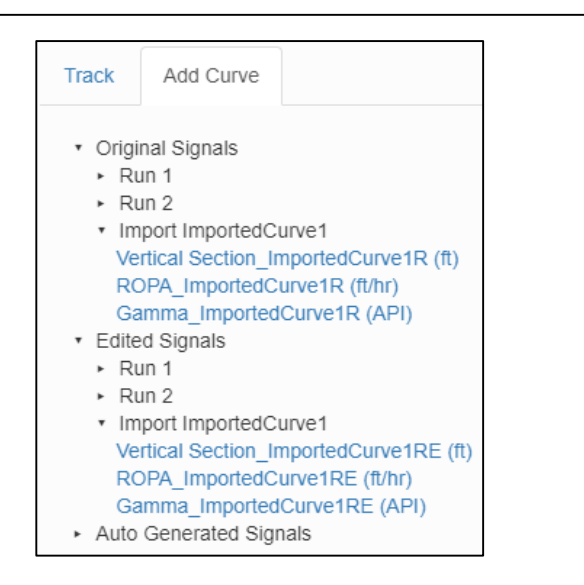

NOTE: Imported curves can be removed from the database by using the Manage Database menu from the Administrator tab.

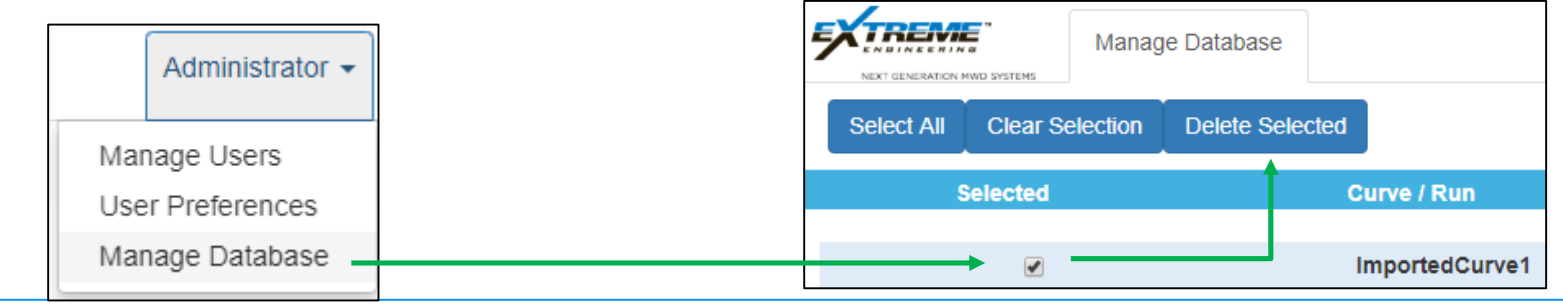

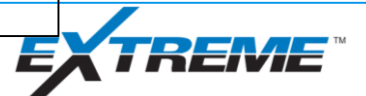

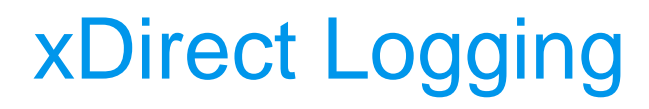

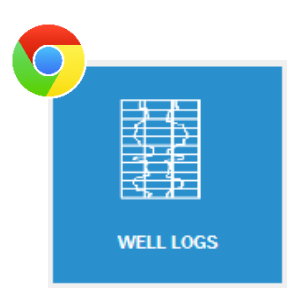

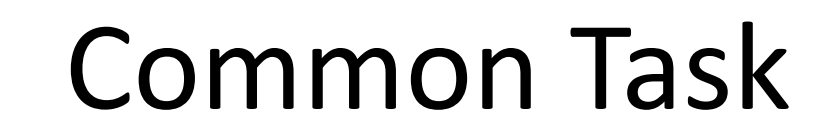

# **Save and Load Well Log Templates**

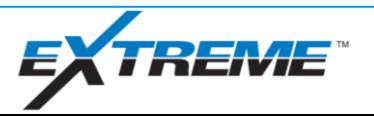

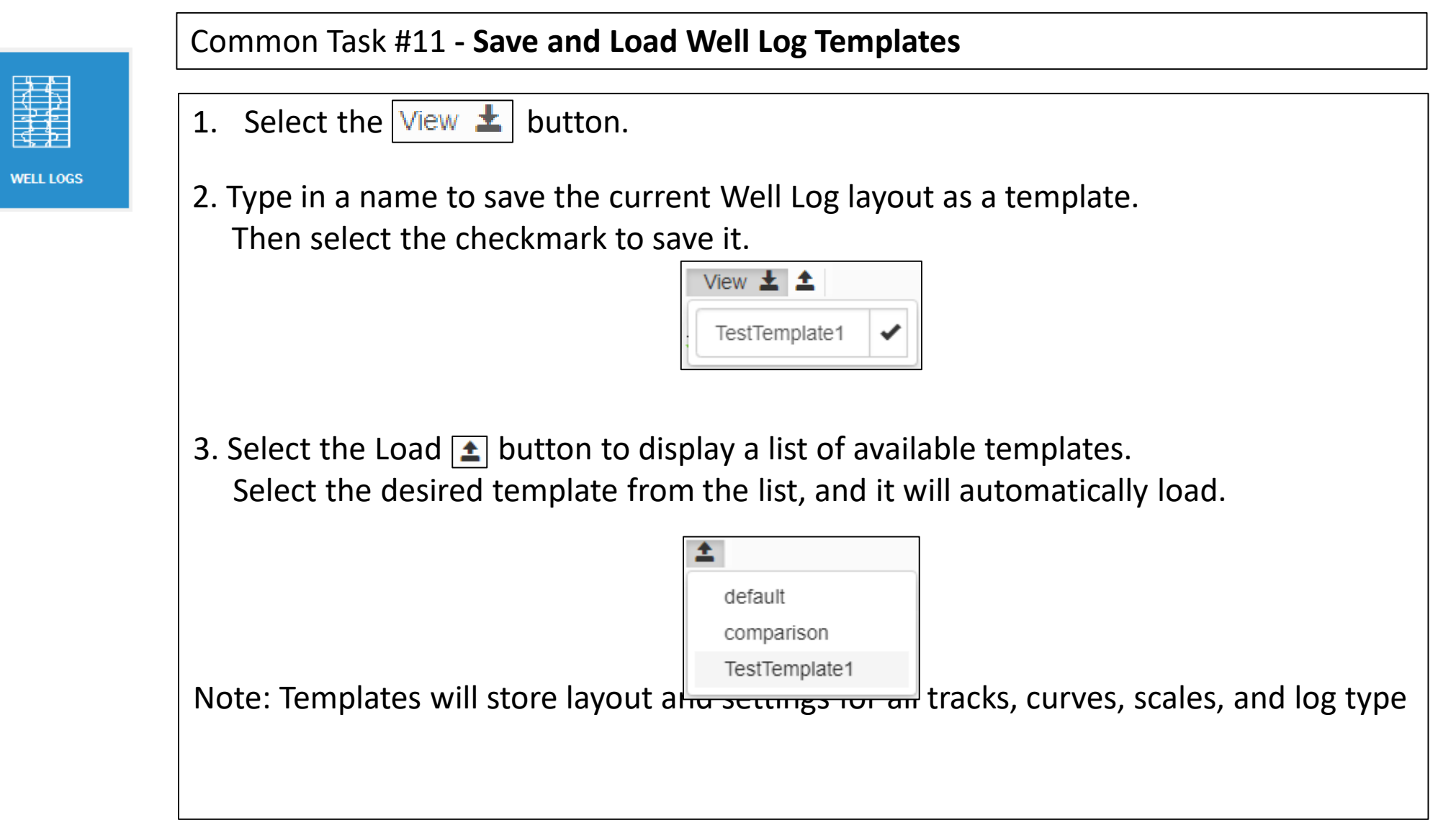

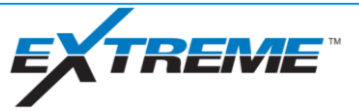

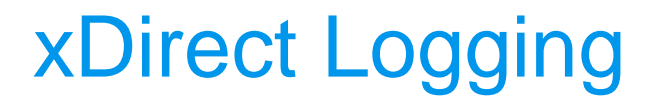

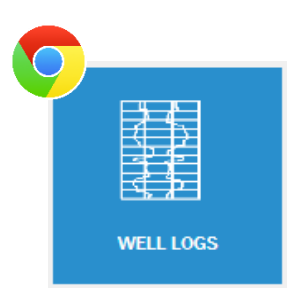

# **Hole Depth Resets**

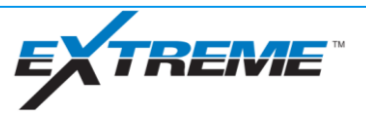

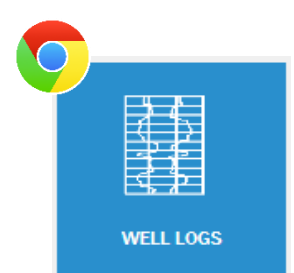

#### Common Task #12 - **Validate/Ignore Hole Depth Resets**

A "Validate Hole Depth Reset" dialog will appear any time a negative depth change is detected (ie: depth goes from 500ft to 450ft)

1. Confirm that the new depth is expected and accurate. This may require discussion with the rig crew. Check for multiple resets: In some cases, the depth reset may have been done in error.

2. Select the reset message, then select **Ignore** or **Validate**. You can also ignore/validate every reset by selecting **Ignore All** or **Validate All** respectively.

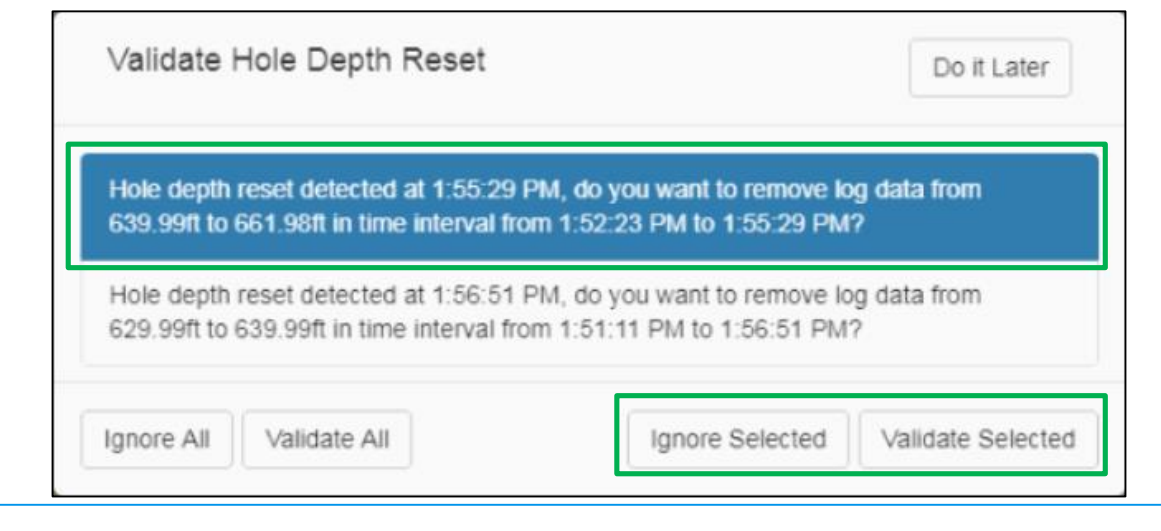

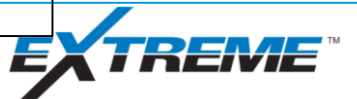

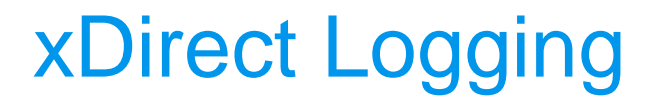

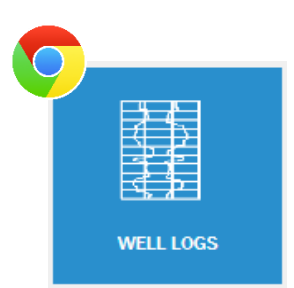

# **Curve Splicing**

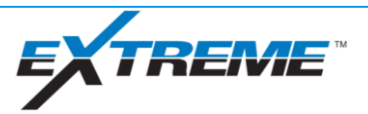

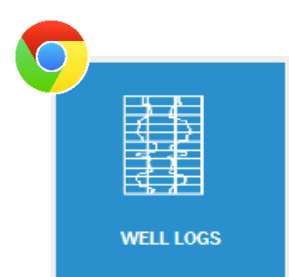

#### Common Task #13 – **Splicing into Edited Curves** - Part 1

Edited curves – identified by "E" in the curve name – can be spliced, or combined, to add data into a single curve. In this example, we will splice data from RUN 1 into RUN 3, so RUN 3 contains the spliced data.

1. Select the RUN 3 Gamma Edited curve, then select **Edit**.

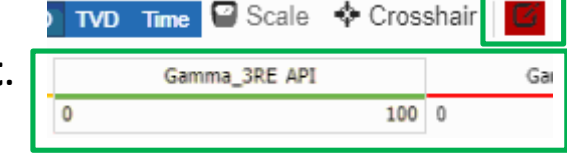

2. Use the left-mouse button to select an area of the RUN 3 curve in which to splice data in from another curve, then select Add Splice.

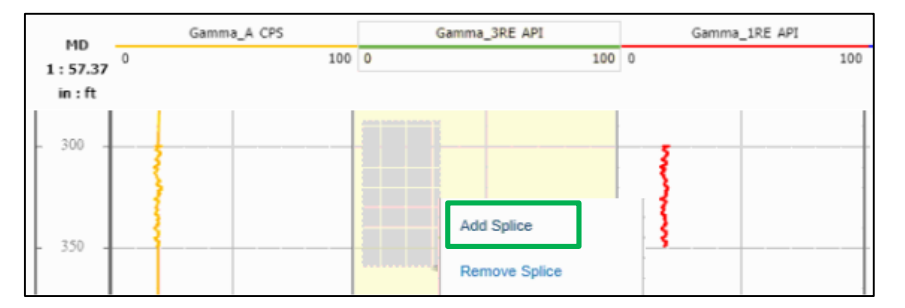

3. Confirm the details then select **Apply**. Note: Selected Run Number is the run to import FROM.

In this case, we are importing 285' to 360' from Run 1 to Run 3.

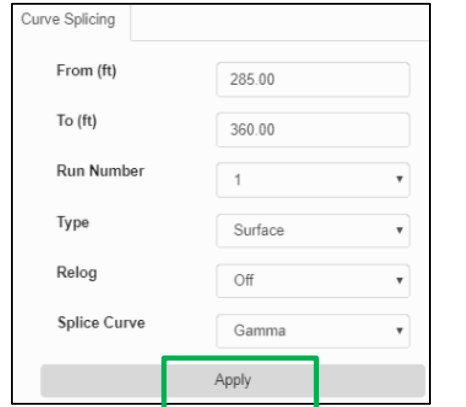

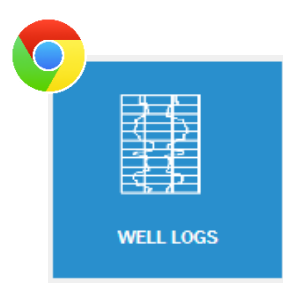

#### Common Task #13 – **Splicing into Edited Curves** - Part 2

4. Confirm that the splice has taken effect.

The user may need to refresh the screen for the changes to take effect.

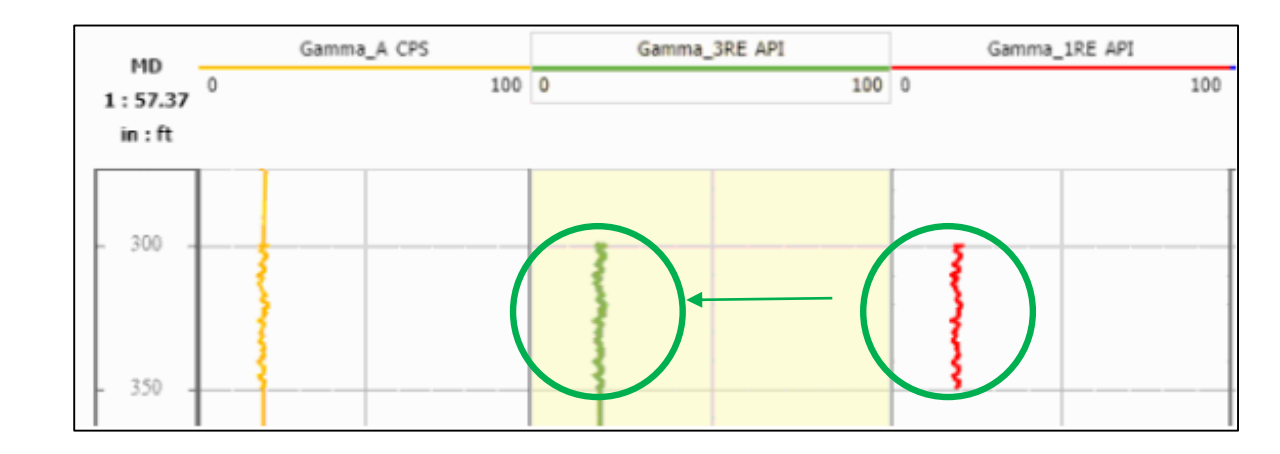

5. The splice can be removed by highlighting the same area on the curve, then selecting **Remove Splice**.

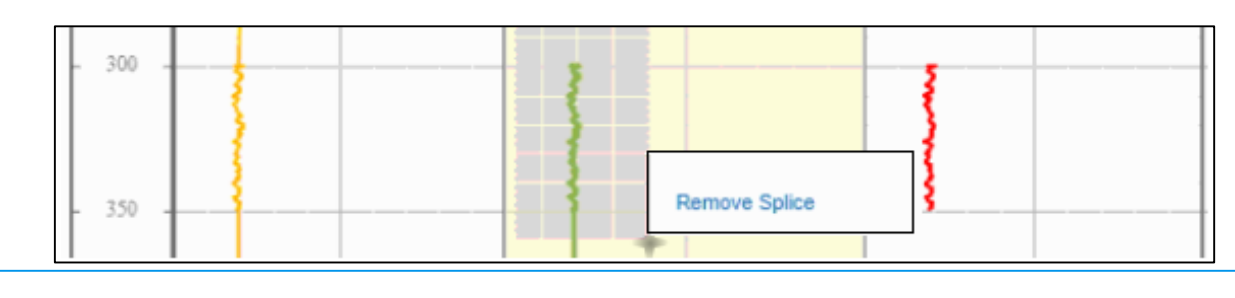

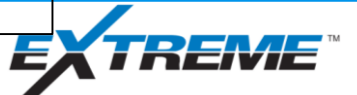

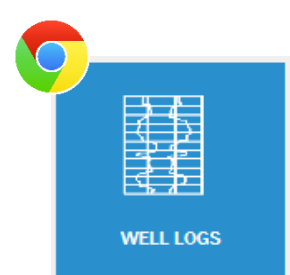

#### Common Task #14 – **Splicing into Auto Curves** - Part 1

Auto curves – identified by "A" in the curve name – already contain data from existing curves *except* for Imported Curves. Therefore, **ONLY** Imported Curves can be spliced into Auto curves.

1. Select the Auto Gamma curve, then select **Edit**.

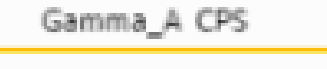

100

2. Use the left-mouse button to select an area of the Auto curve in which to splice data in from another curve, then select Add Splice.

0

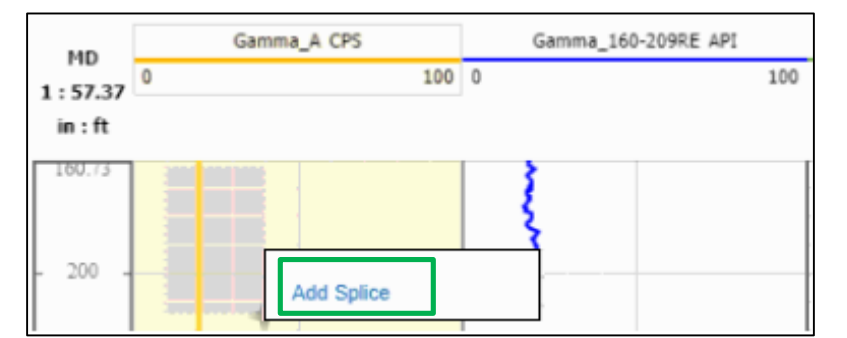

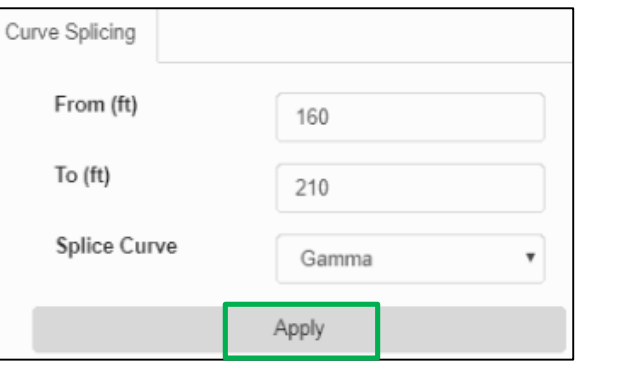

3. Confirm the details then select **Apply**.

Note: When splicing into an Auto curve, XDirect does not allow the user to choose which curve to splice from, as it can only be the Imported curve.

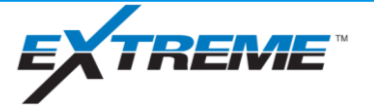

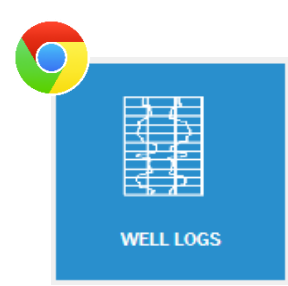

#### Common Task #14 – **Splicing into Auto Curves** - Part 2

4. Confirm that the splice has taken effect.

The user may need to refresh the screen for the changes to take effect.

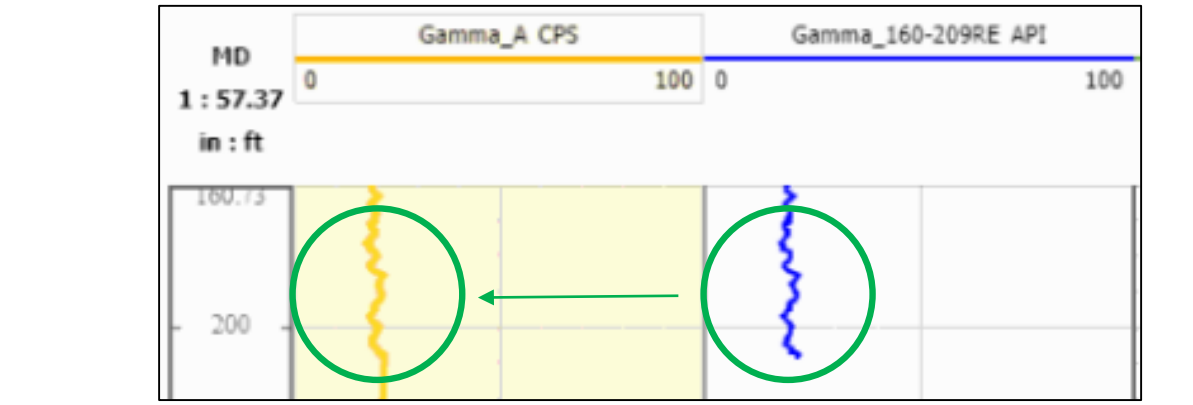

5. The splice can be removed by highlighting the same area on the Auto curve, then selecting **Remove Splice**.

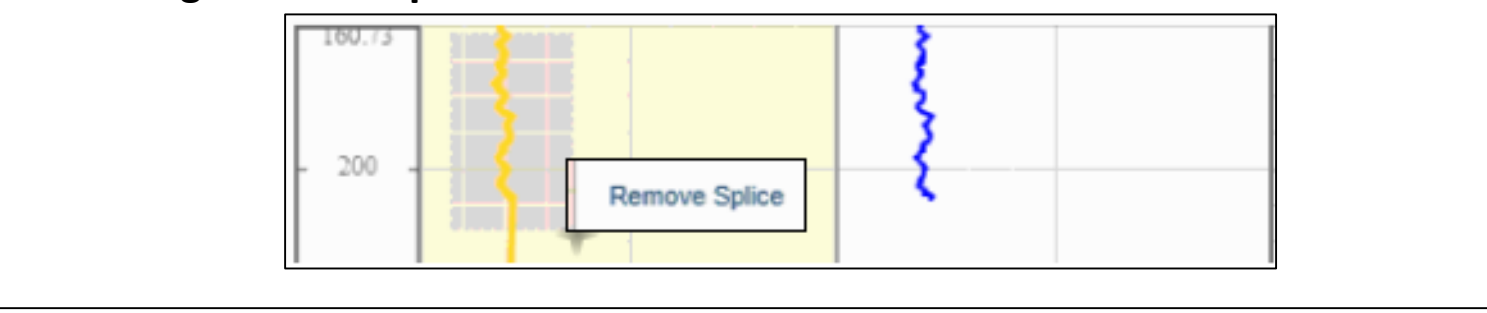

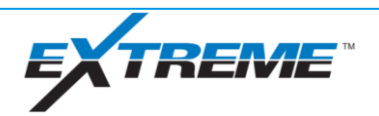

### **Summary**

- Validate good SHT
- Use xBolt downlinking features
- **EXTERN** Learn receiver options within Xdirect
- xBolt Basic troubleshooting
- Learn logging functions within XDirect

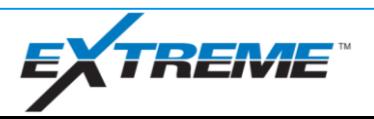